Dell OpenManage Server Administrator Version 7.1

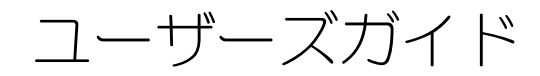

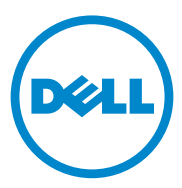

# メモおよび注意

■ メモ:コンピュータを使いやすくするための重要な情報を説明しています。

注意:ハードウェアの損傷やデータの損失の可能性を示し、その危険を回避する ための方法を説明しています。

# -<br>本書の内容は予告なく変更され<br>© 2012 すべての著作権は Dell 1<br>Dell Inc. の書面に トろ許可のな 本書の内容は予告なく変更されることがあります。 © **2012** すべての著作権は **Dell Inc.** にあります。

Dell Inc. の書面による許可のない複製は、いかなる形態においても厳重に禁じられています。

本書で使用されている商標:Dell™、DELL のロゴ、PowerEdge™、PowerVault™、および OpenManage™ は Dell Inc. の商標です。Microsoft®、Windows®、Internet Explorer®、Active **Directory®、および Windows Server® は米国およびその他の国における Microsoft Corporation の商標** または登録商標です。EMC<sup>®</sup>はEMC Corporation の登録商標です。Java<sup>®</sup>はOracle および / またはそ の関連会社の登録商標です。Novell® および SUSE® は、米国およびその他の国における Novell, Inc. の登録商標です。Red Hat® および Red Hat Enterprise Linux® は、米国およびその他の国における Red Hat, Inc. の登録商標です。VMware® は米国およびその他の管轄域における VMware, Inc. の登録商標 で、ESX Server® は同社の商標です。Mozilla® および Firefox® は Mozilla Foundation の登録商標で <sub>す。</sub>Citrix<sup>®</sup>、Xen®、XenServer®、および XenMotion® は米国およびその他の国における Citrix System, Inc. の登録商標または商標です。

Server Administrator には、Apache Software Foundation(**www.apache.org**)によって開発されたソフ トウェアが含まれています。Server Administrator は OverLIB JavaScript ライブラリを利用していま す。このライブラリは **www.bosrup.com** から入手できます。

商標または製品の権利を主張する事業体を表すために、その他の商標および社名が使用されているこ とがあります。それらの商標や会社名は、一切 Dell Inc. に帰属するものではありません。

#### 2012 年 - 6 月

# 目次

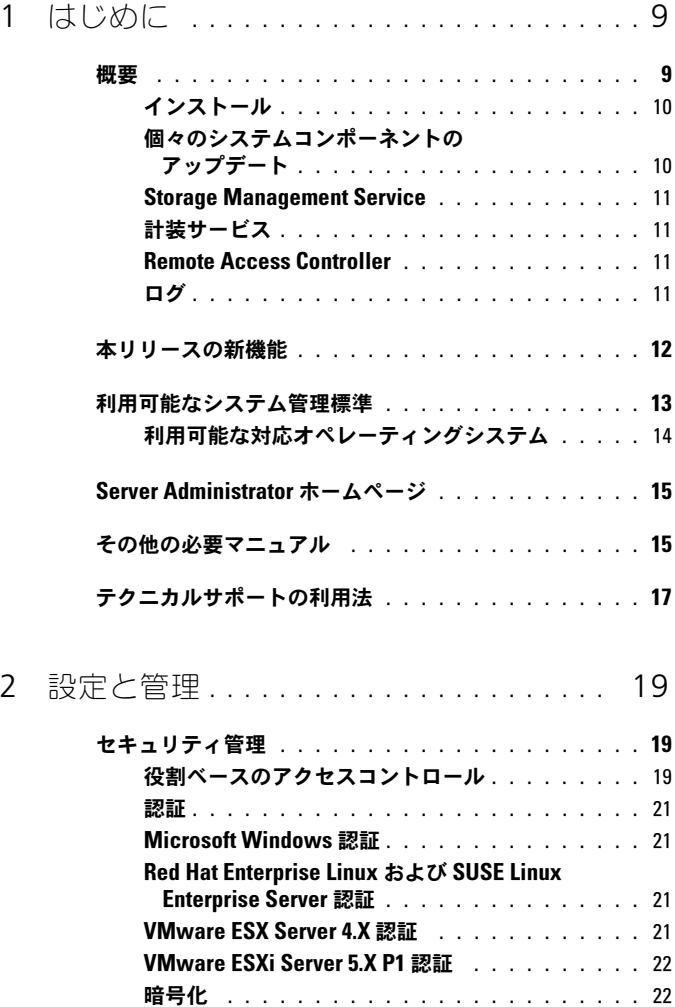

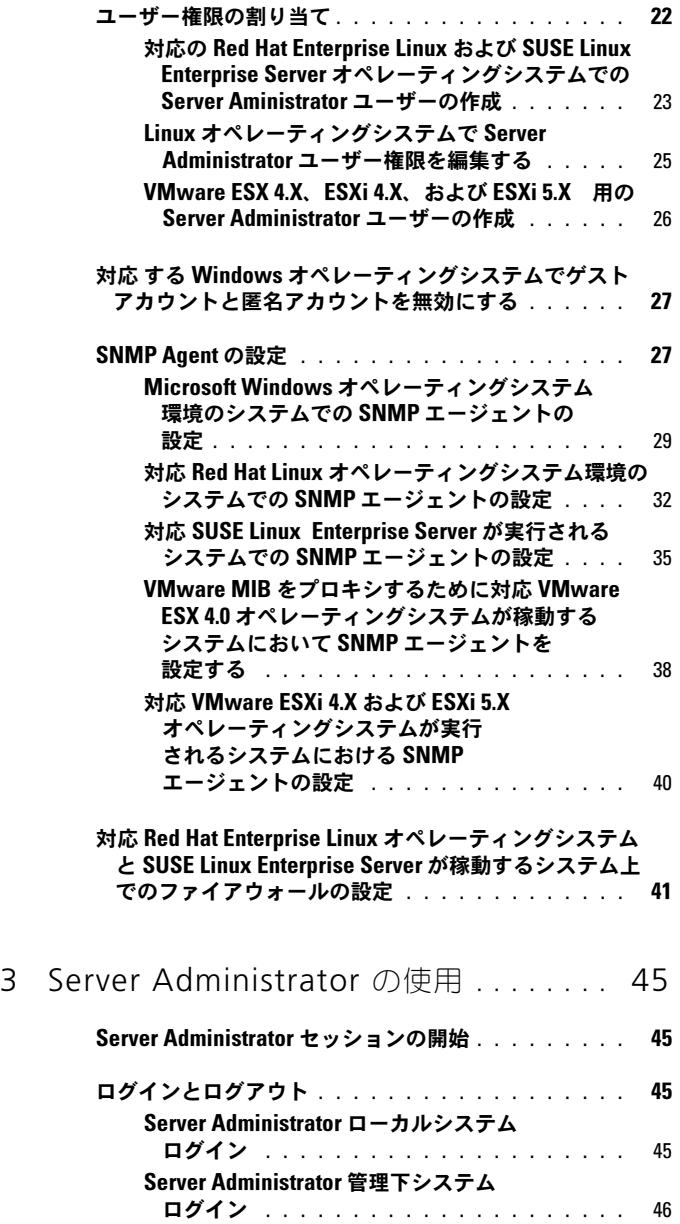

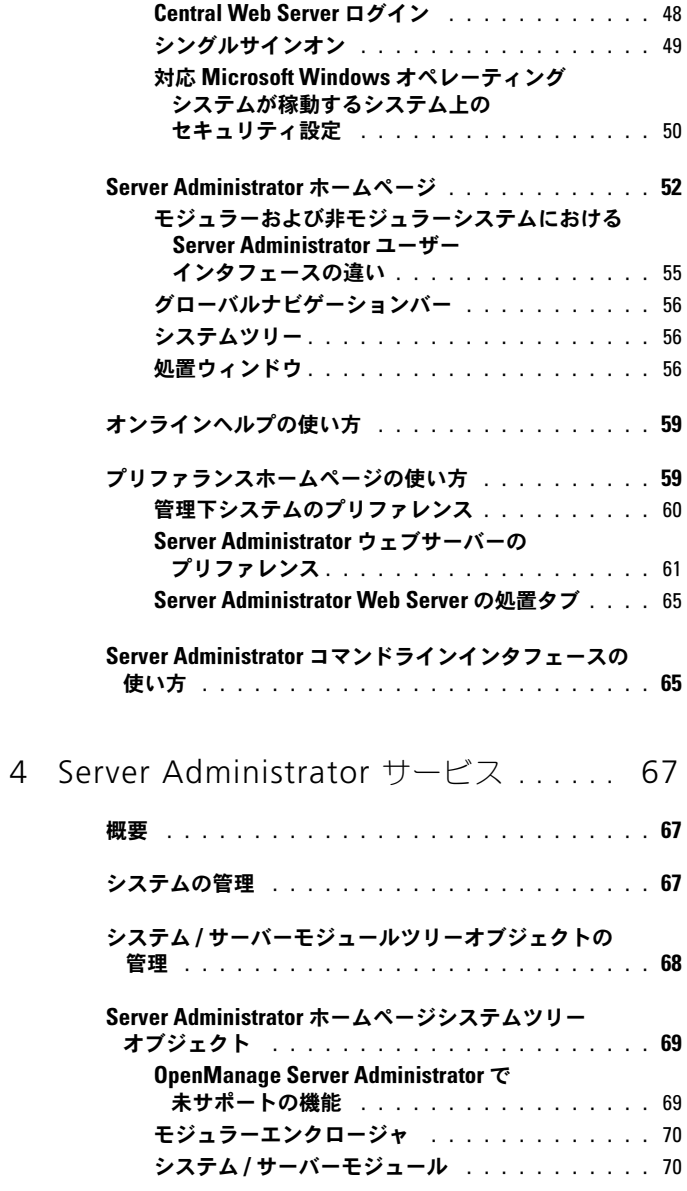

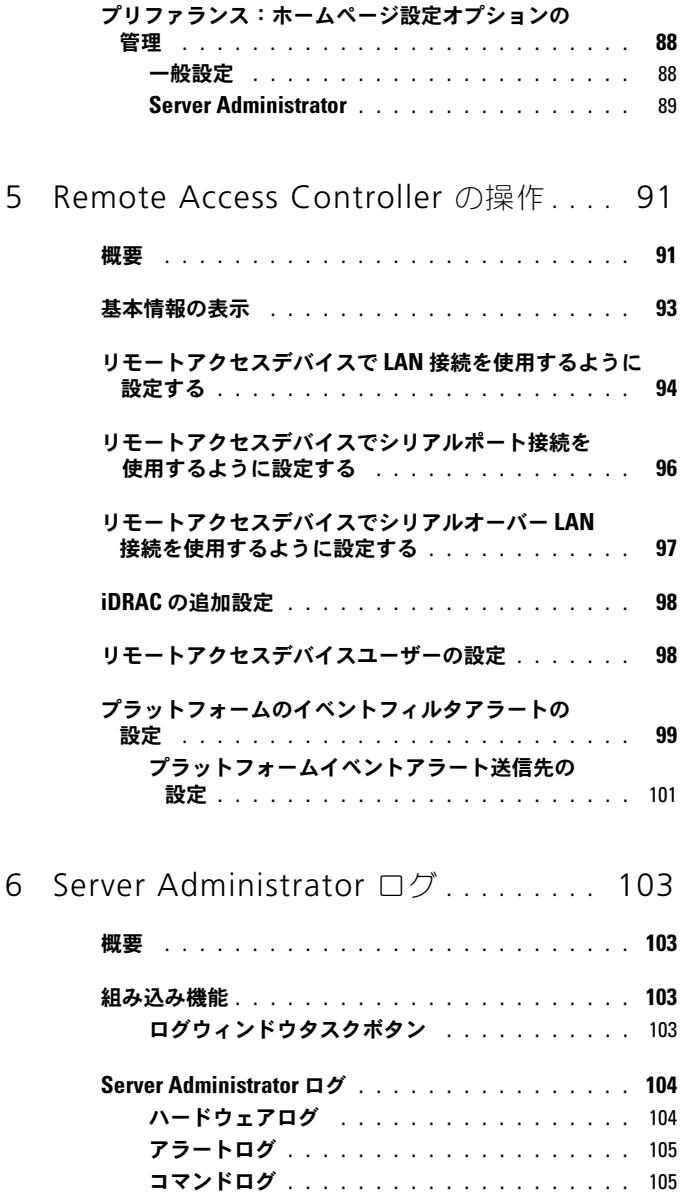

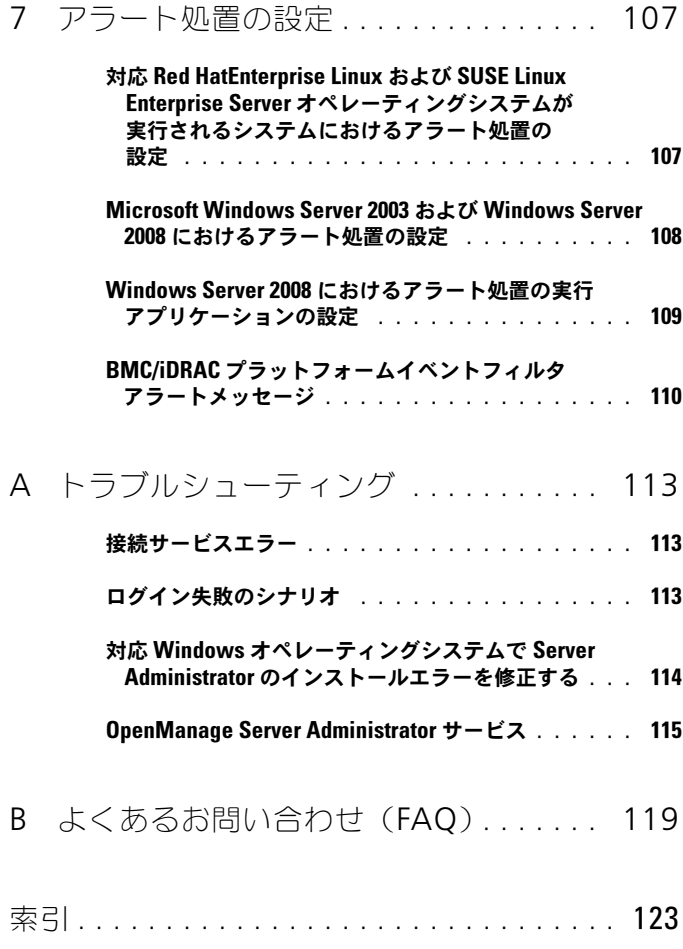

# 8 | 目次

# <span id="page-8-0"></span>はじめに

# <span id="page-8-1"></span>概要

Dell OpenManage Server Administrator では、統合されたウェブブラウザ ベースのグラフィカルユーザーインタフェース(GUI)、またはオペレーティン グシステムから使用するコマンドラインインタフェース (CLI)の2つの方法で、 包括的な 1 対 1 のシステム管理を行うことができます。Server Administrator は、システム管理者がネットワーク上のシステムをローカルおよびリモートで管 理できるように設計されています。Server Administrator は包括的な 1 対 1 の システム管理を提供することにより、システム管理者がネットワーク全体の管理 に集中できるようにします。

Server Administrator との関連では、システムとは、スタンドアロン、別の シャーシ内にネットワークストレージ ユニットを接続したサーバー、1 つのモ ジュラエンクロージャ内に 1 つまたは複数のサーバーモジュールを組み込んだ モジュラシステムを指します。

Server Administrator は次の情報を提供します。

- 正常に動作しているシステムと問題があるシステム
- リモート回復操作が必要なシステム

Server Administrator は、包括的な統合管理サービスを利用した使いやすい ローカルおよびリモートシステムの管理制御を提供します。Server Administrator のみを管理下システムにインストールするだけで、**Server Administrator** ホームページからローカルおよびリモートにアクセスできま す。リモートに監視されているシステムには、ダイヤルイン、LAN、またはワ イヤレス接続を使ってアクセスできます。Server Administrator は、役割 ベースのアクセス制御(RBAC)、認証、セキュアソケットレイヤ(SSL)を使 用して管理接続をセキュリティ保護します。

# <span id="page-9-0"></span>インストール

『Dell Systems Management Tools and Documentation』(Dell システム 管理ツールおよびマニュアル)DVD を使用して、Server Administrator をイ ンストールできます。この DVD は、Server Administrator、管理下システ ム、および管理ステーションのソフトウェアコンポーネントをインストール、 アップグレード、そしてアンインストールするためのセットアッププログラム を提供します。また、ネットワーク を介して Server Administrator を複数の システムに無人インストールすることもできます。

Dell OpenManage インストーラは、管理下システムに Dell OpenManage Server Administrator やその他の管理下システムソフトウェアコンポーネン トをインストール / アンインストールするためのインストールスクリプトと RPM パッケージを提供しています。詳細については、

**support.dell.com/manuals** で『Dell OpenManage Server Administrator Installation Guide』(Dell OpenManage Server Administrator インストールガイド)および『Dell OpenManage Management Station Software Installation Guide』(Dell OpenManage Management Station ソフトウェアインストールガイド) を参照してください。

 $\triangledown$   $\times$   $\cdot$   $\uparrow$   $\cdot$   $\uparrow$   $\uparrow$   $\downarrow$   $\uparrow$   $\downarrow$   $\downarrow$   $\uparrow$   $\downarrow$   $\downarrow$  管理ツールおよびマニュアル) DVD からオープンソースのパッケージをインス トールする場合、該当するライセンスファイルは自動的にシステムにコピーされま す。これらのパッケージを削除する際、該当するファイルは削除されます。

モジュラシステムがある場合、シャーシで取り付けられている各サーバーモ ジュールに Server Administrator をインストールする必要があります。

## <span id="page-9-1"></span>個々のシステムコンポーネントのアップデート

個々のシステムコンポーネントをアップデートするには、コンポーネント専用 の Dell アップデートパッケージを使用してください。『Dell Server Update』 (Dell サーバーアップデート)DVD を使用すると、完全なバージョンレポート を表示して、システム全体をアップデートすることができます。Server Update Utility は、アップデートを検出し、システムに適用する DVD-ROM ベースのアプリケーションです。このユーティリティは **support.dell.com** からダウンロードできます。

『Server Update Utility User's Guide』(Server Update Utility ユーザーズ ガイド)では、Dell サーバーをアップデートしたり、リポジトリに登録されて いるサーバーに適用可能なアップデートを表示できるサーバーアップデート ユーティリティ(SUU)の入手方法と使用法に関する情報を参照してください。

# <span id="page-10-0"></span>Storage Management Service

ストレージ管理サービスは、統合グラフィカル表示でストレージ管理情報を提 供します。

ストレージ管理サービスの詳細については、**support.dell.com/manuals** の『Dell OpenManage Server Administrator Storage Management User's Guide』(Dell OpenManage Server Administrator Storage Management ユーザーズガイド)を参照してください。

# <span id="page-10-1"></span>計装サービス

計装サービス は、業界標準システム管理エージェントによって収集された故障 と性能についての詳細情報への迅速なアクセスを提供して、シャットダウン、 起動、およびセキュリティなどモニタシステムのリモート管理を実現します。

# <span id="page-10-2"></span>Remote Access Controller

Remote Access Controller は、Dell Remote Access Controller(DRAC) または Baseboard Management Controller(BMC)/Integrated DellRemote Access Controller (iDRAC) ソリューションを装備したシステ ム向けの完全なリモートシステム管理ソリューションを提供します。Remote Access Controller は、動作不能のシステムへのリモートアクセスを提供する ため、迅速なシステム起動と実行を実現できます。Remote Access Controller は、システムがダウンしたときにアラート通知を行い、システムを リモートで再起動できるようにします。さらに、Remote Access Controller はシステムクラッシュの原因をログに記録し、一番最後のクラッシュ画面を保 存します。

## <span id="page-10-3"></span>ログ

Server Administrator には、システムに / から発行されたコマンド、監視さ れているハードウェアイベントおよびシステムアラートなどのログが表示され ます。ログはホームページで表示したり、レポートとして印刷または保存した り、指定のサービス担当者に電子メールで送信できます。

# <span id="page-11-0"></span>本リリースの新機能

OpenManage Server Administrator の本リリースの特徴は次のとおりです。

- 次のオペレーティングシステムに対するサポートが追加されました。
	- Red Hat Enterprise Linux 5.8(32 ビットおよび 64 ビット)
	- Red Hat Enterprise Linux 6.2 (64 ビット)
	- VMware ESXi 5.0 Update 1 および 5.1
- Mozilla Firefox 10、11、および 12 ブラウザの追加サポート。
- 次のシステムに対するサポートが追加されました。
	- PowerEdge M820
	- PowerEdge T420
	- PowerEdge T320
- リセラーのカスタムブランド化を許可する PowerEdge OEM Ready サー バーモデルの追加サポート。詳細については、**dell.com/oem** を参照して ください。
- 、、。<br>• 次のネットワークインタフェースカード(NIC)、集中ネットワークアダプタ (CNA)、およびファイバチャネル(FC)に対するサポートが追加されました。
	- Brocade 10Gb CNA (BR1020、BR1741M-k)
	- Emulex Single Port FC16 HBA
	- Emulex Dual Port FC16 HBA
	- Qlogic QLE2460 Single port FC4 アダプタ
	- Qlogic QLE2462 Dual port FC4 アダプタ
	- Brocade BR815- Single Port FC8 アダプタ
	- Brocade BR825- Dual Port FC8 アダプタ
	- Qlogic QLE2562 Dual Port FC8 アダプタ
	- Emulex LPe-12002 Dual Port FC8 アダプタ
	- Qlogic QME2572 Dual Port FC8 Mezz
	- Emulex Lpe-1205-M Dual Port FC8 Mezz
	- Qlogic QLE2560 Single Port FC8 アダプタ
	- Emulex LPe-12000 Single Port FC8 アダプタ
	- Broadcom 57810 Dual Port 10GbE KR Blade Converged Mezzanine Card
	- Broadcom 57810 Dual Port 10Gb Base-T
	- Broadcom 57810 Dual Port 10GbE SFP
	- Qlogic QME8252-K Mezz
	- Qlogic P3+ Dual port 10Gb SFP+/DA
- 次のオペレーティングシステムに対するサポートが廃止されました。
	- Red Hat Enterprise Linux 5 SP7 (32 ビットおよび 64 ビット)
	- Red Hat Enterprise Linux 6 SP1(64 ビット)
	- VMware ESXi 5.0

追加または廃止されたプラットフォーム、オペレーティングシステム、および ブラウザ向けサポートの一覧については、**support.dell.com/manuals**→ ソフトウェア → システム管理 → **Dell OpenManage** リリース をクリックし て、『Dell Systems Software Support Matrix Version 7.1』(Dell Systems Software Support Matrix バージョン 7.1)を参照してください。

本リリースで追加された新機能の詳細については、Server Administrator オ ンラインヘルプを参照してください。

# <span id="page-12-0"></span>利用可能なシステム管理標準

Dell OpenManage Server Administrator では、次の主要なシステム管理プ ロトコルがサポートされています。

- HTTPS
- CIM(共通情報モデル)
- シンプルネットワーク管理プロトコル(SNMP)

ご利用のシステムが SNMP をサポートしている場合、サービスをインストール し、オペレーティングシステムで有効にする必要があります。ご利用のオペ レーティングシステムで SNMP サービスが利用できる場合は、Server Administrator のインストールプログラムは、サポートされる SNMP エー ジェントをインストールします。

HTTPS は、すべてのオペレーティングシステムでサポートされています。 CIM および SNMP のサポートは、オペレーティングシステムに依存します。 また、オペレーティングシステムのバージョンに依存する場合もあります。

SNMP のセキュリティ上の懸念については、Dell OpenManage Server Administrator の **readme** ファイル(Server Administrator アプリケー ションに同梱)または、**support.dell.com/manuals** を参照してください。 Dell の SNMP サブエージェントの安全性を確保するには、オペレーティング システムのマスター SNMP エージェントからアップデートを適用する必要があ ります。

# <span id="page-13-0"></span>利用可能な対応オペレーティングシステム

対応 Microsoft Windows オペレーティングシステムでは、 Server Administrator は、CIM/WMI(Windows Management Instrumentation)と SNMP の 2 つのシステム管理標準をサポートしていま す。対応 Red Hat Enterprise Linux および SUSE Linux Enterprise Server オペレーティングシステムでは、Server Administrator は SNMP システム管 理標準をサポートしています。

Server Administrator は、これらのシステム管理標準に対して、かなりのセ キュリティ機能を追加しています。いかなる属性設定の操作(例:管理タグの 値の変更など)を行うにも、Dell OpenManage IT Assistant を使用する必要 があり、必要な権限でログインしていなければなりません。

表 [1-1](#page-13-1) は、対応オペレーティングシステムごとに利用できるシステム管理標準 を記載しています。

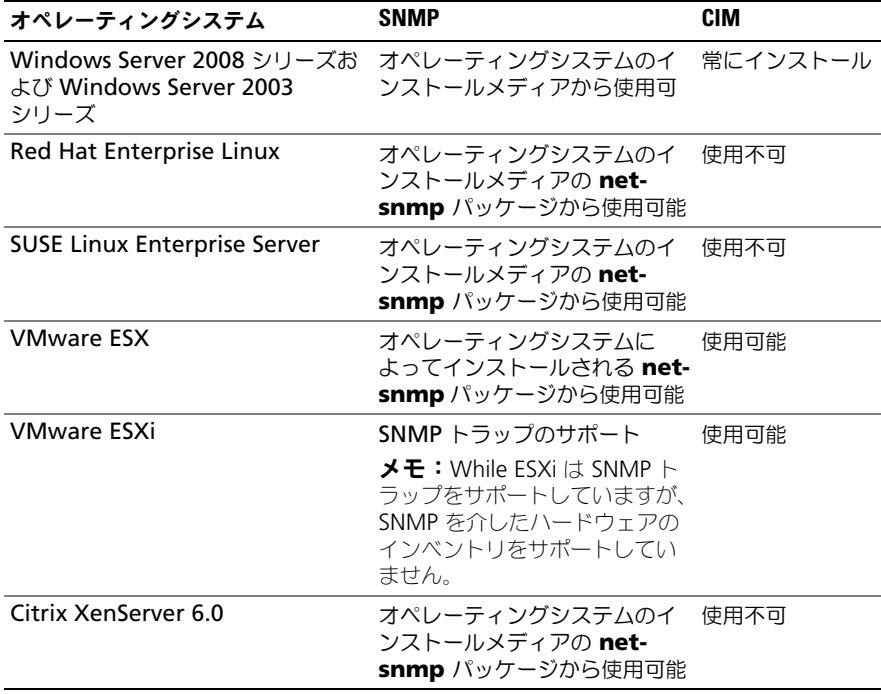

#### <span id="page-13-1"></span>表 1-1 利用可能なシステム管理標準

# <span id="page-14-0"></span>Server Administrator ホームページ

**Server Administrator** ホームページは、管理下システムから、または LAN、 ダイヤルアップサービス、またはワイヤレスネットワークを使用したリモートホ ストから、セットアップと使用が簡単なウェブブラウザベースのシステム管理タ スクを提供します。Dell Systems Management Server Administrator 接続 サービス (DSM SA 接続サービス)が管理下システムにインストールおよび設 定されている場合は、サポートされているウェブブラウザおよび接続機能をもつ すべてのシステムからリモート管理機能を実行することができます。さらに **Server Administrator** ホームページは、包括的なオンラインコンテキスト ヘルプを提供します。

# <span id="page-14-1"></span>その他の必要マニュアル

このガイド以外にも、デルサポートサイト **support.dell.com/manuals** か ら次のガイドを入手できます。マニュアル ページで、ソフトウェア → システ ム管理 をクリックします。右側の適切な製品リンクをクリックして、マニュア ルにアクセスしてください。 •

- 『Dell Systems Software Support Matrix』(Dell システムソフトウェアサ ポートマトリックス)は、各種 Dell システム、これらのシステムでサポート されているオペレーティングシステム、これらのシステムにインストールで きる Dell OpenManage コンポーネントについての情報を提供しています。
- 『Dell OpenManage Server Administrator Installation Guide』 (Dell OpenManage Server Administrator インストールガイド)では、 Dell OpenManage Server Administrator のインストール手順が説明さ れています。
- 『Dell OpenManage Management Station Software Installation Guide』(Dell OpenManage 管理ステーションソフトウェアインストール ガイド)では、Dell OpenManage 管理ステーションソフトウェアのイン ストール手順が説明されています。
- 『Dell OpenManage Server Administrator SNMP Reference Guide』 (Dell OpenManage Server Administrator SNMP リファレンスガイド) は、管理ネットワーク管理プロトコル(SNMP)管理情報ベース(MIB)に ついて文書化したものです。
- 『Dell OpenManage Server Administrator CIM Reference Guide』 (Dell OpenManage Server Administrator CIM リファレンスガイド)は、 標準管理オブジェクト形式 (MOF) ファイルの拡張機能である Common Information Model (CIM) プロバイダについて文書化したものです。
- 『Dell OpenManage Server Administrator Messages Reference Guide』(Dell OpenManage Server Administrator メッセージリファレ ンスガイド)には、**Server Administrator** ホームページのアラートロ グまたはオペレーティングシステムのイベントビューアに表示されるメッ セージ一覧が掲載されています。
- 『Dell OpenManage Server Administrator Command Line Interface ピーン一員が掲載されていよす。<br>『Dell OpenManage Server Administrator Command Line Interface<br>User's Guide』(Dell OpenManage Server Administrator コマンドライ ンインターフェースユーザーズガイド)には、Server Administrator のコ マンドラインインターフェースがすべて記載されています。
- iDRAC の設定と使用の詳細については、『Integrated Dell Remote Access Controller User's Guide』(Integrated Dell Remote Access Contoller ユーザーズガイド)を参照してください。
- CNC のインストール、設定、使用の詳細については、『Dell Chassis Management Controller User's Guide』(Dell Chassis Management Controller ユーザーズガイド)を参照してください。
- 『Dell Online Diagnostics User's Guide』(Dell Online Diagnostics ユーザーズガイド)では、システムでのオンライン診断のインストールおよ び使用に関する情報を完全に網羅しています。
- 『Dell OpenManage Baseboard Management Controller Utilities User Guide』(Dell OpenManage ベースボード管理コントローラユー ティリティユーザーズガイド)は Server Administrator を使ったシステム の BMC 設定および管理についての追加情報を提供します。
- 『Dell OpenManage Server Administrator Storage Management 0) BMC ಕಾರಿಯಾಲಿ E ELC ೨೦೦ ರಾದಿಯಾಗಿ We server & 9 。<br>『Dell OpenManage Server Administrator Storage Management<br>User's Guide』(Dell OpenManage Server Administrator Storage Management ユーザーズガイド)は、システムに接続しているローカルお よびリモートのストレージを設定、管理するための包括的なリファレンスガ イドです。
- 『Dell Remote Access Controller Racadm User's Guide』(Dell Remote Access Controller Racadm ユーザーズガイド)では、racadm コマンドラインユーティリティの使い方についての情報を提供します。
- 『Dell Remote Access Controller 5 User's Guide』(Dell Remote Access Controller 5 ユーザーズガイド)では、DRAC 5 コントローラのイ ンストールと設定方法、および DRAC 5 を使用した作動不能システムへの アクセス方法に関する情報を完全に網羅しています。
- 『Dell Update Packages User's Guide』(Dell アップデートパッケージユー ザーズガイド)では、システムアップデートの対策として、Dell アップデー トパッケージの入手方法と使用法に関する情報を掲載しています。
- 『Dell OpenManage Server Update Utility User's Guide』(Server Update Utility ユーザーズガイド)では、Dell サーバーをアップデートし たり、リポジトリに登録されているサーバーに適用可能なアップデートを表 示できるサーバーアップデートユーティリティ (SUU)の入手方法と使用法 に関する情報を参照してください。
- Dell 管理コンソールのインストール、設定、使用については、『Dell に関する情報を多点してくたらい。<br>Dell 管理コンソールのインストール、設定、使用については、『Dell<br>Management Console User's Guide』(Dell Management Console ユーザーズガイド)で説明しています。
- 『Dell Lifecycle Controller User Guide』(Dell Life Cycle Controller ユーザーズガイド)は、システムのライフサイクルにわたって、システムお よびストレージ管理タスクを行うための、Unified Server Configurator の設定および使用に関する情報を提供しています。
- 『Dell License Manager User's Guide』(Dell License Manager ユー ザーズガイド)は Dell yx2x サーバーのコンポーネントサーバーライセンス の管理に関する情報を提供しています。
- 『Glossary』(用語集)では、本書で使用される用語について説明されてい ます。

# <span id="page-16-0"></span>テクニカルサポートの利用法

このガイドに記載された手順がよくわからない場合や、お使いの製品が予想通 りに実行されない場合は、ヘルプツールを使用してください。ヘルプツールの 詳細については、システムの『Hardware Owner's Manual』(ハードウェア オーナーズマニュアル)の「困ったときは」を参照してください。

さらに、Dell エンタープライズのトレーニングと資格認定もご利用いただけま す。詳細については、**dell.com/training** を参照してください。このサービ スが提供されていない地域もあります。

# <span id="page-18-0"></span>設定と管理

# <span id="page-18-1"></span>セキュリティ管理

Dell OpenManage Server Administrator は、ウェブベースのインタフェー スとコマンドラインインタフェースの両方に対し、ロールベースのアクセス制 御(RBAC)、認証、および暗号化を使ってセキュリティを提供します。

### <span id="page-18-2"></span>役割ベースのアクセスコントロール

RBAC は特定の役割内のユーザーが実行できる操作を決定して、セキュリティ を管理します。各ユーザーには 1 つ、または複数の役割が割り当てられてお り、各役割にはその役割内のユーザーが使用できるユーザー特権が 1 つまたは 複数割り当てられています。RBAC の使用により、セキュリティ管理は組織の 構成に細かく対応します。

#### ユーザー特権

Server Administrator は割り当てられたユーザーのグループ特権に応じて、 異なるアクセス権を与えます。ユーザー特権には、ユーザー、パワーユーザー、 システム管理者、昇格システム管理者の 4 つのレベルがあります。

- ユーザーはほとんどの情報を表示できます。
- パワーユーザーは、アラートしきい値の設定、警告またはエラーイベントが 発生した場合のアラート処置を設定できます。
- システム管理者は、シャットダウン処理の設定と実行、システムでオペレー ティングシステムが応答しない場合の自動回復処置の設定、ハードウェアロ グ、イベントログ、およびコマンドログのクリアなどを実行できます。<u>シス</u> テム管理者はまた、電子メールを送信するシステムも設定可能です。
- 昇格システム管理者は情報を表示および管理できます。

Server Administrator は、ユーザー特権でログインしたユーザーには読み取 り専用のアクセス権、パワーユーザー特権でログインしたユーザーには読み取 りと書き込みのアクセス権、システム管理者または昇格システム管理者特権で ログインしたユーザーには読み取り、書き込み、管理のアクセス権を与えます。 表 [2-1](#page-19-0) を参照してください。

#### <span id="page-19-0"></span>表 2-1 ユーザー特権

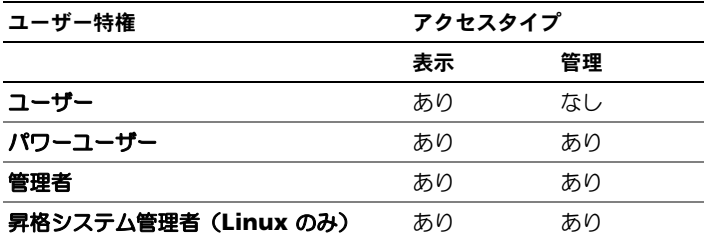

#### Server Administrator サービスにアクセスするための特権レベル

表 [2-2](#page-19-1) は、Server Administrator サービスにアクセスして管理できるユー ザーをまとめたものです。

#### <span id="page-19-1"></span>表 2-2 Server Administrator ユーザー特権レベル

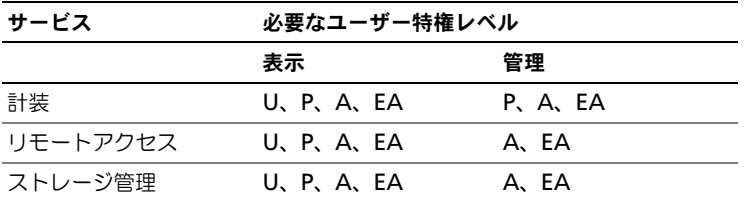

表 [2-3](#page-19-2) は、表 [2-2](#page-19-1) で使用されるユーザー特権レベルの略語の意味を説明してい ます。

#### <span id="page-19-2"></span>表 2-3 Server Administrator ユーザー特権レベルの凡例

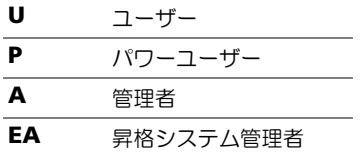

# <span id="page-20-0"></span>認証

Server Administrator 認証スキームは、正しいアクセスタイプが正しいユー ザー特権に割り当てられていることを確認します。さらに、コマンドラインイ ンタフェース(CLI)を起動したとき、現在のプロセスが 実行しているコンテ キストを Server Administrator 認証スキームが検証します。この認証スキー ムは、**Server Administrator** ホームページまたは CLI からアクセスしたか を問わず、Server Administrator のすべての機能が正しく認証されるように します。

## <span id="page-20-1"></span>Microsoft Windows 認証

対応 Microsoft Windows オペレーティングシステムの場合、Server Administrator の認証に、統合 Windows 認証 (旧称 NTLM) が使用されま す。この認証システムは、Server Administrator のセキュリティをネット ワークの全体的なセキュリティスキームに組み込むことができます。

## <span id="page-20-2"></span>Red Hat Enterprise Linux および SUSE Linux Enterprise Server 認証

対応の Red Hat Enterprise Linux および SUSE Linux Enterprise Server オペレーティングシステムでは、Server Administrator 認証は PAM (Pluggable Authentication Modules)ライブラリに基づいた様々な認証方 法を用いています。ユーザーは、LDAP、NIS、Kerberos、Winbind などの異 なるアカウント管理プロトコルを使用して、ローカルまたはリモートで Server Administrator にログインすることができます。

## <span id="page-20-3"></span>VMware ESX Server 4.X 認証

ESX Server は、ユーザーが ESX Server ホストにアクセスする際、認証に PAM (Pluggable Authentication Modules)の仕組みを使用します。 VMware サービスの PAM 設定は、認証モジュールへのパスを格納する **/etc/pam.d/vmware-authd** にあります。

ESX Server のデフォルトインストールでは、Linux と同様に、**/etc/passwd** 認証を用います。ただし、他の認証メカニズムを使用するように ESX Server を設定することも可能です。

■ メモ: VMware ESXi Server 4.x オペレーティングシステムを実行しているシステ ムでは、どのユーザーも Server Administrator にログインするために管理者特権が 必要です。役割の割り当てについては、VMware のマニュアルを参照してくださ  $\langle \cdot \rangle$ 

## <span id="page-21-0"></span>VMware ESXi Server 5.X P1 認証

ESXi Server は、vSphere/VI Client または Software Development Kit (SDK) を使って ESXi ホストにアクセスするユーザーを認証します。 ESXi のデフォルトインストールでは、認証にローカルパスワードデータベース を使用します。Server Administrator での ESXi 認証トランザクションは、 **vmware-host** プロセスとの直接的なインタラクションでもあります。サイ ト上で認証が効率的に動作するようにするには、ユーザー、グループ、権限、 および役割のセットアップ、ユーザー属性の設定、独自の証明書の追加、SSL の使用有無の決定などの基本的なタスクを行ってください。

■ メモ: VMware ESXi Server 5.0 P1 オペレーティングシステムを実行しているシス テムでは、どのユーザーも Server Administrator にログインするために管理者特権 が必要です。役割の割り当てについては、VMware のマニュアルを参照してくださ  $\langle \cdot \rangle$ .

### <span id="page-21-1"></span>暗号化

管理下システムの身元を確認して保護するため、Server Administrator には SSL (Secure Socket Laver)技術を使用したセキュア HTTPS 接続を使ってア クセスします。対応の Microsoft Windows、Red Hat Enterprise Linux、 および SUSE Linux Enterprise Server オペレーティングシステムでは、ユー ザーが **Server Administrator** ホームページにアクセスしたときにソケッ ト接続を介して転送されるユーザー資格情報やその他の機密データを JSSE (Java Secure Socket Extension)を使用して保護します。

# <span id="page-21-2"></span>ユーザー権限の割り当て

重要なシステムコンポーネントのセキュリティを確保するには、 Dell OpenManage ソフトウェアをインストールする前に、 Dell OpenManage ソフトウェアのユーザー全員に正しくユーザー特権を割 り当てます。新しいユーザーは、オペレーティングシステムのユーザー特権で Dell OpenManage ソフトウェアにログインできます。

注意:重要なシステムコンポーネントへのアクセスを保護するには、Dell OpenManage ソフトウェアにアクセスできるユーザーアカウントのすべてにパス ワードを割り当てる必要があります。パスワードを割り当てられていないユーザー は、オペレーティングシステムの制約を受けるため、Windows Server 2003 が稼動 するシステムでは、Dell OpenManage ソフトウェアにログインできません。

注意:重要なシステムコンポーネントへのアクセスを保護するには、対応 Windows オペレーティングシステムのゲストアカウントを無効にします。リモー トスクリプトがデフォルトのゲストアカウント名を使ってアカウントを有効にする ことを防ぐために、ゲストアカウントの名前を変更することをお勧めします。

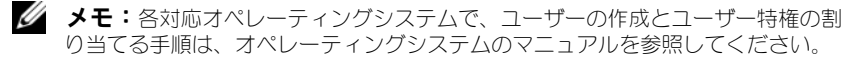

**シンモ: OpenManage** ソフトウェアにユーザーを追加したいときは、まず新規ユー ザーをオペレーティングシステムに追加します。OpenManage ソフトウェア内で 新規ユーザーを作成する必要はありません。

Windows オペレーティングシステムのドメインへのユーザーの追加

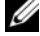

■ メモ:次の手順を実行するには、Microsoft Active Directory がシステムにインス トールされている必要があります。Active Directory の使用の詳細については、 49 ページの「[Active Directory](#page-48-1) ログインの使用」を参照してください。

- 1 コントロールパネル → 管理ツール → **Active Directory** ユーザーとコン ピュータ へ移動します。
- 2. コンソールツリーで ユーザー を右クリックするか、 新しいコーザーを追加 するコンテナを右クリックし、**新規→ユーザー** の順に選択します。
- 3 ダイアログボックスに適切なユーザー名情報を入力し、次へ をクリックし ます。
- 4 次へ をクリックしたら、終了 をクリックします。
- 5 作成したユーザーを表すアイコンをダブルクリックします。
- 6 所属するグループ タブをクリックします。
- 7 追加 をクリックします。
- 8 該当するグループを選択し、**追加** をクリックします。
- 9 **OK** をクリックしてから、**OK** を再度クリックします。 新しいユーザーは、割り当てられたグループとドメインのユーザー特権で Dell OpenManage ソフトウェアにログインできます。

### <span id="page-22-0"></span>対応の Red Hat Enterprise Linux および SUSE Linux Enterprise Server オ ペレーティングシステムでの Server Aministrator ユーザーの作成

システム管理者のアクセス権限が、ルートでログインしているユーザーに割り 当てられます。ユーザー特権とパワーユーザー特権を持つユーザーを作成する には、次の手順を実行します。

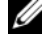

■ メモ: これらの手順を実行するには、ルートユーザーまたはそれと同等の権限を 保有するユーザーとしてログインする必要があります。

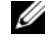

**メモ:**これらの手順を実行するには、システムに useradd ユーティリティがイン ストールされている必要があります。

#### ユーザーの作成

■ メモ:ユーザーとユーザーグループの作成の詳細については、オペレーティング システムのマニュアルを参照してください。

#### ユーザー特権を持つユーザーの作成

1 コマンドラインから次のコマンドを実行します。 useradd -d <ホームディレクトリ > -g < グループ > <ユーザー名 >

< グループ > は root 以外のものとします。

メモ:< グループ > が存在しない場合は、**groupadd** コマンドを使ってグ ループを作成してください。

- 2 passwd < コーザー名 > を入力し、<Enter> を押します。
- 3 プロンプトが表示されたら、新しいユーザーのパスワードを入力します。
- **シンモ:**重要なシステムコンポーネントのアクセスを保護するには、Server Administrator にアクセスできる各ユーザーアカウントにパスワードを割り当てます。 新しいユーザーはユーザーというグループ特権を使って Server Administrator にログインできます。

#### パワーユーザー特権を持つユーザーの作成

- 1 コマンドラインから次のコマンドを実行します。 useradd -d < ホームディレクトリ > -q root < ユーザー名 >
	- メモ:ルートをプライマリグループとして設定します。
- 2 passwd< ユーザー名 > を入力し、<Enter> を押します。
- 3 プロンプトが表示されたら、新しいユーザーのパスワードを入力します。
	- メモ:重要なシステムコンポーネントのアクセスを保護するには、Server Administrator にアクセスできる各ユーザーアカウントにパスワードを割り当 てます。

新しいユーザーはユーザーというグループ特権を使って Server Administrator にログインできます。

### <span id="page-24-0"></span>Linux オペレーティングシステムで Server Administrator ユーザー権限 を編集する

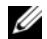

■ メモ:これらの手順を実行するには、ルートユーザーまたはそれと同等の権限を 保有するユーザーとしてログインします。

- 1 **/opt/dell/srvadmin/etc/omarolemap** にある **omarolemap** ファイ ルを開きます。
- 2 以下をこのファイルに追加します。 < ユーザー名 >[Tab]< ホスト名 >[Tab]< 権限 >

表 [2-4](#page-24-1) に、役割の定義を omarolemap に追加する凡例を示します。

<span id="page-24-1"></span>表 2-4 OpenManage Server Administrator に役割の定義を追加する凡例

| <ユーザー名>             | <木スト名>     | <権限>           |
|---------------------|------------|----------------|
| ユーザー名               | ホスト名       | 管理者            |
| (+) グループ名           | ドメイン       | コーザー           |
| ワイルドカード(*)          | ワイルドカード(*) | User $(1-t^2)$ |
| [Tab] = \t (tab 文字) |            |                |

表 [2-5](#page-24-2) に、役割の定義を omarolemap に追加する凡例を示します。

<span id="page-24-2"></span>表 2-5 OpenManage Server Administrator に役割の定義を追加する例

| <ユーザー名>    | <木スト名>         | <権限>    |
|------------|----------------|---------|
| <b>Bob</b> | Ahost          | パワーユーザー |
| + ルート      | <b>Bhost</b>   | 管理者     |
| +ルート       | Chost          | 管理者     |
| <b>Bob</b> | *.aus.amer.com | パワーユーザー |
| Mike       | 192.168.2.3    | パワーユーザー |

3 ファイルを保存して閉じます。

#### omarolemap ファイル使用のベストプラクティス

**omarolemap** ファイルの使用時に考慮するベストプラクティスを次に示し ます。

- **omarolemap** ファイルの次のデフォルトエントリは削除しないでくだ さい。
	- **root** \* 管理者 **+** ルート \* パワーユーザー \* \* ユーザー
- **omarolemap** ファイルの許可とファイル形式は変更しないでください。
- localhost や 127.0.0.1 といった、*<Host\_Name>* のループバックアドレス は使用しないでください。
- 接続サービスを再起動したときに **omarolemap** ファイルの変更が反映さ れない場合は、コマンドログでエラーを調べてください。
- **omarolemap** ファイルを別のコンピュータに移動したとき、ファイル許 可とファイルのエントリを再確認する必要があります。
- グループ名に + を前付けします。
- 次の場合、Server Administrator はデフォルトのオペレーティングシステ ムのユーザー特権を使用します。
	- ユーザーの権限が **omarolemap** ファイルで降格された。
	- 同じ*<*ホスト名*>*に重複したユーザー名またはユーザーグループのエント リがある。
- [Tab] の代わりに空白文字を列の区切り文字として使うこともできます。

### <span id="page-25-0"></span>VMware ESX 4.X、ESXi 4.X、および ESXi 5.X 用の Server Administrator ユーザーの作成

ユーザーテーブルにユーザーを追加するには:

- 1 vSphere クライアントを使用してホストにログインします。
- 2 ユーザーとグループ タブをクリックし、ユーザー をクリックします。
- 3 ユーザー テーブルを右クリックし、追加 をクリックして、新規ユーザーの 追加 ダイアログボックスを開きます。
- 4 ログイン、ユーザー名、ユーザー ID (UID)、パスワードを入力します。 ユーザー名と UID の指定はオプションです。UID を指定しない場合、 vSphere クライアントは UID を割り当てます。
- 5 コマンドシェルを通じてユーザーが ESX/ESXi ホストにアクセスできるよう にするには、このユーザーにシェルアクセスを許可する を選択します。 vSphere クライアントのみからホストにアクセスするユーザーは、シェル アクセスを必要としません。
- 6 ユーザーをグループに追加するには、グループ ドロップダウンメニューか らグループ名を選択し、 **追加** をクリックします。
- 7 **OK** をクリックします。

# <span id="page-26-0"></span>対応 する Windows オペレーティングシステム でゲストアカウントと匿名アカウントを無効に する

- メモ:この手順を実行するには、システム管理者でログインしている必要があり ます.
	- 1 コンピュータの管理 ウィンドウを開きます。
	- 2 コンソールツリーで、ローカルユーザーとグループ を展開し、ユーザー を クリックします。
	- 3 対象ユーザーのプロパティを表示するには、ゲスト または **IUSR\_system** ユーザーアカウントをダブルクリック、または ゲスト または **IUSR\_system** ユーザーアカウントを右クリックし、プロパティ を選択し ます。
	- 4 アカウントが無効 を選択し、**OK** をクリックします。

アカウントが無効であることを示す、X の付いた赤い丸がユーザー名の上に 表示されます。

# <span id="page-26-1"></span>SNMP Agent の設定

Server Administrator は、対応するすべてのオペレーティングシステムで管 理ネットワーク管理プロトコル (SNMP) システム管理規格をサポートしてい ます。SNMP サポートは、利用しているオペレーティングシステム、またオペ レーティングシステムのインストール方法によってインストールされていない 場合があります。ほとんどの場合、SNMP はオペレーティングシステムのイン ストールの過程でインストールされています。Server Administrator をインス トールする前に、SNMP などの対応システム管理プロトコル規格がインストー ルされていることが必要です。

SNMP エージェントを設定すると、コミュニティ名を変更したり、Set 操作を 有効にしたり、管理ステーションにトラップを送ることができます。Dell OpenManage IT Assistant や Array Manager などの管理アプリケーション と正しく連携するように SNMP エージェントを設定するには、次項で説明する 手順に従ってください。

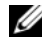

- メモ:デフォルトの SNMP エージェント設定には、通常、**public** のような SNMP コミュニティ名が含まれています。セキュリティを強化するために、デフォルトの SNMP コミュニティ名は変更してください。SNMP コミュニティ名の変更について の情報は、下記の該当する項を参照してください。
- メモ: SNMP Set 操作は、Server Administrator バージョン 5.2 以降ではデフォル トで無効になっています。Server Administrator は SNMP Set 操作を有効または無 効にする機能をサポートしています。プリファランス 下の **Server Administrator SNMP** 設定 ページを使うか、 Server Administrator コマンドラインインタフェー ス (CLI) を使って、Server Administrator での SNMP Set 操作を有効または無効に できます。Server Administrator CLI の詳細については、『Dell OpenManage Server Administrator Command Line Interface User's Guide』(Dell OpenManage Server Administrator コマンドラインインタフェースユーザーズガイド) を参照して ください。
- メモ: IT Assistant で Server Administrator を実行中のシステムから管理情報を取 得するには、IT Assistant で使用するコミュニティ名が Server Administrator を実行 中のシステムのコミュニティ名と一致する必要があります。IT Assistant で Server Administrator を実行しているシステムの情報を変更したり処置を実行するには、IT Assistant で使用するコミュニティ名が Server Administrator を実行中のシステム で Set 操作を許可するコミュニティ名と一致する必要があります。IT Assistant で Server Administrator を実行中のシステムからトラップ (非同期イベント通知) を 受け取るには、Server Administrator を実行中のシステムが IT Assistant を実行中の システムにトラップを送信できるように設定する必要があります。

以下の手順は、対応している各オペレーティングシステムで SNMP エージェン トを設定する方法を説明しています。

- 29 ページの「Microsoft Windows [オペレーティングシステム](#page-28-0)環境のシス テムでの SNMP [エージェントの設定](#page-28-0)」
- 32 ページの「対応 Red Hat Linux [オペレーティングシステム](#page-31-0)環境のシステ ムでの SNMP [エージェントの設定](#page-31-0)」
- 36 ページの「対応 [SUSE Linux Enterprise Server](#page-34-0) が実行されるシステムで の SNMP [エージェントの設定](#page-34-0)」
- 39 ページ記載の「VMware MIB をプロキ[シするために対応](#page-37-0) VMware ESX 4.0 [オペレーティングシステムが](#page-37-0)稼動するシステムにおいて SNMP エー [ジェントを設定する](#page-37-0)」
- 41 ページの「対応 [VMware ESXi 4.X](#page-39-0) および ESXi 5.X オペレーティング [システムが実行されるシステムにおける](#page-39-0) SNMP エージェントの設定」

### <span id="page-28-0"></span>Microsoft Windows オペレーティングシステム環境のシステムでの SNMP エージェントの設定

Server Administrator は、Windows SNMP エージェントによって提供され る SNMP サービスを使用します。SNMP エージェントを設定すると、コミュ ニティ名を変更したり、Set 操作を有効にしたり、管理ステーションにトラッ プを送ることができます。IT Assistant などの管理アプリケーションと正しく 連携するように SNMP エージェントを設定するには、次項で説明する手順に 従ってください。

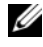

メモ:SNMP 設定の詳細については、ご利用のオペレーティングシステムのマ こっアルを参照してください。

#### リモートホストによる SNMP アクセスを有効にする

Windows Server 2003 は、デフォルトではリモートホストからの SNMP パ ケットを受け付けません。Windows Server 2003 が稼動するシステムでリモー トホストから SNMP 管理アプリケーションを使ってシステムを管理したい場合 は、リモート ホストから SNMP パケットを受け入れるように SNMP サービス を設定する必要があります。

Windows Server 2003 オペレーティングシステムが稼動するシステムでリ モートホストから SNMP パケットを受け取れるようにするには、次の手順を実 行してください。

- 1 コンピュータの管理 ウィンドウを開きます。
- 2 必要に応じて、同ウィンドウの コンピュータの管理 アイコンを展開します。
- 3 サービスとアプリケーション アイコンを展開して、サービス をクリックし ます。
- 4 リストを下にスクロールして SNMP サービス を見つけ、SNMP サービス を右クリックして、プロパティ をクリックします。 **SNMP** サービスプロパティ ウィンドウが表示されます。
- 5 セキュリティ タブをクリックします。
- 6 任意のホストから **SNMP** パケットを受け入れる を選択するか、リモートホ ストを これらのホストの **SNMP** パケットを受け入れる リストに追加し ます。

#### SNMP コミュニティ名の変更

SNMP コミュニティ名を設定すると、どのシステムが SNMP を使用してシステ ムを管理できるかが決まります。管理アプリケーションが Server

Administrator から管理情報を取得するには、管理アプリケーションで使用さ れる SNMP コミュニティ名が、Server Administrator システムで設定されて いる SNMP コミュニティ名と一致する必要があります。

- 1 コンピュータの管理 ウィンドウを開きます。
- 2 必要に応じて、同ウィンドウの コンピュータの管理 アイコンを展開します。
- 3 サービスとアプリケーション アイコンを展開して、サービス をクリックし ます。
- 4 サービスのリストを下にスクロールして **SNMP** サービス を見つけ、 **SNMP サービス** を右クリックしてから、プロパティ をクリックします。 **SNMP** サービスプロパティ ウィンドウが表示されます。
- 5 セキュリティ タブをクリックして、コミュニティ名を追加または編集し ます。

コミュニティ名を追加するには、次を行います。

- a 受理されたコミュニティ名リストから追加をクリックします。 **SNMP** サービス設定 ウィンドウが表示されます。
- b システムを管理できるコミュニティ名(デフォルトは public)を コ ミュニティ名 テキストボックスに入力して、追加 をクリックします。 **SNMP** サービスプロパティ ウィンドウが表示されます。

コミュニティ名を追加するには、次を行います。

- a 受け付けるコミュニティ名 リストでコミュニティ名を選択して、編集 をクリックします。 **SNMP** サービス設定 ウィンドウが表示されます。
- b コミュニティ名 テキストボックスで、システムを管理できるシステム のコミュニティ名を変更し、**OK** をクリックします。 **SNMP** サービスプロパティ ウィンドウが表示されます ÅB
- 6 **OK** をクリックして、変更を保存します。

#### SNMP トラップを管理ステーションに送信するためのシステム設定

Server Administrator は、センサーや他の監視パラメータのステータスの変 化に応じて SNMP トラップを生成します。SNMP トラップが Management Station に送信されるためには、Server Administrator のトラップ送信先を 1 つまたは複数設定する必要があります。

- 1 コンピュータの管理 ウィンドウを開きます。
- 2 必要に応じて、同ウィンドウの コンピュータの管理 アイコンを展開します。
- 3 サービスとアプリケーション アイコンを展開して、サービス をクリックし ます。
- 4 サービスのリストを下にスクロールして **SNMP** サービス を見つけ、 **SNMP** サービス を右クリックしてから、プロパティ をクリックします。 **SNMP** サービスプロパティ ウィンドウが表示されます。
- 5 トラップ タブをクリックしてトラップのコミュニティを追加するか、ト ラップコミュニティのトラップ送信先を追加します。
	- a トラップのコミュニティを追加するには、コ**ミュニティ名** ボックスに コミュニティ名を入力し、コミュニティ名 ボックスの横にある リスト に追加をクリックします。
	- b トラップコミュニティのトラップ送信先を追加するには、コミュニティ 名ドロップダウンボックスからコミュニティ名を選択して、トラップ 送信先 ボックスの下の 追加 をクリックします。 **SNMP** サービス設定 ウィンドウが表示されます。
	- c トラップ送信先を入力して、追加 をクリックします。 **SNMP** サービスプロパティ ウィンドウが表示されます。
- 6 **OK** をクリックして、変更を保存します。

### <span id="page-31-0"></span>対応 Red Hat Linux オペレーティングシステム環境のシステムでの SNMP エージェントの設定

Server Administrator は、net-snmp SNMP エージェントによって提供され る SNMP サービスを使用します。SNMP エージェントを設定すると、コミュ ニティ名を変更したり、Set 操作を有効にしたり、管理ステーションにトラッ プを送ることができます。IT Assistant などの管理アプリケーションと正しく 相互作用するように SNMP エージェントを設定するには、次項で説明する手順 に従ってください。

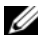

**メモ: SNMP** 設定の詳細については、ご利用のオペレーティングシステムのマ こっアルを参照してください。

#### SNMP エージェントのアクセスコントロールの設定

Server Administrator によって実装されている管理情報ベース(MIB)ブラ ンチは、オブジェクト識別子(OID)1.3.6.1.4.1.674 で識別されます。 Server Administrator を実行しているシステムを管理するには、管理アプリ ケーションがこの MIB ツリーのブランチへのアクセス権を確保している必要が あります。

Red Hat Enterprise Linux および VMware ESXi 4.0 オペレーティングシス テムの場合、デフォルトの SNMP エージェント設定では、MIB ツリーの MIB-II システム ブランチ(1.3.6.1.2.1.1 の OID で識別)にのみ public コミュニ ティへの読み取り専用アクセスが与えられます。この設定では、管理アプリ ケーションを使用して、Server Administrator や MIB-II システムブランチ外 の他のシステム管理情報を取得したり変更することはできません。

#### Server Administrator SNMP エージェントのインストールアクション

Server Administrator はインストール中にデフォルト SNMP 設定を検出する と、SNMP エージェント設定を変更して、public コミュニティの MIB ツリー 全体に読み取り専用アクセスを与えようとします。Server Administrator は、 SNMP エージェント設定ファイル **/etc/snm, p/snmpd.conf** を 2 通りの方 法で変更します。

1 つめの方法では、次の行が存在しない場合に、それを追加して MIB ツリー全 体の表示を作成します。

view all included .1

2 つめの方法では、デフォルトの「アクセス」行を変更し、public コミュニ ティに対して、MIB ツリー全体への読み取り専用アクセス権を与えます。 Server Administrator は次の行を探します。

access notConfigGroup "" any noauth exact systemview none none

Server Administrator で上の行が見つかると、次のように変更されます。 access notConfigGroup "" any noauth exact all none none

デフォルト SNMP エージェント設定をこのように変更すると、public コミュ ニティには、MIB ツリー全体への読み取り専用アクセス権が与えられます。

■ メモ: Server Administrator が確実に SNMP エージェント設定を変更し、システ ム管理データに正しくアクセスできるようにするには、Server Administrator のイ ンストール後にその他の SNMP エージェント設定を変更することをお勧めします。

Server Administrator SNMP は、SNMP Multiplexing(SMUX)プロトコ ルを使用して SNMP エージェントと通信を行います。Server Administrator SNMP は SNMP エージェントに接続する時、自らを SMUX ピアとして識別す るため、オブジェクト識別子を SNMP エージェントに送信します。オブジェク ト識別子は SNMP エージェントで設定される必要があるため、Server Administrator はインストール時に、SNMP エージェント設定ファイルの **/etc/snmp/snmpd.conf** に以下の行を追加します。

smuxpeer .1.3.6.1.4.1.674.10892.1

#### SNMP コミュニティ名の変更

SNMP コミュニティ名の設定によって、どのシステムが SNMP を使用してシス テムを管理できるかが決まります。管理アプリケーションが Server Administrator から管理情報を取得するには、管理アプリケーションで使用さ れる SNMP コミュニティ名が、Server Administrator システムで設定されて いる SNMP コミュニティ名と一致する必要があります。

Server Administrator を実行中のシステムから管理情報を取得するのに使う SNMP コミュニティ名を変更し、SNMP エージェント設定ファイル **/etc/snmp/snmpd.conf** を編集するには、次の手順を実行します。

1 次の行を見つけます。

com2sec publicsec default public

または

com2sec notConfigUser default public

2 この行の public の部分を SNMP コミュニティ名に置き換えます。編集後 の行は、次のようになります。

com2sec publicsec default *<* コミュニティ名 *>*

または

com2sec notConfigUser default *<* コミュニティ名 *>*

3 SNMP 設定の変更を有効にするには、次のように入力して SNMP エージェ ントを再起動します。

service snmpd restart

#### SNMP Set 操作を有効にする

IT Assistant を使って Server Administrator の属性を変更するには、Server Administrator を実行しているシステムで SNMP Set 操作が有効になってい る必要があります。

Server Administrator を実行中のシステムで SNMP Set 操作を有効にするに は、SNMP エージェント設定ファイル、**/etc/snmp/snmpd.conf** を編集し て、次の手順を実行します。

1 次の行を見つけます。

access publicgroup "" any noauth exact all none none

または

access notConfigGroup "" any noauth exact all none none

2 この行の最初の none を all に置き換えます。編集後の行は、次のようにな ります。

access publicgroup "" any noauth exact all all none

または

access notConfigGroup "" any noauth exact all all none

3 SNMP 設定の変更を有効にするには、次のように入力して SNMP エージェ ントを再起動します。

service snmpd restart

#### SNMP トラップを管理ステーションに送信するためのシステム設定

Server Administrator は、センサーや他の監視パラメータのステータスの変 化に応じて SNMP トラップを生成します。SNMP トラップが管理ステーショ ンに送信されるためには、Server Administrator を実行するシステムでト ラップ送信先を 1 つまたは複数設定する必要があります。

Server Administrator を実行しているシステムで管理ステーションにトラッ プを送信するように設定するには、SNMP エージェント設定ファイル、 **/etc/snmp/snmpd.conf** を編集して次の 手順を実行します。

1 ファイルに次の行を追加します。 trapsink *<*IP アドレス *> <* コミュニティ名 *>*

ここで <IP アドレス > は、管理ステーションの IP アドレスを表し、< コ ミュニティ名 > は、SNMP コミュニティ名を表します。

2 SNMP 設定の変更を有効にするには、次のように入力して SNMP エージェ ントを再起動します。

service snmpd restart

### <span id="page-34-0"></span>対応 SUSE Linux Enterprise Server が実行されるシステムでの SNMP エージェントの設定

Server Administrator は、net-snmp エージェントによって提供される SNMP サービスを使用します。リモートホストからの SNMP アクセスを有効 にするための SNMP エージェントの設定、コミュニティ名の変更、Set 操作の 有効化、および管理ステーションへのトラップの送信が可能です。IT Assistant などの管理アプリケーションと正しく連携するように SNMP エージェントを設 定するには、次項で説明する手順に従ってください。

メモ:SNMP 設定の詳細については、ご利用のオペレーティングシステムのマ ニュアルを参照してください。

#### Server Administrator SNMP インストールアクション

Server Administrator SNMP は、SMUX プロトコルを使用して SNMP エー ジェントと通信を行います。Server Administrator SNMP は SNMP エー ジェントに接続する時、自らを SMUX ピアとして識別するため、オブジェク ト識別子を SNMP エージェントに送信します。オブジェクト識別子は SNMP エージェントとともに設定される必要があるため、Server Administrator は インストール時に、SNMP エージェント設定ファイル

**/etc/snmp/snmpd.conf** に、既に追加されていない場合は、次の行を追加 します。

smuxpeer .1.3.6.1.4.1.674.10892.1

#### リモートホストからの SNMP アクセスを有効にする

SUSE Linux Enterprise Server オペレーティングシステムのデフォルトの SNMP エージェント設定では、public コミュニティに対して、ローカルホス トからのみ、MIB ツリー全体への読み取り専用アクセス権を与えます。Server Administrator システムを正しく検知し、管理するために、この設定では他の ホストで実行される IT Assistant などの SNMP 管理アプリケーションが許可 されていません。インストール中、Server Administrator がこの設定を検知 すると、メッセージをオペレーティングシステムのログファイル

**/var/log/messages** に記録し、SNMP アクセスがローカルホストに制限さ れていることを示します。リモートホストから SNMP 管理アプリケーションを 使用してシステムを管理する場合は、リモートホストからの SNMP アクセスを 有効にするように SNMP エージェントを設定する必要があります。

■ メモ: セキュリティ上の理由から、可能であれば、SNMP アクセスは、特定のリ モートホストに制限することをお勧めします。

特定のリモートホストから Server Administrator を実行中のシステムへの SNMP アクセスを有効にするには、SNMP エージェント設定ファイル **/etc/snmp/snmpd.conf** を編集し、次の手順を実行してください。

1 次の行を見つけます。

rocommunity public 127.0.0.1

2 この行の 127.0.0.1 をリモートホストの IP アドレスに書き換えます。編集 後の行は、次のようになります。

rocommunity public *IP\_address*

- メモ:各リモートホストに対し rocommunity 指令を追加すること により、複数の特定リモートホストからの SNMP アクセスを有効に できます。
- 3 SNMP 設定の変更を有効にするには、次のように入力して SNMP エージェ ントを再起動します。

/etc/init.d/snmpd restart

すべてのリモートホストから Server Administrator を実行中のシステムへの SNMP アクセスを有効にするには、SNMP エージェント設定ファイル **/etc/snmp/snmpd.conf** を編集し、次の手順を実行してください。

- 1 次の行を見つけます。 rocommunity public 127.0.0.1
- 2 127.0.0.1 を削除してこの行を編集します。編集後の行は、次のようになり ます。

rocommunity public

3 SNMP設定の変更を有効にするには、次のように入力して SNMP エージェ ントを再起動します。

/etc/init.d/snmpd restart

#### SNMP コミュニティ名の変更

SNMP コミュニティ名の設定によって、SNMP を使ってシステムを管理できる 管理ステーションが決まります。管理アプリケーションが Server Administrator から管理情報を取得するには、管理アプリケーションで使用さ れる SNMP コミュニティ名が、Server Administrator システムで設定されて いる SNMP コミュニティ名と一致する必要があります。

Server Administrator を実行中のシステムから管理情報を取得するのに使う デフォルト SNMP コミュニティ名を変更するには、SNMP エージェント設定 ファイルの **/etc/snmp/snmpd.conf** を編集し、次の手順を実行します。

- 1 次の行を見つけます。 rocommunity public 127.0.0.1
- 2 この行の public を新しい SNMP コミュニティ名に置き換えます。編集後 の行は、次のようになります。 rocommunity *<* コミュニティ名 *>* 127.0.0.1
3 SNMP 設定の変更を有効にするには、次のように入力して SNMP エージェ ントを再起動します。

/etc/init.d/snmpd restart

### SNMP Set 操作を有効にする

IT Assistant を使って Server Administrator の属性を変更するには、Server Administrator を実行しているシステムで SNMP Set 操作が有効になってい る必要があります。IT Assistant からシステムのリモートシャットダウンを有 効にするには、SNMP Set 操作が有効化されている必要があります。

■ メモ:管理機能を変更するためにシステムを再起動する場合、SNMP Set 操作は不 要です。

Server Administrator を実行中のシステムで SNMP Set 操作を有効にするに は、SNMP エージェント設定ファイルの **/etc/snmp/snmpd.conf** を編集し て、次の手順を実行します。

- 1 次の行を見つけます。 rocommunity public 127.0.0.1
- 2 この行の rocommunity を rwcommunity に置き換えます。編集後の行は次の ようになります。

rwcommunity public 127.0.0.1

3 SNMP 設定の変更を有効にするには、次のように入力して SNMP エージェ ントを再起動します。

/etc/init.d/snmpd restart

### SNMP トラップを管理ステーションに送信するためのシステム設定

Server Administrator は、センサーや他の監視パラメータのステータスの変 化に応じて SNMP トラップを生成します。SNMP トラップが管理ステーショ ンに送信されるためには、Server Administrator を実行するシステムでト ラップ送信先を 1 つまたは複数設定する必要があります。

Server Administrator を実行しているシステムで管理ステーションにトラッ プを送信するように設定するには、SNMP エージェント設定ファイル、 **/etc/snmp/snmpd.conf** を編集して次の 手順を実行します。

- 1 ファイルに次の行を追加します。 trapsink *<*IP アドレス > < コミュニティ名 > ここで <IP アドレス > は、管理ステーションの IP アドレスを表し、 < コミュニティ名 > は、SNMP コミュニティ名を表します。
- 2 SNMP設定の変更を有効にするには、次のように入力して SNMP エージェ ントを再起動します。

/etc/init.d/snmpd restart

### VMware MIB をプロキシするために対応 VMware ESX 4.0 オペレーティ ングシステムが稼動するシステムにおいて SNMP エージェントを設定 する

SNMP プロトコルを使用して、単一のデフォルトポート 162 経由で ESX 4.X Server を管理できます。これには、snmpd がデフォルトポートの 162 を使用 し、vmwarehostd が別の未使用ポート(例:167)を使用するように設定し ます。VMWare MIB 上の SNMP リクエストは、snmpd デーモンのプロキシ 機能を使用して vmware-hostd に転送されます。

VMWare SNMP 設定ファイルは、ESX Server 上で手動で、またはリモート システム (Windows または Linux) から VMware リモートコマンドライン インタフェース (RCLI)コマンドの vicfq-snmp を実行することで変更できま す。RCLI ツールは、VMware ウェブサイト

(**http://www.vmware.com/download/vi/drivers\_tools.htm**l)か らダウンロードできます。

SNMP エージェントを設定するには、次の手順を行います。

- 1 SNMP 設定を変更するには、VMWare SNMP 設定ファイル (**/etc/vmware/snmp.xml**)を手動で、または次の vicfg-snmp コマン ドを実行することで編集します。これには、SNMP リスニングポート、コ ミュニティ文字列、トラップターゲットの IP アドレス / ポート番号、およ びトラップコミュニティ名の編集と VMWare SNMP サービスを有効にす る作業が含まれます。
	- a vicfg-snmp.pl --server <ESX IP アドレス > --username root --password < パスワード > -c < コミュニティ名 > -p X –t < 宛先 IP アドレス >@162/ < コミュニティ名 >

ここで X は使用されていないポートを表します。未使用のポートを見つけ るには、定義されたシステムサービスのポート割り当てが記載されている **/etc/services** ファイルをご覧ください。また、選択したポートが他のアプ リケーション / サービスによって使用されていないことを確認するには、 ESX Server 上で netstat –a コマンド を実行します。

メモ:カンマ区切りで複数の IP アドレスを入力することも可能です。

```
b VMWare SNMP サービスを有効にするには、次のコマンドを実行しま
     す。
  vicfg-snmp.pl --server <ESX IP アドレス > --username 
  root --password < パスワード >
  -Ec 設定を表示するには、次のコマンドを実行します。
  vicfg-snmp.pl --server <ESX IP アドレス> --username root -
  -password < パスワード >
  -\alpha変更後の設定ファイルは、次のようになります。
  <?xml version="1.0">
  <config>
  <snmpSettings>
  <enable>true</enable>
  <communities>public</communities>
  <targets>143.166.152.248@162/public</targets>
  <port>167</port>
  </snmpSettings>
  </config>
2 システムで SNMP サービスが既に起動している場合は、次のコマンドを入
```
- 力して停止させます。 service snmpd stop
- 3 **/etc/snmp/snmpd.conf** ファイルの最後に次の行を追加します。 proxy -v 1 -c public udp:127.0.0.1:X .1.3.6.1.4.1.6876 ここで、X は、上記の SNMP 設定時に指定された未使用ポートを表します。
- 4 <送信先 IPアドレス > <コミュニティ名 > コマンドを使用してトラップの 送信先を設定します。 専用 MIB で定義されたトラップを送信するには、trapsink 仕様が必要です。
- 5 次のコマンドを実行して、mgmt-vmware サービスを再起動します。 service mgmt-vmware restart
- 6 次のコマンドを実行して、snmpd サービスを再起動します。 service snmpd start
- **ノモ:** このサービスは snmpd サービスに依存するため、srvadmin がインス トールされ、サービスがすでに開始されている場合はサービスを再起動して ください。
- 7 再起動ごとに snmpd デーモンが開始されるようにするため、次のコマンド を実行します。

chkconfig snmpd on

8 管理ステーションにトラップを送信する前に、次のコマンドを実行して、 SNMP ポートが開かれていることを確認します。 esxcfg-firewall -e snmpd

### 対応 VMware ESXi 4.X および ESXi 5.X オペレーティングシステムが実 行されるシステムにおける SNMP エージェントの設定

Server Administrator は、VMware ESXi 4.X および ESXi 5.X 上の SNMP トラップをサポートしています。スタンドアロンライセンスしかない場合、 VMware ESXi オペレーティングシステムでの SNMP の設定は失敗します。 必要な SNMP サポートがないため、Server Administrator は VMWare ESXi 4.X および ESXi 5.x での SNMP Get および Set 操作をサポートしてい ません。VMware ESXi 4.X および ESXi 5.X が実行されるシステムで、管理 ステーションに SNMP トラップを送信させるように設定するには、VMware vSphere コマンドラインインタフェース(CLI)を使用します。

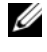

メモ:VMware vSphere の CLI 使用方法については、**vmware.com/support** を 参照してください。

### SNMP トラップを管理ステーションに送信するためのシステム設定

Server Administrator は、センサーや他の監視パラメータのステータスの変 化に応じて SNMP トラップを生成します。SNMP トラップが管理ステーショ ンに送信されるためには、Server Administrator を実行するシステムでト ラップ送信先を 1 つまたは複数設定する必要があります。

管理ステーションにトラップを送信できるように、Server Administrator が 実行される ESXi システムを設定するには、次の手順に従います。

- 1 VMware vSphere CLI をインストールします。
- 2 VMware vSphere CLI をインストールしたシステム上で、コマンドプロン プトを開きます。
- 3 VMware vSphere CLI のインストール先ディレクトリに移動します。 Linux の場合、デフォルトの場所は **/usr/bin** です。Windows の場合、デ フォルトの場所は **C:\Program Files\VMware\VMware vSphere CLI\bin** です。

4 次のコマンドを実行します。

vicfg-snmp.pl --server < サーバー > --username < ユーザー名 > --password < パスワード > -c < コミュニティ > -t < ホス ト名 >@162/< コミュニティ >

ここで、< サーバー > は ESXi システムのホスト名または IP アドレス、 < ユーザー名 > は ESXi システム上のユーザー、< パスワード > は ESXi ユーザーのパスワード、< コミュニティ > は SNMP コミュニティ名、 < ホスト名 > は管理システムのホスト名または IP アドレスを指します。

■ メモ:.pl の拡張子は、Linux では必要ありません。

■ メモ: ユーザー名とパスワードを指定しないと、入力を求めるプロンプトが表示 されます。

SNMP のトラップ設定は、サービスを再起動する必要なく、直ちに反映されます。

## 対応 Red Hat Enterprise Linux オペレーティン グシステム と SUSE Linux Enterprise Server が 稼動するシステム上でのファイアウォールの設 定

Red Hat Enterprise Linux/SUSE Linux をインストールしているときにファイア ウォールセキュリティを有効にすると、デフォルトですべての外部ネットワーク インタフェース上の SNMP ポートが閉じます。IT Assistant などの SNMP 管理 アプリケーションを有効にして Server Administrator から情報を検出して取得 するには、少なくとも 1 つの外部ネットワークインタフェースの SNMP ポート が開いている必要があります。Server Administrator によって外部ネットワー クインタフェースの SNMP ポートがファイアウォールで開かれていないことが 検出されたら、Server Administrator は警告メッセージを表示してメッセージ をシステムログに記録します。

SNMP ポートを開くには、ファイアウォールを無効にし、ファイアウォールの 外部ネットワークインタフェース全体を開くか、ファイアウォールで少なくと も 1 つの外部ネットワークインタフェースの SNMP ポートを開きます。この 操作は、Server Administrator の起動前後に行えます。

前に説明した方法のいずれかを使用して Red Hat Enterprise Linux 上の SNMP ポートを開くには、次の手順を実行します。

1 Red Hat Enterprise Linux コマンドプロンプトで、setup と入力して <Enter> を押し、テキストモードのセットアップユーティリティを起動し ます。

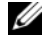

■ メモ:このコマンドは、オペレーティングシステムでデフォルトのインス トールを実行した場合にのみ使用できます。

ツールの選択 メニューが表示されます。

- 2 下矢印を使用して ファイアウォールの設定 を選択し、<Enter> を押します。 ファイアウォールの設定 画面が表示されます。
- 3 <Tab>を押して**セキュリティレベル**を選択してからスペースバーを押して希 望のセキュリティレベルを選択します。選択した セキュリティレベル にア スタリスクが付きます。
	- **グランスモ:** ファイアウォールのセキュリティレベルの詳細については、<F1> を押 してください。デフォルトの SNMP ポート番号は **161** です。X Window System グラフィカルユーザーインタフェースを使用している場合は、新しい バージョンの Red Hat Enterprise Linux では <F1> を押してもファイア ウォールのセキュリティレベルに関する情報が表示されないことがあります。
	- a ファイアウォールを無効にするには、ファイアウォールなし または 無 効 を選択して[手順](#page-41-0) 7 に進みます。
	- b ネットワークインタフェース全体または SNMP ポートを開くには、高、 中 または 有効 を選択して[手順](#page-41-1) 4 に進みます。
- <span id="page-41-1"></span>4 <Tab> を押してカスタマイズへ移動し、<Enter> を押します。 ファイアウォールの設定 **-** カスタマイズ 画面が表示されます。
- 5 ネットワークインタフェース全体を開放するか、すべてのネットワークイン タフェースの SNMP ポートだけを開放するかを選択します。
	- a ネットワークインタフェース全体を開くには、<Tab> を押して信頼でき るデバイスの 1 つに進んでスペースバーを押します。デバイス名の左側 のボックスにアスタリスクが付いている場合、インタフェース全体が開 放されたことを意味します。
	- b すべてのネットワークインタフェースの SNMP ポートを開くには、 **<Tab>** を押して その他のポート に進んで snmp:udp と入力します。
- 6 **<Tab>** を押して **OK** を選択し、**<Enter>** を押します。 ファイアウォールの設定 画面が表示されます。
- <span id="page-41-0"></span>7 **<Tab>** を押して **OK** を選択し、**<Enter>** を押します。 ツールの選択 メニューが表示されます。
- 8 **<Tab>** を押して 終了 を選択し、**<Enter>** を押します。

SUSE Linux Enterprise Server 上の SNMP ポートを開くには、次の手順を実 行します。

- 1 コンソール で a.# yast2 firewall を実行し、SuSEfirewall2 を設 定します。
- 2 矢印キーを使用して、許可サービスに移動します。
- 3 **Alt+d** を押して、追加の許可ポート ダイアログボックスを開きます。
- 4 **Alt+T** を押して、カーソルを **TCP** ポート テキストボックスに移動します。
- 5 テキストボックスに **snmp** と入力します。
- 6 **Alt-O** と「**Alt-N**」を押して、次の画面に進みます。
- 7 **Alt-A** を押して、変更を受け入れ、適用します。

# Server Administrator の使用

## Server Administrator セッションの開始

Server Administrator セッションを開始するには、デスクトップ上の **Dell OpenManage Server Administrator** アイコンをダブルクリックします。

**Server Administrator** ログイン 画面が表示されます。Dell OpenManage Server Administrator のデフォルトポートは 1311 です。 ポート番号は必要に応じて変更できます。システムプリファランスの設定方法 については、60 ページの「[Dell Systems Management Server](#page-60-0)  Administration [接続サービスおよびセキュリティ設定](#page-60-0)」を参照してください。

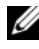

■ メモ:XenServer 6.0 上で動作しているサーバーは、コマンドラインインター フェース(CLI)または別のマシンにインストールされている Central Web Server によって管理することができます。

## ログインとログアウト

OpenManage Server Administrator には、次の 3 タイプのログイン方法が あります。それらのコンポーネントは次のとおりです。

- Server Administrator ローカルシステム
- Server Administrator 管理下システム
- Central Web Server

## Server Administrator ローカルシステムログイン

このログインは、ローカルシステム上に Server Instrumentation および Server Administrator Web Server コンポーネントをインストールした場合 のみ、利用可能です。

このオプションは、XenServer 6.0 上で動作しているサーバーでは使用できま せん。

ローカルシステムで Server Administrator にログインするには、次の手順を 行います。

1 System Management の ログイン ウィンドウの適切なフィールドに、あ らかじめ割り当てられた ユーザー名 および パスワード を入力します。

定義されたドメインから Server Administrator にアクセスするには、正し い ドメイン 名も指定する必要があります。

- 2 Microsoft Active Directory を使用してログインするには、**Active Directory** ログイン チェックボックスを選択します。49 [ページの](#page-48-0) 「[Active Directory](#page-48-0) ログインの使用」を参照してください。
- 3 送信 をクリックします。

Server Administrator セッションを終了するには、それぞれの **Server Administrator** ホームページの右角にある ログアウト をクリックします。

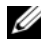

■ メモ: CLI を使用してシステムの Active Directory を設定する方法に関する情報 は、『Dell OpenManage Management Station Software Installation Guide』(Dell OpenManage 管理ステーションソフトウェアインストールガイド)を参照してく ださい。

## Server Administrator 管理下システムログイン

このログインは、Server Administrator ウェブサーバーのコンポーネントをイ ンストールした場合のみ、利用可能です。リモートシステムを管理するために、 Server Administrator にログインするには、次の方法を行います。

### 方法 1

- 1 デスクトップ上の **Dell OpenManage Server Administrator** アイコ ンをダブルクリックします。
- 2 管理下システムの IP アドレスまたはシステム名、あるいは完全修飾ドメイン 名(FQDN)を入力します。
- **メモ:** システム名または FQDN を入力すると、Dell OpenManage Server ウェブ サーバーホストによって管理下システムの IP アドレスに変換されます。管理下シ ステムのポート番号を入力することもできます。たとえば、ホスト名 : ポート番号、 または IP アドレス : ポート番号 Citrix XenServer 6.0 管理下ノードに接続する場合 は、ホスト名 : ポート番号 または IP アドレス : ポート番号の形式でポート 5986 に 接続します。
	- 3 イントラネット接続を利用している場合は、証明書の警告を無視する チェックボックスを選択します。
	- 4 **Active Directory** ログイン チェックボックス を選択します。 Microsoft Active Directory 認証を用いてログインする場合は、このオプ ションを選択します。ネットワークへのアクセスを制御するために Active Directory ソフトウェアを使用していない場合は、このチェックボックスを 選択しないでください。49 ページの「[Active Directory](#page-48-0) ログインの使用」 を参照してください。
	- 5 送信 をクリックします。

### 方法 2

ウェブブラウザを開き、アドレスフィールドに次のいずれかを入力し、 <Enter> キーを押します。

https:// ホスト名 :1311

ホスト名は管理ノードシステムに割り当てられた名前、1311 はデフォルトの ポート 番号を表します。

または

https://IP アドレス:1311

IP アドレスは、管理下システムの IP アドレス、1311 はデフォルトのポート 番号を表します。ブラウザで有効な応答を受信するために、アドレスフィール ドに https:// ( http:// ではない)と入力します。

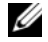

メモ: Server Administrator にログインするには、事前に割り当てられたユーザー 権限が必要です。新しいユーザーを設定する手順は、19 [ページの「設定と管理」](#page-18-0) を参照してください。

## Central Web Server ログイン

このログインは、Server Administrator ウェブサーバーのコンポーネントを インストールした場合のみ、利用可能です。OpenManage Server Administrator Central Web Server を管理するには、このログインを使用し ます。

1 デスクトップ上の **Dell Open Manage Server Administrator** ア イコンをダブルクリックします。リモートログインページが表示されます。

注意:ログイン画面には 証明書の警告を無視する チェックボックスがあります。 このオプションの使用は慎重に行ってください。このオプションは、信頼されたイ ントラネット環境においてのみ使用することを推奨します。

- 2 画面の右上角の ウェブサーバーの管理 リンクをクリックします。
- 3 ユーザー名、パスワード および ドメイン名 (定義されたドメインから Server Administrator にアクセスしている場合) を入力し、 送信 をク リックします。
- 4 Microsoft Active Directory を使用してログインするには、**Active Directory** ログインチェックボックスを選択します。49 [ページの](#page-48-0) 「[Active Directory](#page-48-0) ログインの使用」を参照してください。
- 5 送信 をクリックします。

Server Administrator セッションを終了するには、「[グローバル](#page-55-0)ナビゲーショ [ンバー](#page-55-0)」上の ログアウト をクリックします。ログアウト ボタンは、各 **Server Administrator** ホームページの右上隅にあります。

 $\mathscr{A}$  メモ:Mozilla Firefox バージョン 3.0 または 3.5、あるいは Microsoft Internet Explorer バージョン 7.0 または 8.0 を使って Server Administrator を 起動すると、 中度の警告ページが開いてセキュリティ証明書に問題があると表示されることがあ ります。システムセキュリティを確保するには、新しい X.509 証明書を生成し、 既存の X.509 証明書を再利用するか、証明機関(CA)からルート証明書または証 明書チェーンをインポートすることをお勧めします。このような証明に関する警告 メッセージを受けることのないよう、使用する証明書は信頼できる CA から受ける 必要があります。X.509 証明書管理の詳細については、「X.509 [証明書管理](#page-63-0)」を参 照してください。

システムのセキュリティを保つために、認証局(CA)からルート証明書または 証明書チェーンをインポートすることをお勧めします。詳細については、 VMware のマニュアルを参照してください。

**■ メモ:**管理下システム上の認証局が有効にも関わらず、Server Administrator ウェブサーバーがまだ信頼されていない証明書エラーを報告する場合は、 **certutil.exe** ファイルを使用して管理下システムの CA を信頼されたものにできま す。この **.exe** ファイルへのアクセスについての詳細は、オペレーティングシステ ムのマニュアルを参照してください。対応 Windows オペレーティングシステム上 では、証明書をインポートする代わりに、証明書スナップインのオプションを利用 することもできます。

### <span id="page-48-0"></span>Active Directory ログインの使用

Active Directory で Dell 拡張スキーマソリューションを使用してログインす る場合は、**Active Directory** ログイン を選択します。

このソリューションは、Server Administrator へのアクセスを提供し、 Active Directory ソフトウェアの既存ユーザーに Server Administrator ユー ザーおよび特権の追加 / 管理を可能にします。詳細については、『Dell OpenManage Installation and Security User's Guide』(Dell OpenManage インストールおよびセキュリティ ユーザーズガイド)の 「*Using Mic*rosoft Active Directory」Microsoft Active Directory の使用) を参照してください。

## シングルサインオン

Windows システムでシングルサインオンオプションを使用すると、十分な権 限を持つログインユーザーはすべてログインページをバイパスし、デスクトッ プの **Dell OpenManage Server Administrator** アイコンをクリックす るだけで Server Administrator Web アプリケーションにアクセスできます。

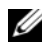

■ メモ: シングルサインオンの詳細に関しては、

**support.microsoft.com/default.aspx?scid=kb;en-us;Q258063** でサポート技 術情報の記事を参照してください。

ローカルマシンアクセスの場合は、マシンに適切な権限(ユーザー、パワー ユーザー、またはシステム管理者)のあるアカウントを持っていることが必要 です。他のユーザーは Microsoft Active Directory と照合して認証されます。 Microsoft Active Directory に対してシングルサインオン認証を使用して Server Administrator を起動するには、次の追加パラメータを渡す必要があ ります。

authType=ntlm&application=[ プラグイン名 ]

プラグイン名は omsa、ita などになります。

たとえば、次のとおりです。

https://localhost:1311/?authType=ntlm&application=omsa

ローカルマシンのユーザーアカウントに対してシングルサインオン認証を使用 して Server Administrator を起動するには、次のパラメータも渡す必要があ ります。

authType=ntlm&application=[ プラグイン名 ]&locallogin=true

プラグイン名は omsa、ita などになります。

たとえば、次のとおりです。

https://localhost:1311/?authType=ntlm&application= omsa&locallogin=true

また、Server Administrator は他の製品(Dell OpenManage IT Assistant など)もログインページを介さずに直接 Server Administrator の Web ペー ジにアクセスできるように機能が拡張されています(現在ログインしており、 適切な権限を持っている場合)。

## 対応 Microsoft Windows オペレーティングシステムが稼動するシステ ム上のセキュリティ設定

対応の Microsoft Windows オペレーティングシステムが稼動するリモート 管理下システムから Server Administrator にログインするには、ブラウザの セキュリティオプションを設定する必要があります。

ブラウザのセキュリティ設定によっては、Server Administrator が使用するク ライアント側のスクリプトを実行できない場合があります。クライアント側の スクリプトを使用できるようにするには、リモート管理下システムで次の手順 を実行します。

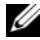

■ メモ:クライアント側のスクリプトを使用できるようにブラウザを設定していな い場合、Server Administrator にログインするときに空白の画面が表示される場合 があります。この場合は、エラーメッセージが表示され、ブラウザを設定するよう に指示されます。

### Internet Explorer

- 1 ご利用のウェブブラウザで、ツール→ インターネットオプション→ セキュリ ティ を順にクリックします。
- 2 信頼済みサイト のアイコンをクリックします。
- 3 サイト をクリックします。
- 4 ブラウザのアドレスバーからリモート管理下システムにアクセスするために 使用する Web アドレスをコピーし、この **Web** サイトをゾーンに追加する フィールドに貼り付けます。
- 5 カスタムレベル をクリックします。

Windows Server 2003 の場合:

- その他 の下の、ページの自動読み込み のラジオボタンを選択します。
- アクティブスクリプト の下の、 有効 ラジオボタンを選択します。
- アクティブスクリプト の下の **Internet Explorer web** ブラウザコ ントローラのスクリプトを許可する ラジオボタンを選択します。
- 6 **OK** をクリックし新しい設定を保存します。ブラウザを閉じて Server Administrator にログインします。

Server Administrator に、ユーザーの資格情報のプロンプトを表示せずにシ ングルサインオンするには、次の手順を実行してください。

- 1 ご利用のウェブブラウザで、ツール→ インターネットオプション→ セキュリ ティ を順にクリックします。
- 2 信頼済みサイト のアイコンをクリックします。
- 3 サイト をクリックします。
- 4 ブラウザのアドレスバーからリモート管理下システムにアクセスするために 使用する Web アドレスをコピーし、この **Web** サイトをゾーンに追加する フィールドに貼り付けます。
- 5 カスタムレベル をクリックします。
- 6 ユーザー認証で、現在のユーザー名とパスワードで自動的にログオンする のラジオ ボタンを選択してください。
- 7 **OK** をクリックし新しい設定を保存します。
- 8 ブラウザを閉じて Server Administrator にログインします。

### Mozilla Firefox

- 1 ブラウザを起動します。
- 2 編集→プリファランス をクリックします。
- 3 詳細設定 → スクリプトとプラグイン をクリックします。
- 4 ナビゲータ チェックボックスで **JavaScript** を有効にする が選択されてい ることを確認します。
- 5 **OK** をクリックし新しい設定を保存します。
- 6 ブラウザを閉じます。
- 7 Server Administrator にログインします。

## Server Administrator ホームページ

メモ: Server Administrator を使用中は、Web ブラウザのツールバーボタン (**戻る、更新**) を使用しないでください。Server Administrator のナビゲーション ツールだけを使用してください。

いくつか例外がありますが、**Server Administrator** のホームページには 3 つの主な領域があります。

- グローバルナビゲ[ーションバー](#page-55-0) は一般サービスへのリンクを提供します。
- [システムツリー](#page-55-1) には、ユーザーのアクセス特権に基づいて、表示可能なす べてのシステムオブジェクトが表示されます。
- 処置[ウィンドウ](#page-55-2) には、ユーザーのアクセス特権に基づいて、選択したシス テムツリーオブジェクトで使用可能な管理処置が表示されます。処置ウィン ドウには 3 つの機能領域があります。
	- 処置タブには、ユーザーのアクセス特権に基づいて、選択したオブジェ クトで使用可能な一次処置または処置のカテゴリが表示されます。
	- 処置タブは、ユーザーのアクセス特権に基づいて、処置タブで使用可能 な二次オプションのサブカテゴリに分かれています。
	- [データ](#page-56-0)領域 には、ユーザーのアクセス特権に基づいて、選択したシス テムツリーオブジェクト、処置タブ、およびサブカテゴリの情報が表示 されます。

さらに **Server Administrator** ホームページにログインすると、システムモ デル、システムに割り当てられた名前、および現在のユーザーのユーザー名と ユーザー特権 がウィンドウの右上隅に表示されます。

表 [3-1](#page-52-0) には、システムに Server Administrator がインストールされたとき に、GUI フィールド名と該当システムが一覧表示されます。

<span id="page-52-0"></span>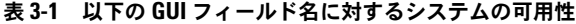

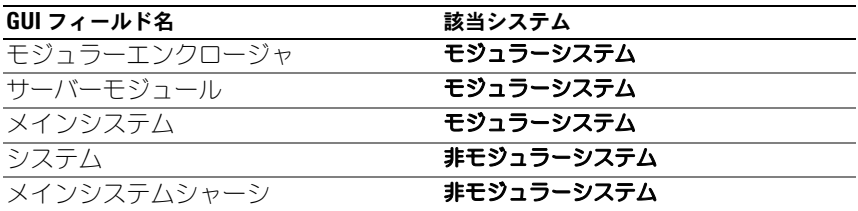

図 [3-1](#page-52-1) は、非モジュラーシステムにシステム管理者特権でログインしたユーザー 用のサンプル Server Administrator ホームページのレイアウトを示します。

#### <span id="page-52-1"></span>図 3-1 Server Administrator ホームページの例 — 非モジュラーシステム

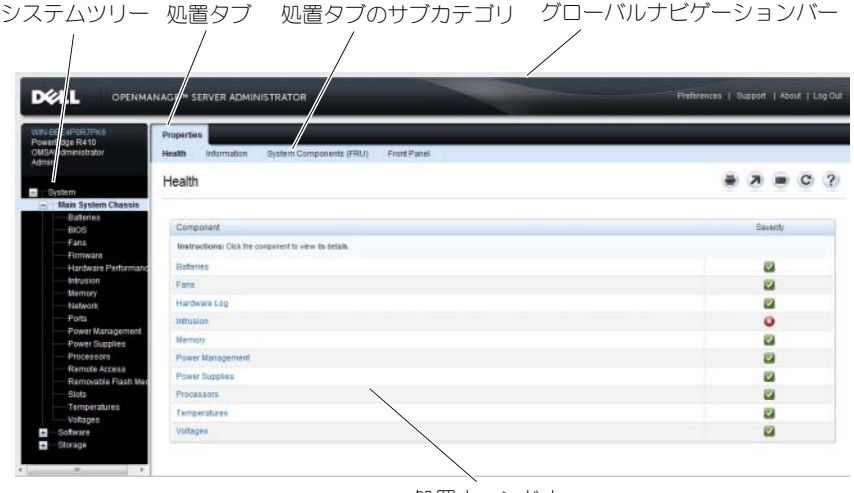

処置ウィンドウ

図 [3-2](#page-53-0) は、モジュラーシステムにシステム管理者特権でログインしたユーザー 用のサンプル Server Administrator ホームページのレイアウトを示します。

#### <span id="page-53-0"></span>図 3-2 Server Administrator ホームページの例 — モジュラーシステム

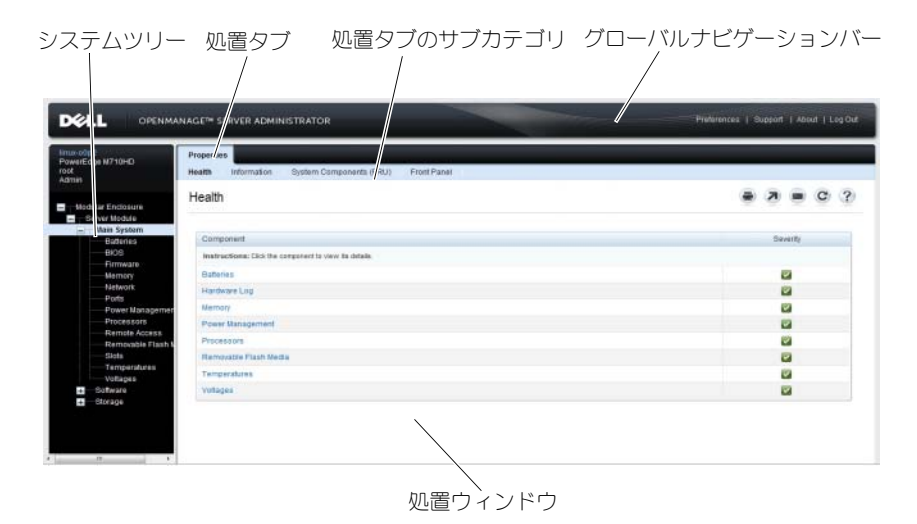

システムツリーのオブジェクトをクリックすると、そのオブジェクトに対応す る処置ウィンドウが開きます。主なカテゴリを選択するには処置タブをクリッ クし、詳細情報や特定の処置にアクセスするには処置タブのサブカテゴリをク リックして、処置ウィンドウ内を移動します。処置ウィンドウのデータ領域に 表示される情報は、システムログから、状態インジケータ、システムプローブ ゲージまでさまざまです。処置ウィンドウのデータ領域で下線が付いたアイテ ムには、さらに詳細レベルの機能があります。下線が付いたアイテムをクリッ クすると、処置ウィンドウに詳細レベルを持つ新しいデータ領域が作成されま す。たとえば、プロパティ 処置タブの 正常性 サブカテゴリにある メインシス テムシャーシ **/** メインシステム をクリックすると、正常性状態のために監視さ れていたメインシステムシャーシ / メインシステム オブジェクトに含まれるす べてのコンポーネントの正常性状態が表示されます。

■ メモ:設定可能なシステムツリーオブジェクト、システムコンポーネント、処置 タブ、およびデータ領域機能を表示するには、システム管理者またはパワーユー ザー特権が必要です。さらに、システム管理者特権でログインしたユーザーのみ が、シャットダウン タブに含まれている シャットダウン 機能などの重要なシステ ム機能にアクセスできます。

## モジュラーおよび非モジュラーシステムにおける Server Administrator ユーザーインタフェースの違い

表 [3-2](#page-54-0) は、モジュラーおよび非モジュラーシステムにおいて利用できる Server Administrator 機能を記載しています。レ点マークは対象の機能が利 用可能であること、×マークは利用できないことを意味しています。

<span id="page-54-0"></span>表 3-2 モジュラーおよび非モジュラーシステムにおける Server Administrator ユーザー インタフェースの違い

| 機能                                | モジュラーシステム            | 非モジュラーシステム                            |
|-----------------------------------|----------------------|---------------------------------------|
| バッテリ                              | ✓                    | ⊻                                     |
| 電源装置                              | Ø                    | $\checkmark$                          |
| ファン                               | Ø                    | $\blacktriangledown$                  |
| ハードウェアパフォーマンス                     | ø                    | $\blacktriangledown$<br>(xx0x システム以降) |
|                                   |                      |                                       |
| イントルージョン                          | Ø                    | $\blacktriangledown$                  |
| メモリ                               | $\blacktriangledown$ | $\blacktriangledown$                  |
| ネットワーク                            | $\blacktriangledown$ | $\blacktriangledown$                  |
| ポート                               | $\blacktriangledown$ | $\blacktriangledown$                  |
| 電力管理                              | $\blacktriangledown$ | $\vee$<br>(xx0x システム以降)               |
| プロセッサ                             | $\blacktriangledown$ | $\blacktriangledown$                  |
| リモートアクセス                          | $\blacktriangledown$ | $\blacktriangledown$                  |
| リムーバブルフラッシュメディ<br>$\overline{P}$  | $\blacktriangledown$ | $\blacktriangledown$                  |
| スロット                              | $\blacktriangledown$ | $\blacktriangledown$                  |
| 温度                                | $\blacktriangledown$ | $\blacktriangledown$                  |
| 電圧                                | $\blacktriangledown$ | $\blacktriangledown$                  |
| モジュラーエンクロージャ<br>(シャーシ情報および CMC情報) | $\blacktriangledown$ | x                                     |

### <span id="page-55-0"></span>グローバルナビゲーションバー

グローバルナビゲーションバーとそのリンクはプログラム内のすべてのユー ザーレベルから使用可能です。

- プリファランス をクリックして、プリファランス ホームページを開きます。 「[プリファランスホームページの使い方](#page-58-0)」を参照してください。
- サポート をクリックして、デルサポートサイトに接続します。
- **バージョン情報** をクリックすると、Server Administrator のバージョン情 報と著作権情報が表示されます。
- ログアウト をクリックすると、現在の Server Administrator プログラム セッションが終了します。

### <span id="page-55-1"></span>システムツリー

システムツリーは Server Administrator ホームページの左側に表示され、シ ステムの表示可能なコンポーネントをリストにします。システムコンポーネン トはコンポーネントの種類によって分類されています。モジュラーエンクロー ジャ → システム **/** サーバーモジュール のメインオブジェクトを展開したとき に表示されるシステム / サーバーモジュールの主要カテゴリは、メイ**ンシステ** ムシャーシ **/** メインシステム、ソフトウェア、および ストレージ です。

ツリーを展開するには、オブジェクトの左側にあるプラス記号( + ) をクリッ クするか、オブジェクトをダブルクリックします。マイナス記号(一)が付い ているものは、展開されていてそれ以上展開できないエントリを指します。

### <span id="page-55-2"></span>処置ウィンドウ

システムツリーのアイテムをクリックすると、コンポーネントまたはオブジェ クトについての詳細が処置ウィンドウのデータ 領域に表示されます。処置 タブ をクリックすると、使用できるすべてのユーザーオプションがサブカテゴリの リスト として表示されます。

システム / サーバーモジュールツリーのオブジェクトをクリックすると、コン ポーネントの処置ウィンドウが開き、使用できる処置タブが表示されます。 データ領域にはデフォルトでは、選択したオブジェクトの最初の処置 タブから 事前選択されたサブカテゴリが表示されます。あらかじめ選択されたサブカテ ゴリは通常、最初のオプションです。たとえば、メインシステムシャーシ **/** メ インシステム オブジェクトをクリックすると処置ウィンドウが開き、そのウィ ンドウのデータ領域に プロパティ 処置タブと 正常性 サブカテゴリが表示され ます。

#### <span id="page-56-0"></span>データ領域

データ領域はホームページ右側の処置タブの下にあります。データ領域は、シ ステムコンポーネントのタスクを実行したり詳細を表示したりする場所です。 ウィンドウに表示される内容は、現在選択されているシステムツリーオブジェ クトと処置 タブによって異なります。たとえばシステムツリーから **BIOS** を選 択すると、デフォルトでは プロパティ タブが選択され、システム BIOS のバー ジョン情報がデータ領域に表示されます。処置 ウィンドウのデータ領域には、 状態インジケータ、タスクボタン、下線アイテム、およびゲージインジケータ など多くの共通機能があります。

Server Administrator ユーザーインタフェースでは、<mm/dd/yyyy> 形式で 日付を表示します。

#### システム / サーバーモジュールコンポーネントステータスインジケータ

コンポーネント名の横のアイコンはそのコンポーネントの状態を表します (ページの最終更新時点)。

#### 表 3-3 システム / サーバーモジュールコンポーネントステータスインジケータ

- $\blacktriangledown$ コンポーネントは正常(通常通り)です。
- コンポーネントは警告状態(非重要)です。警告状態は、プローブまたはその A 他のモニタツールによって特定の最小値や最大値を満たさないコンポーネント が検出された場合に発生します。警告状態は早急な対処を必要とします。
- コンポーネントがエラーまたは重要な状態です。重要な状態は、プローブまた œ はその他のモニタツールによって特定の最小値や最大値を満たさないコンポー ネントが検出された場合に発生します。 重要な状態は即座な対処を必要とし ます。
- ◈ コンポーネントの正常性が不明です。

### タスクボタン

Server Administrator ホームページから開いたウィンドウのほとんどには、 少なくとも 印刷、エクスポート、電子メール、ヘルプ、更新 の 5 つのボタン が表示されます。一部のウィンドウにはその他のタスクボタンも含まれていま す。たとえば、ログウィンドウには、名前を付けて保存 ボタンと ログのクリア ボタンもあります。

- 印刷( )をクリックすると、開いているウィンドウのコピーがデフォル トのプリンタに印刷されます。
- エクスポート ( 2) をクリックすると、開いているウィンドウの各データ フィールドの値を一覧にしたテキストファイルが生成されます。エクスポー トファイルは指定の場所に保存されます。データフィールド値を区分する区 切り文字をカスタマイズする手順は、「[ユーザーとシステムのプリファラン](#page-60-1) [スの設定](#page-60-1)」を参照してください。
- 電子メール( ) なクリックすると、指定の電子メール受取人に宛てた電 子メールメッセージが作成されます。電子メールサーバーとデフォルトの電 子メール受取人を設定する手順は、「[ユーザーとシステムのプリファランス](#page-60-1) [の設定](#page-60-1)」を参照してください。
- 更新 ( | c ) をクリックすると、処置ウィンドウのデータ領域のシステムコ ンポーネント状態の情報が再ロードされます。
- 名前を付けて保存 をクリックすると、処置ウィンドウの HTML ファイルが **.zip** ファイルに保存されます。
- ログのクリア をクリックすると、処置ウィンドウのデータ領域に表示され たログからすべてのイベントが消去されます。
- ヘルプ(?)をクリックすると、表示中の特定のウィンドウやタスクボ タンの詳細が表示されます。
- メモ:エクスポート、電子メール、名前を付けて保存、および ログのクリア ボタ ンは、パワーユーザー特権またはシステム管理者特権でログインしたユーザーにの み表示されます。

#### 下線付きアイテム

処置ウィンドウのデータ領域の下線付きアイテムをクリックすると、そのアイ テムの詳細が表示されます。

#### ゲージインジケータ

温度プローブ、ファンプローブ、および電圧プローブはそれぞれゲージインジ ケータで表されます。たとえば 、図 [3-3](#page-57-0) には、システムの CPU ファンプロー ブからの読み取り値が表示されています。

#### <span id="page-57-0"></span>図 3-3 ゲージインジケータ

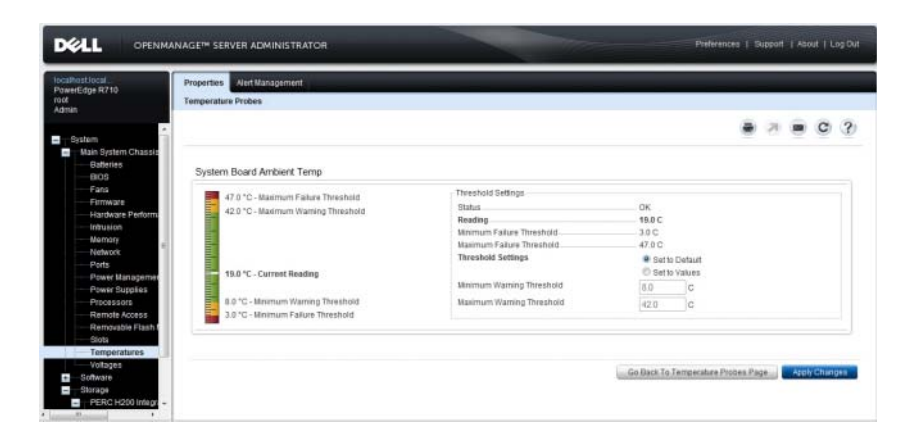

## オンラインヘルプの使い方

Server Administrator ホームページの各ウィンドウでは、状況に応じたオン ラインヘルプを使用できます。ヘルプ をクリックすると、表示中の特定のウィ ンドウについての詳しい情報が掲載された、個別のヘルプウィンドウが開きま す。オンラインヘルプは、Server Administrator サービスのさまざまな要素 を実行するのに必要な特定の操作について説明するように設計されています。 Server Administrator が検出するシステムのソフトウェアとハードウェアの グループとユーザー特権レベルに従って、表示可能なすべてのウィンドウにオ ンラインヘルプが用意されています。

## <span id="page-58-0"></span>プリファランスホームページの使い方

プリファランス ホームページの左ペイン(システムツリーが Server Administrator ホームページで表示されている)には、システムツリーウィン ドウの使用可能な設定オプションがすべて表示されます。

使用可能なプリファランスホームページオプションは次の通りです。 •

- 一般設定
- Server Administrator

リモートシステムを管理するためにログインすると、プリファランス タブが表 示されます。このタブは、Server Administrator ウェブサーバーまたはロー カルシステムを管理するために、ログインした場合でも、利用可能です。

Server Administrator ホームページ同様、プリファランス ホームページには 3つの主な領域があります。

- グローバルナビゲーションバーは一般サービスへのリンクを提供します。
	- ホーム をクリックすると、Server Administrator のホームページに戻 ります。
- プリファランス ホームページの左ペイン (システムツリーが Server Administrator ホームページで表示されている)には、管理下システムま たは Server Administrator ウェブサーバーのプリファランスカテゴリが表 示されます。
- 処置ウィンドウには、管理下システムまたは Server Administrator ウェブ サーバーで利用可能な設定およびプリファレンスが表示されます。
- 図 [3-4](#page-59-0) にサンプルプリファランスホームページのレイアウトを示します。

#### <span id="page-59-0"></span>図 3-4 プリファレンス ホームページのサンプル - 管理下システム

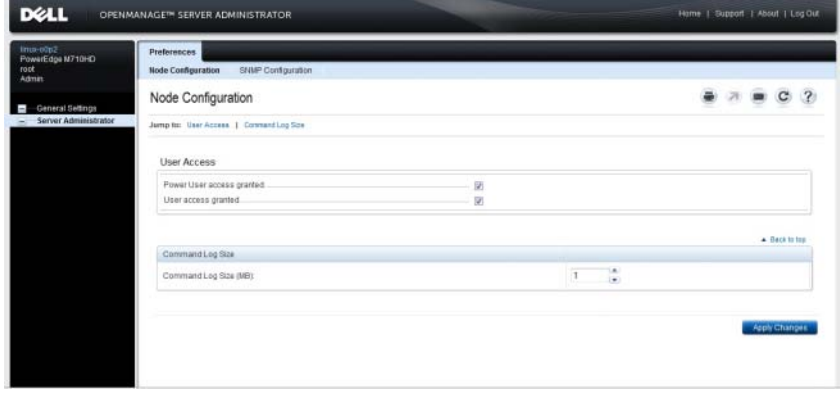

## 管理下システムのプリファレンス

リモートシステムにログインするとき、プリファレンスホームページにはデ フォルトで プリファレンス タブにノード設定ウィンドウが表示されます。 ユーザーまたはパワーユーザー特権を持つユーザーのアクセスを有効または無 効にするには、Server Administrator オブジェクトをクリックします。ユー ザーのグループ特権によっては、Server Administrator オブジェクト処置 ウィンドウに、プリファレンス タブがある場合もあります。

プリファランスタブでは、次の操作が可能です。

- ユーザーまたはパワーユーザー特権を持つユーザーのアクセスを有効または 無効にします。
- コマンドログサイズの設定
- SNMP の設定

### Server Administrator ウェブサーバーのプリファレンス

Server Administrator ウェブサーバーを管理するためにログインするとき、 プリファレンス ホームページには、デフォルトでプリファレンスに ユーザープ リファレンス ウィンドウが表示されます。

管理下システムから Server Administrator ウェブサーバーの分離により、 ウェブサーバーの管理 リンクを使用して Server Administrator ウェブサー バーにログインすると、次のオプションが表示されます。

- ウェブサーバープリファレンス
- X.509 証明書管理

これら機能へのアクセスの詳細については、「[Server Administrator](#page-66-0) サービス」 を参照してください。

<span id="page-60-0"></span>Dell Systems Management Server Administration 接続サービスおよびセキュリティ 設定

### <span id="page-60-1"></span>ユーザーとシステムのプリファランスの設定

プリファランス ホームページから、ユーザーとセキュアポートシステムを設定 します。

■ メモ:ユーザー、またはシステム設定をリセットするには、システム管理者特権 でログインする必要があります。

次の手順を実行して、ユーザープリファランスを設定します。

- 1 グローバルナビゲーションバーの プリファランス をクリックします。 プリファランス ホームページが表示されます。
- 2 一般設定 をクリックします。
- 3 事前に選択されている電子メールの受取人を追加するには、指定するサービ ス連絡先の電子メールアドレスを 宛先: フィールドに入力し、変更の適用 をクリックします。

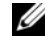

■ メモ:任意のウィンドウで 電子メール をクリックし、そのウィンドウの HTML ファイルが添付された電子メールを指定したアドレスに送信します。

メモ: OpenManage Server Administrator サービスまたは Server Administrator がインストールされたシステムを再スタートすると、ウェブ サーバー URL は保持されません。omconfig コマンドを使用して URL を再度 入力します。

次の手順を実行して、セキュアポートシステムの環境を設定します。

- 1 グローバルナビゲーションバーの プリファランス をクリックします。 プリファランス ホームページが表示されます。
- 2 一般設定 と **Web Server** タブをクリックします。
- 3 サーバープリファランス ウィンドウで、必要に応じてオプションを設定し ます。
	- セッションのタイムアウト 機能を使うと、セッションがアクティブで いられる時間を制限できます。指定の時間(分)、ユーザー操作がない 場合に Server Administrator をタイムアウトにするには、有効化 ラ ジオボタンを選択します。セッションがタイムアウトしたユーザーは、 セッションを続行するにはログインし直す必要があります。Server Administrator セッションタイムアウト機能を無効にするには、無効 化 ラジオボタンを選択します。
	- **HTTPS** ポート フィールドでは、Server Administrator のセキュアポー トを指定します。Server Administrator のデフォルトのセキュアポー トは 1311 です。
	- メモ:ポート番号を、無効な番号または使用中のポート番号に変更すると、 その他のアプリケーションまたはブラウザが Managed System の Server Administrator にアクセスできなくなる可能性があります。デフォルトポート の一覧については、『Dell OpenManage Installation and Security User's Guide』(Dell OpenManage インストールとセキュリティユーザーズガイド) を参照してください。
	- **IP** アドレスのバインド先 フィールドで、セッション開始時に Server Administrator がバインドする管理下システムの IP アドレスを指定し ます。 システムに該当するすべての IP アドレスをバインドする場合 は、すべて ラジオボタンを選択します。特定の IP アドレスにバインド する場合は、特定 ラジオボタンを選択します。
	- メモ:**IP** アドレスのバインド先 の値を すべて 以外の値に変更すると、他の アプリケーションまたはブラウザが管理下システムの Server Administrator にアクセスできなくなる可能性があります。
	- 宛先 フィールドでは、デフォルトでアップデートに関する電子メールを 送信する電子メール ID を指定します。複数の電子メール ID を設定し、 各 ID をコンマで分けることができます。
	- **SMTP** サーバー名 フィールドと **SMTP** サーバーの **DNS** サフィックス フィールドでは、所属会社または組織の SMTP とドメイン名サーバー (DNS)のサフィックスを指定します。Server Administrator で電子 メールを送信できるようにするには、適切なフィールドに所属会社また は組織の SMTP サーバーの IP アドレスと DNS サフィックスを入力する 必要があります。

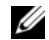

- **グランキ:**セキュリティ上の理由から、SMTP サーバーから外部アカウントへの 電子メール送信を許可していない会社や組織もあります。
- コマンドログサイズ フィールドに、コマンドログファイル の最大ファ イルサイズを MB 単位で指定します。
- **メモ: Server Administrator Web Server** を管理するためにログインした場合 のみ、このフィールドが表示されます。
- サポートリンク フィールドでは、管理下システムのサポートを提供す る事業体の URL を指定します。
- カスタム区切り文字 フィールドでは、エクスポート ボタンを使用して 作成されたファイルでデータフィールドを区切る文字を指定します。**;** 文字はデフォルトの区切り文字です。その他のオプションは **!**、**@**、**#**、 **\$**、**%**、**^**、**\***、**~**、**?**、:、および 、です。
- **SSL** 暗号化 フィールドで、セキュリティ保護された HTTPS セッション の暗号化レベルを指定します。使用可能な暗号化レベルには、オートネ ゴシエート および **128** ビット以上 があります。
	- オートネゴシエート ブラウザの暗号化のレベルに関係なく接続 できます。ブラウザは、Server Administrator web server と自 動的にネゴシエーションして、そのセッションで使用可能な最も高 い暗号化レベルを選択します。暗号化レベルの低いレガシーブラウ ザでも、Server Administrator に接続できます。
	- **128** ビット以上128 ビット以上の暗号化レベルを持つブラウ ザからの接続を可能にします。確立されたすべてのセッションに、 使用されるブラウザに基づいて次の暗号スイートのうちの 1 つが適 用されます。 SSL\_RSA\_WITH\_RC4\_128\_SHA SSL\_RSA\_WITH\_RC4\_128\_MD5 SSL\_DHE\_RSA\_WITH\_3DES\_EDE\_CBC\_SHA TLS\_DHE\_RSA\_WITH\_AES\_128\_CBC\_SHA SSL\_RSA\_WITH\_3DES\_EDE\_CBC\_SHA TLS\_RSA\_WITH\_AES\_128\_CBC\_SHA
		- TLS\_DHE\_DSS\_WITH\_AES\_128\_CBC\_SHA
		- SSL\_DHE\_DSS\_WITH\_3DES\_EDE\_CBC\_SHA
- キー署名アルゴリズム サポートされる署名アルゴリズムを表示しま す。ドロップダウンリストからアルゴリズムを選択します。SHA 512 または SHA 256 のいずれかを選択する場合、ご利用のオペレーティン グシステム / ブラウザが同アルゴリズムをサポートしていることを確認 してください。オペレーティングシステム / ブラウザのサポート要件を 満たすことなく、これらのオプションを選択した場合、Server Administrator は、「ウェブページを表示できません」エラーを表示 します。このフィールドは、Server Administrator により自動生成さ れる自己署名証明書のみに利用されます。Server Administrator で新 しい証明書をインポートまたは生成した場合、ドロップダウンリストは 灰色表示になります。

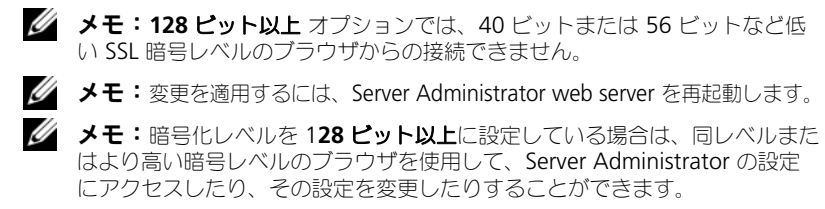

4 サーバープリファレンス ウィンドウのオプション設定が完了したら、変更 の適用 をクリックします。

#### <span id="page-63-0"></span>X.509 証明書管理

リモートシステムの身元を確認し、リモートシステムとやり取りする情報を他の 人が閲覧したり変更したりできないようにするには、ウェブ証明書が必要です。 システムのセキュリティを確保するために、次の対策を推奨します。

- 新しい X.509 証明書の生成、既存の X.509 証明書の再利用、あるいはルー ト証明書または証明書チェーンの認証局(CA)からのインポートを行う。
- Server Administrator がインストールされているすべてのシステムが一意な ホスト名を持つ。

■ メモ:証明書を管理するには、システム管理者特権でログインする必要があります。 プリファランスホームページを使って X.509 証明書を管理するには、一般設定

をクリックし、**Web Server** タブをクリックしてから **X.509** 証明書 をク リックします。

使用できるオプションは次のとおりです。

- 新しい **X.509** 証明書の生成 このオプションは Server Administrator にアクセスするための証明書を作成します。
- 既存の **X.509** 証明書の再使用 このオプションは、あなたの会社が所有 権を持つ既存の証明書を選択して、この証明書を使って Server Administrator へのアクセスを制御します。
- ルート証明書のインポート このオプションは、信頼される認証局から受 け取ったルート証明書と証明書の応答(PKCS#7 形式)をインポートできる ようにします。
- **CA** からの証明書チェーンのインポート このオプションは、信頼される認 証局から証明書の応答(PKCS#7 形式)をインポートできるようにします。 信頼される認証局には、Verisign、Thawte、Entrust などがあります。

## Server Administrator Web Server の処置タブ

Server Administrator Web Server を管理するためにログインすると、次の 処置タブが表示されます。

- シャットダウン
- ログ
- セッション管理

## Server Administrator コマンドラインインタ フェースの使い方

Server Administrator コマンドラインインタフェース(CLI)を使うと、ユー ザーはモニタしているシステムのオペレーティングシステムのコマンドプロン プトから必要なシステム管理タスクを実行できます。

CLI は、特定のタスクを念頭に置いたユーザーが、システム情報を迅速に取得 するのに役立ちます。たとえば、CLI コマンドを使用すると、管理者は特定の 時間に実行されるバッチプログラムやスクリプトを作成できます。これらのプ ログラムが実行されると、ファン RPM などの対象コンポーネントについてレ ポートを入手できます。追加のスクリプトと共に CLI を使用することで、シス テム使用状況が高いときにデータをキャプチャし、システム使用状況が低いと きの測定値と比較できます。コマンド結果はファイルに転送して、あとで分析 できます。レポートは、管理者が使用パターンを調整したり、新しいシステム リソース購入を実証したり、問題のあるコンポーネントの正常性に注意する場 合に役立ちます。

CLI の機能と使い方の詳細については、『Dell OpenManage Server Administrator Command Line Interface User's Guide』(Dell OpenManage Server Administrator コマンドラインインタフェースユー ザーズガイド)を参照してください。

# <span id="page-66-0"></span>Server Administrator サービス

## 概要

Dell OpenManage Server Administrator Instrumentation Service は、 システムの正常性を監視し、業界標準のシステム管理エージェントによって収 集される障害および性能に関する詳細情報への迅速なアクセスを提供します。 報告機能と表示機能を使うと、システムを構成する各シャーシの全般的な正常 性の状態を把握することができます。サブシステム レベルでは、電圧、温度、 電流、ファン回転数 / 分、およびシステムの主要点におけるメモリ機能につい ての情報を表示できます。システムの各関連所有コスト (COO) のアカウント 詳細は概要ビューで参照できます。BIOS、ファームウェア、オペレーティング システム、およびインストールされているすべての Systems Management Software のバージョン情報も簡単に取得できます。

さらに、システム管理者は Instrumentation Service を使用して次の重要タ スクを実行することができます。

- 特定の重要コンポーネントの最大値と最小値を指定します。この値はしきい 値と呼ばれ、そのコンポーネントの危険イベント発生範囲を決定します(工 ラー最大値と最小値は、システム メーカーによって指定されます)。
- 危険イベントまたはエラーイベントが発生したときのシステムの応答方法を 指定します。ユーザーは危険およびエラーイベントの通知を受けたときにシ ステムが取る対応を設定できます。また、24 時間監視を行っているユー ザーは、イベント発生に対して何も処置を取らずに責任者の裁量に任せるよ う選択することができます。
- システム名、システムのプライマリユーザー電話番号、減価償却方法、シス テムがリースか所有かなど、システムにユーザー指定できる値をすべて作成 します。
- メモ: Microsoft Windows Server 2003 が稼動する管理下システムおよびネット ワーク管理ステーションのどちらでも、SNMP パケットを受信できるようにシンプ ルネットワーク管理プロトコル(SNMP)サービスを設定する必要があります。 詳細については、「Microsoft Windows [オペレーティングシステム環境のシステムで](#page-28-0) の SNMP [エージェントの設定](#page-28-0)」を参照してください。

## システムの管理

Server Administrator ホームページには、デフォルトでシステムツリー ビューの システム オブジェクトが表示されます。システム オブジェクトのデ フォルトでは、プロパティ タブに 正常性 コンポーネントが開かれます。

プリファランス ホームページのデフォルトウィンドウは、プリファランス タブ にある アクセス設定 です。

プリファランス ホームページから、ユーザーとパワーユーザーの特権を持つ ユーザーへのアクセスを制限、SNMP パスワードを設定、ユーザーと DSM SA 接続サービスの設定ができます。

- メモ:Server Administrator ホームページの各ウィンドウでは、状況に応じたオン ラインヘルプを使用できます。ヘルプ をクリックすると、表示中の特定のウィンド ウについて詳しい情報が掲載された、個別のヘルプウィンドウが開きます。オンライ ンヘルプは、Server Administrator サービスのさまざまな要素を実行するのに必要な 特定の操作について説明するように設計されています。Server Administrator が検出 するシステムのソフトウェアとハードウェアのグループとユーザー特権レベルに従っ て、表示可能なすべてのウィンドウにオンラインヘルプが用意されています。
- メモ:設定可能なシステムツリーオブジェクト、システムコンポーネント、アク ションタブ、およびデータ領域機能を表示するには、システム管理者またはパワー ユーザー特権が必要です。さらに、システム管理者特権でログインしたユーザーの みが、シャットダウン タブに含まれている シャットダウン 機能などの重要なシス テム機能にアクセスできます。

## システム / サーバーモジュールツリーオブジェ クトの管理

Server Administrator のシステム / サーバーモジュールツリーには、管理下 システムとユーザーのアクセス権限で Server Administrator が検出するソフ トウェアとハードウェアのグループに基づいて、表示可能なシステムオブジェ クトがすべて表示されます。システムコンポーネントはコンポーネントの種類 によって分類されています。メインオブジェクト —「[モジュラーエンクロー](#page-69-0) [ジャ](#page-69-0)」—「システム **/** [サーバーモジュール](#page-69-1)」**—** を展開すると、システムコン ポーネントのメジャーカテゴリとして 「[メインシステムシャーシ](#page-72-0) **/** メインシス [テム](#page-72-0)」、「[ソフトウェア](#page-86-0)」、「[ストレージ](#page-86-1)」が表示されることがあります。

Storage Management Service がインストールされると、システムに実装さ れているコントローラやストレージに応じて、ストレージツリーのオブジェク トが展開され、以下のオブジェクトが表示されます。

Storage Management Service コンポーネントの詳細については、 **support.dell.com/manuals** の『Dell OpenManage Server Administrator Storage Management User's Guide』(Dell OpenManage Server Administrator Storage Management ユーザーズガ イド)を参照してください。

## Server Administrator ホームページシステムツ リー オブジェクト

## OpenManage Server Administrator で未サポートの機能

VMware ESX および ESXi バージョン 4.X、および 5.X オペレーティングシ ステムの制限のため、初期バージョンの OpenManage Server Administrator で利用可能であったいくつかの機能は、本リリースでは利用で きません。該当機能は次のとおりです。

## ESX 4.X でサポートされていない機能 •

• FCoE (Fibre Channel over Ethernet) 機能および iSoE (iSCSI over Fthernet) 機能情報

#### ESXi 4.X/5.X でサポートされていない機能 •

- FCoE 機能および iSoE 機能情報
- アラート管理 アラート処置
- ネットワークインタフェース 管理ステータス
- ネットワークインターフェース DMA •
- ネットワークインタフェース IP(インターネットプロトコル)ア ドレス
- ネットワークインタフェース MTU(最大転送単位)
- ネットワークインタフェース 操作ステータス
- プリファランス SNMP の設定
- リモートシャットダウン 先にオペレーティングシステムをシャッ トダウンしてからシステムをパワーサイクル
- 詳細情報 詳細 タブに表示されない Server Administrator コン ポーネントの詳細
- 役割マップ
- **メモ:**Server Administrator は、常に <mm/dd/vvvv> 形式で日付を表示します。

■ メモ:設定可能なシステムツリーオブジェクト、システムコンポーネント、アク ションタブ、およびデータ領域機能を表示するには、システム管理者またはパワー ユーザー特権が必要です。さらに、システム管理者特権でログインしたユーザーの みが、シャットダウン タブに含まれている シャットダウン 機能などの重要なシス テム機能にアクセスできます。

## <span id="page-69-0"></span>モジュラーエンクロージャ

■ メモ:Server Administrator では、モジュラーエンクロージャとはシステムツリー で別々のサーバーモジュールとして表示される 1 つまたは複数のモジュラーシステ ムを含むシステムを指します。 スタンドアロンのサーバーモジュールと同様、モ ジュラーエンクロージャにはシステムに不可欠のコンポーネントが含まれます。唯 一の違いは、大きいエンクロージャ内に最低 2 つのサーバーモジュール用のスロッ トがあり、それぞれが完全なサーバーモジュールである点です。

モジュラーシステムのシャーシの情報と Chassis Management Controller (CMC)の情報を表示するには、モジュラーエンクロージャ オブジェクトをク リックします。

## プロパティ

## サブタブ:情報

プロパティ タブでは、次の操作が可能です。

- 監視下のモジュラーシステムのシャーシ情報を表示する。
- 監視下のモジュラーシステムの Chassis Management Controller (CMC)に関する詳細情報を表示する。

## Chassis Management Controller にアクセスして使用する

Server Administrator ホームページから Chassis Management Controller ログイン ウィンドウを起動するには次の操作を行います。

- 1 モジュラーエンクロージャ オブジェクトをクリックします。
- 2 **CMC** 情報 タブをクリックし、**CMC** ウェブインタフェースの起動 をク リックします。CMC ログイン ウィンドウが表示されます。

CMC に接続すると、モジュラーエンクロージャを監視および管理することが できます。

## <span id="page-69-1"></span>システム / サーバーモジュール

システム **/** サーバーモジュールオブジェクトには「[メインシステムシャーシ](#page-72-0) / [メインシステム](#page-72-0)」、「[ソフトウェア](#page-86-0)」、「[ストレージ](#page-86-1)」の 3 つの主要システムコン ポーネントグループが含まれます。 Server Administrator のホームページで はデフォルトでシステムツリーのシステムオブジェクトが表示されます。ほと んどの管理機能は、システム **/** サーバーモジュールオブジェクトのアクション ウィンドウから管理できます。システム **/** サーバーモジュールオブジェクトの アクションウィンドウには、プロパティ、シャットダウン、ログ、アラート管 理、セッション管理のタブがあります。

## プロパティ

## サブタブ:正常性 | 概要 | 資産情報 | 自動回復

プロパティ タブでは、次の操作が可能です。

- メインシステムシャーシ **/** メインシステム オブジェクトのハードウェアおよ びソフトウェアコンポーネントと ストレージ オブジェクトの現在の正常性 アラート状態を表示します。
- 監視されているシステムのすべてのコンポーネントの詳しい概要情報を表示 します。
- 監視されているシステムの資産情報を表示および設定します。
- 監視中のシステムの自動システム回復(オペレーティングシステムのウォッ チドッグタイマー)処置の表示と設定を行います。
	- **メモ: BIOS** でオペレーティングシステムのウォッチドッグタイマーが有効に なっているため、自動システム回復オプションは使用できません。自動回復 オプションを設定するには、オペレーティングシステムのウォッチドッグタ イマーを無効にする必要があります。
	- メモ:応答していないシステムをウォッチドッグが識別している場合は、設 定したタイムアウト時間(n 秒)に従って自動システム回復処置が実行され ない可能性があります。処置の実行時間は n-h+1 ~ n+1 秒で、n は設定した タイムアウト時間、h はハートビート間隔です。ハートビート間隔の値は n <= 30 の場合は 7 秒、n > 30 の場合は 15 秒です。
	- メモ: システム DRAM Bank\_1 で修復できないメモリイベントが発生した場 合に、ウォッチドッグタイマー機能の動作を保証できません。修復できない メモリイベントがこの場所で発生すると、この領域の BIOS コードレジデント が破損する場合があります。ウォッチドッグ機能は BIOS への呼び出しを使っ てシャットダウンまたは再起動の動作を実行するため、この機能は正常に作 動しません。この問題が起こった場合は、手動でシステムを再起動する必要 があります。ウォッチドッグタイマーは最大 720 秒まで設定することができ ます。

### シャットダウン

### サブタブ:リモートシャットダウン **|** サーマルシャットダウン **| Web Server**  のシャットダウン

シャットダウン タブでは、次の操作が可能です。

- オペレーティングシステムのシャットダウンとリモートシャットダウンのオ プションを設定します。
- 温度センサーが警告またはエラー値を返したときにシステムをシャットダウ ンするサーマルシャットダウンの重大度レベルを設定します。

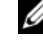

■ メモ:サーマルシャットダウンは、センサーによって報告された温度が温度 しきい値を超えた場合にのみ発生します。サーマルシャットダウンは、セン サーによって報告された温度が温度しきい値を超えない場合はサーマル シャットダウンは起こりません。

**DSM SA 接続サービス (Web server) をシャットダウンします。** 

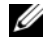

**■ メモ:DSM SA** 接続サービスがシャットダウンしている場合でも、Server Administrator はコマンドラインインタフェース (CLI) を使って使用できま す。CLI 機能では、DSM SA 接続サービスが実行されている必要はありませ  $h_{\alpha}$ 

ログ

## サブタブ:ハードウェア | アラート | コマンド

ログ タブでは、次の操作が可能です。

• システムのハードウェアコンポーネントに関連したすべてのイベント一覧の 組み込みシステム管理(ESM)ログまたはシステムイベントログ(SEL)を 表示できます。ログファイルの使用量が 80% に到達すると、ログ名の隣に ある状態インジケータアイコンは、正常状態(ノ)から非重要状態(ノ) に変わります。Dell PowerEdge x9xx および xx1x システムでは、ログ ファイルの容量が 100% に到達すると、ログ名の隣にある状態インジケー タアイコンは、重要状態(3)に変わります。

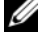

■ メモ:容量が 80 % に達したら、ハードウェアログをクリアすることをお勧 めします。ログの容量が 100 % に達してしまうと、最新のイベントはログか ら破棄されます。

• センサーやその他の監視されている パラメータの変更に対する応答として、 Server Administrator Instrumentation Service が生成したすべてのイ ベント一覧のアラートログを表示します。

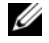

■ メモ:各アラートイベント ID の説明、重大レベルおよび原因などの完全な 説明は、『Server Administrator Messages Reference Guide』(Server Administrator メッセージリファレンスガイド)を参照してください。

• **Server Administrator** ホームページまたはコマンドラインインタ フェースから実行した各コマンド一覧が入ったコマンドログを表示します。

■ メモ:ログの表示、印刷、保存および電子メール送付手順の詳細については、 「[Server Administrator](#page-102-0) ログ」を参照してください。

### 警告管理

## サブタブ:アラート処置 | プラットフォームイベント **| SNMP** トラップ

アラート管理 タブでは、次の操作が可能です。

- 現在のアラート処置設定の表示と、システムコンポーネントセンサーが警告 値またはエラー値を返したときに実行するアラート処置を設定します。
- 現在のプラットフォームイベントフィルタ設定の表示と、システムコンポー ネントセンサーが警告値またはエラー値を返したときに実行するプラット フォームイベントフィルタ処置を設定します。また、送信先の設定 オプ ションを使用して、プラットフォームイベントアラートを送信する送信先 (IPv4 または IPv6)を選択します。
メモ: Server Administrator は、グラフィカルユーザーインタフェースの IPv6 ア ドレスのスコープ ID を表示しません。

- 現在の SNMP トラップのアラートしきい値を表示し、計装されたシステム コンポーネントのアラートしきい値のレベルを設定します。選択した重大度 レベルのイベントをシステムで生成された場合に、選択したトラップがトリ ガされます。
	- - メモ:すべての潜在的なシステムコンポーネントのセンサーに対するアラート 処置は、システム上になくても **アラート処置** ウィンドウに一覧表示されます。 システム上にないシステムコンポーネントセンサーに対してアラート処置を設 定しても、効果はありません。

#### セッション管理

#### サブタブ:セッション

セッション管理 タブでは、次の操作が可能です。

- 現在 Server Administrator にログインしているユーザーのセッション情報 を表示する。
- ユーザーセッションを終了する。

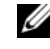

■ メモ:セッション管理ページの表示およびログインユーザーのセッション終 了は、システム管理者の権限をもつユーザーのみ行うことができます。

#### メインシステムシャーシ / メインシステム

メインシステムシャーシ **/** メインシステム オブジェクトをクリックすると、シス テムの主要なハードウェアおよびソフトウェアコンポーネントを管理できます。 使用可能なコンポーネントは以下のとおりです。

- [バッテリ](#page-74-0)
- [BIOS](#page-75-0)
- [ファン](#page-76-0)
- [ファームウェア](#page-77-0)
- [ハードウェアパフォーマンス](#page-77-1)
- [イントルージョン](#page-78-0)
- [メモリ](#page-78-1)
- [ネットワーク](#page-79-0)
- [ポート](#page-80-0)
- [電力管理](#page-80-1)
- 電[源装](#page-81-0)置
- [プロセッサ](#page-82-0)
- [リモートアクセス](#page-82-1)
- [リムーバブルフラッシュメディア](#page-83-0)
- [スロット](#page-84-0)
- [温](#page-84-1)度
- 電[圧](#page-85-0)
- メモ:ハードウェアパフォーマンス は Dell PowerEdge *xx0x* 以降のシステムでの みサポートされています。電源装置のオプションは Dell PowerEdge 1900 システ ムでは使用できません。電源管理は限られた Dell PowerEdge *xx0x* 以降の一部のシ ステムでのみサポートされています。電源装置監視機能および電源監視機能は、 ホットスワップ対応冗長電源装置が 2 台以上設置されているシステムでのみ使用で きます。これらの機能は、電源管理用の回路および冗長性のない電源装置が恒久的 に設置されたシステムでは使用できません。

システム / サーバーには、1 つのメインシステムシャーシが含まれることもあ れば、複数のシャーシが含まれることもあります。メインシステムシャーシ / メインシステムには、システムに不可欠なコンポーネントが含まれています。 メインシステムシャーシ **/** メインシステム オブジェクト処置ウィンドウには プ ロパティ タブがあります。

#### プロパティ

### サブタブ:正常性 | 情報 | システムコンポーネント(**FRU**)| フロントパネル

プロパティ タブでは、次の操作が可能です。 •

- ハードウェアコンポーネントおよびセンサーの正常性および状態を表示し ます。リスト内の各コンポーネント名の隣に「システム / [サーバーモジュー](#page-56-0) [ルコンポーネントステータスインジケータ」](#page-56-0)アイコンが表示されます。 ■コンポーネントが正常(通常の状態)であることを示します ■ コン ポーネントは危険(重要ではない)状態で、早急な対応が必要なことを示 します。 コンポーネントがエラー(重要)状態にあり、即座な対応が必要 なことを示します。 コンポーネントの正常性が不明であることを示しま す。使用できるモニタコンポーネントには次のようなものがあります。
	- [バッテリ](#page-74-0)
	- [ファン](#page-76-0)
	- [ハードウェアログ](#page-103-0)
	- [イントルージョン](#page-78-0)
	- [メモリ](#page-78-1)
	- [ネットワーク](#page-79-0)
	- [電力管理](#page-80-1)
	- 電[源装](#page-81-0)置
	- [プロセッサ](#page-82-0)
	- 温[度](#page-84-1)
	- 電[圧](#page-85-0)

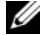

**■ メモ:**バッテリ は Dell PowerEdge x9xx と xx0x システムでのみサポートさ れています。

電源装置 は Dell PowerEdge 1900 システムでは使用できません。 電源管理は限られた Dell PowerEdge xx0x 以降の一部のシステムでのみサ ポートされています。電源装置監視機能および電源監視機能は、ホットス ワップ対応冗長電源装置が 2 台以上設置されているシステムでのみ使用でき ます。これらの機能は、電源管理用の回路および冗長性のない電源装置が恒 久的に設置されたシステムでは使用できません。

- メモ:QLogic QLE2460 4Gb シングルポートファイバーチャネル HBA、 QLogic QLE2462 4Gb デュアルポートファイバーチャネル HBA、Qlogic QLE2562 デュアルポート FC8 アダプタ、または Qlogic QLE2560 シングル ポート FC8 アダプタカードが yx2x システムに設置されている場合、システ ムコンポーネント(FRU)画面は表示されません。
- ホスト名、iDRAC バージョン、Lifecycle Controller バージョン、シャー シモデル、シャーシロック、シャーシサービスタグ、エクスプレスサービス コード、シャーシ Asset Tag などのメインシステムシャーシの属性につい ての情報を表示します。エクスプレスサービスコード(ESC)の属性は Dell システム用のサービスタグを 11 桁の数字に変換したものです。自動電話転 送を目的としてデルテクニカルサポートに電話する際に、この属性を電話で 入力することができます。
- システムに設置されているフィールド交換可能装置 (FRU) についての詳細 情報を表示します(システムコンポーネント(**FRU**)サブタブ内)。
- フロントパネルボタンすなわち電源ボタン、およびシステムに存在する場合 は NMI (非マスク割り込み) ボタンと呼ばれる管理下システムのフロント パネルボタンを有効または無効にします。また、管理下システムの LCD セ キュリティアクセスレベルも選択します。管理下システムの LCD 情報は、 ドロップダウンメニューから選択できます。**フロントパネル** サブタブから リモート KVM セッションの表示を有効にすることもできます。

#### <span id="page-74-0"></span>バッテリ

バッテリオブジェクトをクリックすると、システムに取り付けられている バッ テリ の情報を表示できます。システムの電源がオフのときも、バッテリは時間 および日付を維持します。バッテリはシステムの BIOS 設定を保存し、システ ムの効率的な再起動を可能にします。バッテリ オブジェクト処置ウィンドウに は、ユーザーのグループ特権に従って、プロパティ タブと アラート管理 タブ が表示されます。

#### プロパティ

#### サブタブ:情報

プロパティ タブでは、システムバッテリについての現在の読み取り値および状 態を表示できます。

#### 警告管理

アラート管理 タブでは、バッテリ警告または重要 / エラーイベントが発生した 時に有効にするアラートを設定できます。

#### <span id="page-75-0"></span>**BIOS**

**BIOS** オブジェクトをクリックすると、システムの BIOS の主要機能を管理で きます。システムの BIOS には、フラッシュメモリチップセットに保存されて、 マイクロプロセッサと周辺機器(キーボード、ビデオアダプタ、その他の機器) 間の通信と、システムメッセージなどその他の機能を制御するプログラムが含 まれています。**BIOS** オブジェクト処置ウィンドウには、ユーザーのグループ 特権に従って、プロパティ タブと 設定 タブが表示されます。

#### プロパティ

#### サブタブ:情報

プロパティ タブでは BIOS 情報を表示できます。

#### セットアップ

#### サブタブ:**BIOS**

セットアップ タブでは各 BIOS セットアップオブジェクトの状態を設定できます。 シリアルポート、ハードディスクドライブシーケンス、ユーザーのアクセスが 可能な USB ポート、CPU 仮想化テクノロジ、 CPU ハイパースレディング、AC 電源回復モード、内蔵 SATA コントローラ、システムプロファイル、コンソー ルリダイレクト、およびコンソールリダイレクト Failsafe ボーレート等の多数 の BIOS 設定機能の状態を変更できます。また、内蔵 USB デバイス、光ドライ ブコントローラ、自動システムリカバリ(ASR)ウォッチドッグタイマー、組 み込みハイパーバイザ、マザーボード上の追加の LAN ネットワークポートを 設定することもできます。信頼済みプラットフォームモジュール(TPM)と信 頼済み暗号モジュール(TCM)の設定を表示できます。

特定のシステム構成によっては、その他の設定アイテムが表示される場合もあ ります。BIOS 設定オプションによっては、Server Administrator ではアクセ ス不能な F2 BIOS 設定画面に表示されるものがあります。

yx2x システムでは、設定可能な BIOS 機能は特定カテゴリとしてまとめられま す。カテゴリには、システム情報、メモリ設定、システムプロファイルの設定、 UEFI (Unified Extensible Firmware Interface)起動設定、ネットワークイ ンターフェースコントローラカード、ワンタイム起動、スロット無効化が含ま れます。例えば、システム **BIOS** 設定 ページで、メモリ設定 リンクをクリッ クすると、システムメモリに関連のある機能が表示されます。それぞれのカテ ゴリに移動することで、設定の表示や変更ができます。

**BIOS** セットアップ **-** システムセキュリティ ページでは、BIOS セットアップ パスワードを設定することができます。BIOS 設定を有効にして変更するには、 パスワードを入力する必要があります。パスワードを入力しなければ、BIOS 設定は読み取り専用モードで表示されます。パスワードを設定した後は、シス テムを再起動する必要があります。

前回のセッションからの保留値が残っている場合や、帯域外インターフェース から帯域内設定が無効化されている場合は、Server Administrator は BIOS セットアップ設定を許可しません。

メモ:Server Administrator 内の NIC 設定情報 **BIOS** 設定が内蔵型の NIC では不 正確な場合があります。**BIOS** 設定画面で NIC を有効または無効にすると、予想外 の結果が生じる可能性があります。内蔵型の NIC では実際の システムセットアッ プ 画面 (システムの起動中に <F2> を押してアクセス) からすべての設定を実行す ることをお勧めします。

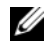

**■ メモ:**システムの BIOS 設定タブは、システムでサポートされる BIOS 機能のみを 表示します。

#### <span id="page-76-0"></span>ファン

ファン オブジェクトをクリックしてシステムのファンを管理します。Server Administrator は rpm の測定によって各システムファンの状態を監視します。 ファンプローブは rpm を Server Administrator Instrumentation Service に報告します。デバイスツリーから ファン を選択すると、Server Administrator ホームページの右側ペインのデータ領域に詳細が表示されま す。ファン オブジェクト処置ウィンドウには、ユーザーのグループ特権に従っ て、プロパティ タブと アラート管理 タブが表示されます。

#### プロパティ

#### サブタブ:ファンプローブ

プロパティ タブでは、次の操作が可能です。

- システムのファンプローブの電流読み取り値を表示して、ファンプローブ警 告しきい値の最大値と最小値を設定します。
	- メモ: 一部のファンプローブフィールドは、システムで使用されている ファームウェアの種類が BMC か ESM かによって異なります。一部のしきい 値は BMC ベースのシステムでは編集できません。
- ファンコントロールオプションを選択します。

#### 警告管理

#### サブタブ:アラート処置 | **SNMP** トラップ

アラート管理 タブでは、次の操作が可能です。

• 現在のアラート処置設定の表示と、ファンが警告値またはエラー値を返した ときに実行するアラート処置を設定します。

• 現在の SNMP トラップラートしきい値を表示し、ファンのアラートしきい 値のレベルを設定します。選択した重大度レベルのイベントをシステムで生 成された場合に、選択したトラップがトリガされます。

#### <span id="page-77-0"></span>ファームウェア

ファームウェア オブジェクトをクリックしてシステムファームウェアを管理し ます。ファームウェアは、ROM に書き込まれたプログラムまたはデータから 構成されています。ファームウェアはデバイスを起動して実行できます。各コ ントローラには、コントローラの機能提供を円滑にする ファームウェアが入っ ています。ファームウェア オブジェクト処置ウィンドウには、ユーザーのグ ループ特権によっては、プロパティ タブが表示されることがあります。

#### プロパティ

#### サブタブ:情報

プロパティ タブでは、システムのファームウェア情報を表示できます。

#### <span id="page-77-1"></span>ハードウェアパフォーマンス

ハードウェアパフォーマンス オブジェクトをクリックすると、システムパ フォーマンスの劣化の状態と原因を表示されます。ハードウェアパフォーマン ス オブジェクト処置ウィンドウには、ユーザーのグループ特権によっては、プ ロパティ タブが表示されることがあります。

<span id="page-77-2"></span>表 [4-1](#page-77-2) には、ステータスの一覧とプローブの原因が表示されます。 表 4-1 ステータスとプローブの原因

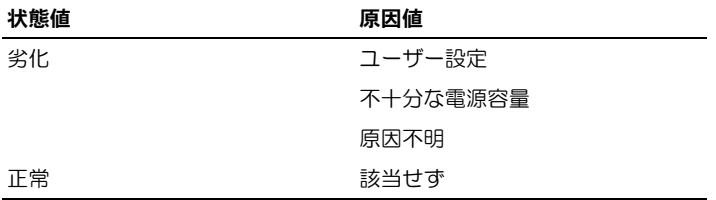

#### プロパティ

#### サブタブ:情報

プロパティ タブで、システムのパフォーマンス低下の詳細を表示できます。

<span id="page-78-0"></span>イントルージョン

イントルージョン オブジェクトをクリックすると、システムのシャーシイント ルージョンの状態を管理できます。 Server Administrator では、システムの 重大コンポーネントへの不正アクセスを防ぐセキュリティ対策としてシャーシ イントルージョンの状態をモニタします。シャーシイントルージョンは、シス テムのシャーシが開かれている、あるいは開かれたことを示します。イント ルージョン オブジェクト処置ウィンドウには、ユーザーのグループ特権によっ ては、プロパティ タブと アラート管理 タブが表示されることがあります。 プロパティ

#### サブタブ:イントルージョン

プロパティ タブでシャーシイントルージョンの状態を表示できます。

#### 警告管理

#### サブタブ:アラート処置 | **SNMP** トラップ

アラート管理 タブでは、次の操作が可能です。

- 現在のアラート処置設定の表示と、イントルージョンセンサーが警告値また はエラー値を返したときに実行するアラート処置の設定を行います。
- 現在の SNMP トラップのアラートしきい値を表示し、イントルージョン センサーのアラートしきい値のレベルを設定します。選択した重大度レベ ルのイベントをシステムで生成された場合に、選択したトラップがトリガ されます。

<span id="page-78-1"></span>メモリ

メモリ オブジェクトをクリックすると、システムのメモリデバイスを管理でき ます。 Server Administrator では、モニタ中のシステムに存在する各メモリモ ジュールのメモリデバイス状態をモニタします。 メモリデバイスの事前エラー センサーは、ECC メモリ修正数のカウントによってメモリモジュールをモニタ します。また、システムでサポートされていれば、メモリ冗長性情報もモニタ します。メモリ オブジェクト処置ウィンドウには、ユーザーのグループ特権に よっては**、プロパティタブとアラート管理タブ** が表示されることがあります。

#### プロパティ

#### サブタブ:メモリ

プロパティ タブでは、メモリの冗長性、メモリアレイの属性、メモリアレイの 合計容量、メモリアレイの詳細、メモリデバイスの詳細、およびメモリデバイ スの状態を表示できます。

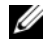

■ メモ:スペアバンクメモリが有効になっているシステムが「冗長性喪失」状態に 入った場合、どのメモリモジュールが原因か明らかでない場合があります。交換す る DIMM を特定できない場合は、ESM システムログの検出されたスペアメモリバ ンクに切り替えというログエントリを参照し、エラーが発生したメモリモジュール を見つけてください。

#### 警告管理

サブタブ:アラート処置 | **SNMP** トラップ

アラート管理 タブでは、次の操作が可能です。

- 現在のアラート処置設定の表示と、メモリモジュールが警告値またはエラー 値を返したときに実行するアラート処置の設定を行います。
- 現在の SNMP トラップアラートしきい値を表示し、メモリモジュールのベ ルを設定します。選択した重大度レベルのイベントをシステムで生成された 場合に、選択したトラップがトリガされます。

#### <span id="page-79-0"></span>ネットワーク

ネットワーク オブジェクトをクリックすると、システムの NIC を管理できます。 Server Administrator は、システムに存在する各 NIC の状態をモニタして、リ モート接続が維持されていることを確認します。Dell OpenManage Server Administrator は、NIC の FCoE および iSoE 機能に関しての報告をします。ま た、システムですでに設定されている場合は、NIC チーミングの詳細も報告され ます。システム管理者は、複数の物理 NIC を単一の論理 NIC のチームにまとめ て、1 つの IP アドレスを割り当てることができます。チーミングは NIC ベン ダーツールを使って設定できます。例:Broadcom - BACS 物理 NIC の 1 台が 故障しても、IP アドレスはその 1 台の物理 NIC ではなく論理 NIC に関連付けら れているため、その IP アドレスに引き続きアクセスできます。チームインタ フェースを設定すると、チームプロパティの詳細が表示されます。チームインタ フェースとそのメンバーである物理 NIC 間の関係も表示されます。

Windows2008 ハイパーバイザーオペレーティングシステムでは、Server Administrator は仮想マシンに IP を割り当てるために使用される物理 NIC ポートの IP アドレスを報告しません。

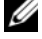

■ メモ:デバイスが検出された順序は、デバイスの物理ポート順序と一致するとは 限りません。NIC 情報を表示するには、インターフェース名の下にあるハイパーリ ンクをクリックします。

ESX および ESXi オペレーティングシステムの場合は、ネットワークデバイス はグループとして認識されません。例えば、サービスコンソール(vswif)で 使用されている仮想イーサネットインターフェース、 ESX の VMKernel (vmknic)デバイスおよび ESXi の vmknic デバイスで使用されている仮想 ネットワークインターフェースなどです。

ネットワーク オブジェクト処置ウィンドウには、ユーザーのグループ特権に よっては、プロパティ タブが表示されることがあります。

#### プロパティ

#### サブタブ:情報

プロパティ タブでは、物理 NIC インタフェースとシステムに取り付けられて いる NIC についての情報を表示できます。

メモ: Server Administrator は IPv6 アドレス セクションにリンクのローカルアド レスに加えて 2 つのアドレスのみを表示します。

<span id="page-80-0"></span>ポート

ポート オブジェクトをクリックすると、システムの外部ポートを管理できます。 Server Administrator は、システムに存在する各外部ポートの状態をモニタし ます。ポート オブジェクト処置ウィンドウには、ユーザーのグループ特権に よっては、プロパティ タブが表示されることがあります。

プロパティ

#### サブタブ:情報

プロパティ タブでは、システムの内部および外部ポート情報を表示できます。

#### <span id="page-80-1"></span>電力管理

■ メモ:電源装置監視機能および電源監視機能は、ホットスワップ対応冗長電源装 置が 2 台以上設置されているシステムでのみ使用できます。これらの機能は、電源 管理用の回路および冗長性のない電源装置が恒久的に設置されたシステムでは使用 できません。

#### 監視

#### サブタブ:消費量 **|** 統計

消費量 タブでは、システムの電力消費量情報をワットと BTU/ 時で表示できます。

**BTU/** 時 **=** ワット **X 3.413**(最も近い整数に切り捨て)

Server Administrator は消費電力とアンペアを監視し、電源の統計情報の詳 細を追跡します。

システムの瞬時ヘッドルームと システムのピークヘッドルームも表示できます。 値はワットと BTU/ 時 (英サーマルユニット)で表示されます。電力しきい値は ワットと BTU/ 時で設定できます。

統計 タブでは、エネルギー消費量、システムピーク電力、システムピークアン ペアなどシステムの電力追跡統計値の表示とリセットが可能です。

#### 管理

#### サブタブ:バジェット **|** プロファイル

バジェット タブでは、システムアイドル電力やシステム最大電力予測値などの 電力インベントリ属性をワットと BTU/ 時で表示できます。また、電力キャッ プを有効にしたり、システムの電力キャップを設定する電力バジェットオプ ションも使用できます。

プロファイル タブでは、システムの性能を最大化し、エネルギーを節約するた めの電源プロファイルを選択できます。

#### 警告管理

#### サブタブ:アラート処置 **| SNMP** トラップ

アラート処置 タブでは、システム電源プローブ警告やシステムピーク電力など 各種のシステムイベントに対するシステムアラート処置を設定できます。

SNMP トラップタブは、システムの SNMP トラップを設定するために使用し ます。

一部の電源管理機能は、電力管理バス(PMBus)が有効になっているシステム でしか利用できません。

#### <span id="page-81-0"></span>電源装置

電源装置オブジェクトをクリックすると、電源装置を管理できます。Server Administrator は、冗長性を含めた電源装置の状態をモニタして、システムに 存在する各電源装置が正しく機能しているか 確認します。電源装置 オブジェク ト処置ウィンドウには、ユーザーのグループ特権によっては、プロパティ タブ と アラート管理 タブが表示されることがあります。

■ メモ:電源装置監視機能および電源監視機能は、ホットスワップ対応冗長電源装 置が 2 台以上設置されているシステムでのみ使用できます。これらの機能は、電源 管理用の回路および冗長性のない電源装置が恒久的に設置されたシステムでは使用 できません。

#### プロパティ

#### サブタブ:要素

プロパティ タブでは、次の操作が可能です。

- 電源装置の冗長性属性についての情報を表示します。
- 電源装置のファームウェアバージョン、定格入力ワット数、最大出力ワット 数を含む各電源装置の状態を確認します。定格入力ワット数の属性は xx1x で始まる PMBus システムでのみ表示されます。

#### 警告管理

#### サブタブ:アラート処置 | **SNMP** トラップ

アラート管理 タブでは、次の操作が可能です。

- 現在のアラート処置設定の表示と、システム電源が警告値またはエラー値を 返したときに実行するアラート処置の設定を行います。
- IPv6 アドレスのプラットフォームイベントアラートの宛先を設定します。
- 現在の SNMP トラップアラートしきい値を表示し、システム電力のアラー トしきい値のレベルを設定します。選択した重大度レベルのイベントをシス テムで生成された場合に、選択したトラップがトリガされます。

■ メモ: システムのピーク電力トラップは重要度が情報のイベントのみを生成します。

#### <span id="page-82-0"></span>プロセッサ

プロセッサ オブジェクトをクリックすると、システムのプロセッサを管理でき ます。 プロセッサはシステム内にある主要計算チップで、演算関数と論理関 数の解釈と実行を制御します。プロセッサ オブジェクト処置ウィンドウには、 ユーザーのグループ特権によっては、プロパティ タブと アラート管理 タブが 表示されることがあります。

#### プロパティ

#### サブタブ:情報

プロパティ タブでは、システムのプロセッサについての情報を表示して、詳細 な機能およびキャッシュ情報にアクセスできます。

#### 警告管理

#### サブタブ:アラート処置

アラート管理 タブでは、現在のアラート処置設定の表示と、プロセッサが警告 値またはエラー値を返したときに実行する、アラート処置の設定を行います。

#### <span id="page-82-1"></span>リモートアクセス

リモートアクセス オブジェクトをクリックすることにより、ベースボード管理 コントローラ(BMC)機能および統合 Dell リモートアクセスコントローラ (iDRAC)機能を管理できます。

リモートアクセス タブを選択すると、BMC/iDRAC の一般情報など BMC/iDRAC の機能管理ができます。また、ローカルエリアネットワーク (LAN)上の BMC/iDRAC 設定、BMC/iDRAC のシリアルポート、シリアル ポートのターミナルモード設定、シリアルオーバー LAN 接続の BMC/iDRAC、 BMC/iDRAC ユーザーなども管理できます。

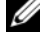

メモ: BMC は Dell PowerEdge x9xx システムでサポートされており、iDRAC は Dell PowerEdge xx0x と xx1x システムでのみサポートされています。

■ メモ: Server Administrator 以外のアプリケーションを使用して Server Administrator を実行中に BMC/iDRAC を設定すると、Server Administrator に よって表示される BMC/iDRAC 設定データが BMC/iDRAC と非同期になることが あります。Server Administrator の実行中は Server Administrator を使用して BMC/iDRAC を設定されることをお勧めします。

DRAC を使うと、システムのリモートシステム管理機能にアクセスできます。 Server Administrator DRAC は、操作不能なシステムへのリモートアクセス、 システムダウン発生時のアラート通知、そしてシステムを再起動する能力を提 供します。

リモートアクセス オブジェクト処置ウィンドウには、ユーザーのグループ特権 によっては、プロパティ タブ、設定 タブ、ユーザー タブが表示されることがあ ります。

#### プロパティ

#### サブタブ:情報

プロパティ タブでは、リモートアクセスデバイスの一般情報を表示できます。 IPv4 と IPv6 のアドレスの属性も表示できます。

デフォルトにリセット をクリックすると、すべての属性がシステムのデフォル ト値にリセットされます。

設定

#### サブタブ:**LAN** | シリアルポート | シリアルオーバー **LAN** | 追加設定

BMC/iDRAC を設定する場合、設定 タブで、LAN 上の BMC/iDRAC、 BMC/iDRAC のシリアルポート、およびシリアルオーバー LAN 接続の BMC/iDRAC を設定できます。

**シンモ:追加設定** タブは、iDRAC 搭載システムでのみ表示されます。

DRAC が設定されている場合、設定 タブでネットワークプロパティを設定で きます。

**インモ: NIC を有効にする、NIC の選択**、および 暗号化キー フィールドは、Dell PowerEdge x9xx システム上でのみ表示されます。

追加設定 タブでは、IPv4/IPv6 プロパティを有効または無効にできます。

■ メモ:IPv4/IPv6 の有効または無効は、デュアルスタック環境でのみ可能です (IPv4 と IPv6 スタックがロードされている場合)。

#### ユーザー

#### サブタブ:ユーザー

ユーザー タブで リモートアクセスユーザー設定を変更できます。Remote Access Controller ユーザーについての情報を追加、設定、表示できます。

**■ メモ:Dell PowerEdge x9xx** システムでは、次が表示されます。 -10 個のユーザー ID が表示されます。DRAC カードがインストールされている場 合は、16 個のユーザー ID が表示されます。 - シリアルオーバー LAN ペイロード 列が表示されます。

#### <span id="page-83-0"></span>リムーバブルフラッシュメディア

内蔵 SD モジュールおよび vFlash メディアの正常性と冗長性の状態を表示する には、リムーバブルフラッシュメディア オブジェクトをクリックします。リ ムーバブルフラッシュメディアの処置ウィンドウには、プロパティ タブがあり ます。

#### プロパティ

#### サブタブ:情報

プロパティ タブでは、リムーバブルフラッシュメディアおよび内蔵 SD モ ジュールに関する情報を確認できます。これには、コネクタ名、その状況、そ してストレージサイズの詳細情報が含まれます。

#### 警告管理

#### サブタブ:アラート処置 | **SNMP** トラップ アラート管理 タブでは、次の操作が可能です。

• 現在のアラート処置設定の表示と、リムーバブルフラッシュメディアプロー ブが警告値またはエラー値を返したときに実行するアラート処置を設定でき ます。

• 現在の SNMP トラップアラートしきい値を表示し、リムーバブルフラッ シュメディアプローブのアラートしきい値のレベルを設定できます。選択し た重大度レベルのイベントをシステムで生成された場合に、選択したトラッ プがトリガされます。

アラート管理は、内蔵 SD モジュールおよび vFlash で共通となります。SD モ ジュールまたは vFlash のアラート処置 /SNMP/PEF を設定すると、その両方に 対してこれらが自動的に設定されます。

#### <span id="page-84-0"></span>スロット

スロット オブジェクトをクリックすると、拡張カードなど、プリント回路基板 を使用するシステム基板のコネクタまたはソケットを管理できます。**スロット** オブジェクト処置ウィンドウには プロパティ タブがあります。

#### プロパティ

#### サブタブ:情報

プロパティ タブでは、各スロットと取り付けられたアダプタについての情報を 表示できます。

#### <span id="page-84-1"></span>温度

温度 オブジェクトをクリックすると、システム温度を管理して、システムの内 部コンポーネントへの熱損傷を防ぐことができます。Server Administrator は、システムのシャーシのさまざまな場所で温度をモニタして、シャーシ内部 の温度が高くなりすぎないようにします。温度 オブジェクト処置ウィンドウに は、ユーザーのグループ特権に応じて、プロパティ タブ、アラート管理 タブが 表示されます。

#### プロパティ

#### サブタブ:温度プローブ

プロパティ タブで、システムの温度プローブの現在の読み取りと状況を表示し たり、温度プローブの警告しきい値の最大および最小値を設定することができ ます。

■ メモ:一部の温度プローブフィールドは、システムで使用されているファームウェ アの種類が BMC か ESM かによって異なります。一部のしきい値は BMC ベースの システムでは編集できません。プローブしきい値を割り当てるとき、入力した最小値 または最大値が割り当て可能な値に自動的に四捨五入される場合があります。

#### 警告管理

サブタブ:アラート処置 | **SNMP** トラップ

アラート管理 タブでは、次の操作が可能です。

- 現在のアラート処置設定の表示と、温度プローブが警告値またはエラー値を 返したときに実行するアラート処置を設定します。
- 現在の SNMP トラップのアラートしきい値を表示し、温度プローブのア ラートしきい値のレベルを設定します。選択した重大度レベルのイベントを システムで生成された場合に、選択したトラップがトリガされます。

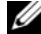

■ メモ:外部シャーシの最小温度プローブしきい値と最大温度プローブしきい値を整 数でのみ設定できます。最小温度プローブしきい値または最大温度プローブしきい 値を小数点が含まれる値に設定すると、小数点の前の整数だけがしきい値設定とし て保存されます。

#### <span id="page-85-0"></span>電圧

電圧 オブジェクトをクリックすると、システムの電圧レベルを管理できます。 Server Administrator は、監視されているシステム内のさまざまなシャーシ の場所において、重要なコンポーネントの電圧をモニタします。電圧 オブジェ クト処置ウィンドウには、ユーザーのグループ特権に応じて、プロパティ タブ および アラート管理 タブが表示されます。

#### プロパティ

#### サブタブ:電圧プローブ

プロパティ タブで、システムの電圧プローブの現在の読み取りと状況を表示した り、電圧プローブ警告しきい値の最大および最小値を設定することができます。

■ メモ:一部の電圧プローブフィールドは、システムで使用されているファーム ウェアの種類が BMC か ESM かによって異なります。一部のしきい値は BMC ベース のシステムでは編集できません。

#### 警告管理

#### サブタブ:アラート処置 | **SNMP** トラップ

アラート管理 タブでは、次の操作が可能です。

- 現在のアラート処置設定の表示と、システム電圧センサーが警告値またはエ ラー値を返したときに実行するアラート処置の設定を行います。
- 現在の SNMP トラップアラートしきい値を表示し、電圧センサーのアラー トしきい値のレベルを設定します。選択した重大度レベルのイベントをシス テムで生成された場合に、選択したトラップがトリガされます。

#### ソフトウェア

ソフトウェア オブジェクトをクリックすると、オペレーティングシステムやシス テム管理ソフトウェアなど、管理下システムの重要なソフトウェアコンポーネン トの詳しいバージョン情報が表示できます。 ソフトウェア オブジェクト処置ウィ ンドウには、ユーザーのグループ特権によっては、プロパティ タブが表示される ことがあります。

#### プロパティ

#### サブタブ:概要

プロパティ タブでは、モニタされているシステムのシステムのオペレーティン グシステムと System Management Software の概要を表示できます。

#### オペレーティングシステム

オペレーティングシステム オブジェクトをクリックすると、オペレーティング システムの基本情報を表示できます。オペレーティングシステム オブジェクト 処置ウィンドウには、ユーザーのグループ特権によっては、プロパティ タブが 表示されることがあります。

#### プロパティ

#### サブタブ:情報

プロパティ タブでは、オペレーティングシステムの情報を表示できます。

#### ストレージ

Server Administrator は、Storage Management Service を提供します。

Storage Management Service はストレージデバイスの設定機能を提供します。 ほとんどの場合、Storage Management Service は 標準セットアップ を使用し てインストールします。Storage Management は Microsoft Windows、Red Hat Enterprise Linux、および SUSE LINUX Enterprise Server オペレーティン グシステムで使用可能です。

Storage Management Service がインストールされている場合、ストレージ オブジェクトをクリックすると、接続している各種のアレイストレージデバイ ス、システムディスクなどの状態および設定が表示されます。

Storage Management Service の場合、ストレージ オブジェクト処置ウィンド ウには、ユーザーのグループ特権によっては、プロパティ タブが表示されます。

#### プロパティ

#### サブタブ:正常性

プロパティ タブでは、アレイサブシステム、オペレーティングシステムディス クなど、接続しているストレージコンポーネントやセンサーの正常性や状態を 表示できます。

### プリファランス:ホームページ設定オプション の管理

プリファランスホームページの左ウィンドウ枠(システムツリーが Server Administrator ホームページで表示されている)には、システムツリーウィン ドウの使用可能な設定オプションがすべて表示されます。表示されるオプショ ンは、管理下システムにインストールされているシステム管理ソフトウェアに よって異なります。

使用可能なプリファランスホームページオプションは次の通りです。 •

- 一般設定
- Server Administrator

#### 一般設定

一般設定 オブジェクトをクリックすると、選択した Server Administrator 機 能のユーザーと DSM SA 接続サービス(Web Server)の環境を設定できます。 一般設定 オブジェクトウィンドウには、ユーザーのグループ特権によっては、 ユーザー タブと **Web Server** タブが表示されることがあります。

#### ユーザー

#### サブタブ:プロパティ

ユーザー タブでは、ホームページの外観や 電子メール ボタン用のデフォルト 電子メールアドレスなどのユーザー設定を設定できます。

#### **Web Server**

### -----------<br>サブタブ:プロパティ | X.509 証明書

**Web Server** タブでは、次の操作が可能です。

- DSM SA 接続サービスプリファランスの設定。サーバー設定の指定方法に ついては、「[Dell Systems Management Server Administration](#page-60-0) 接続 [サービスおよびセ](#page-60-0)キュリティ設定」を参照してください。
- IPv4 または IPv6 アドレス指定モードでの SMTP サーバーアドレスと バイ ンド IP アドレスの設定。
- 新しい X.509 証明書を作成したり、既存の X.509 証明書を再利用したり、 認証機関(CA)からルート認証や認証チェーンをインポートして X.509 証 明書を管理します。証明書管理の詳細については、64 [ページの](#page-63-0)「X.509 証 [明書管理](#page-63-0)」を参照してください。

#### Server Administrator

**Server Administrator** オブジェクトをクリックすると、ユーザーまたはパ ワーユーザー特権を持つユーザーのアクセスを有効または無効にして、SNMP ルートパスワードを設定できます。**Server Administrator** オブジェクト処 置ウィンドウには、ユーザーのグループ特権によっては、**プリファランス** タブ が表示されることがあります。

#### プリファランス

#### サブタブ:アクセス設定 **| SNMP** 設定

プリファランス タブでは、次の操作が可能です。

- ユーザーまたはパワーユーザー特権を持つユーザーのアクセスを有効または 無効にします。
- SNMP ルートパスワードを設定します。

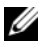

- メモ:デフォルト SNMP 設定ユーザーは root、デフォルトパスワードは calvin です。
	- SNMP Set 操作を設定します。

**シンモ: SNMP Set 操作を設定した後で変更を有効にするには、サービスを再起動す** る必要があります。対応 Microsoft Windows オペレーティングシステムが稼動す るシステムでは、Windows SNMP サービスを再起動する必要があります。対応 Red Hat Enterprise Linux および SUSE Linux Enterprise Server オペレーティングシ ステムが稼動するシステムでは、srvadmin-services.sh restart コマン ドを実行して Server Administrator サービスを再起動する必要があります。

# Remote Access Controller の操作

 $\mathcal{L}$   $\star$  **+** : Baseboard Management Controller (BMC) は Dell PowerEdge x9xx  $\geq$ ステムでサポートされ、Integrated Dell Remote Access Controller (iDRAC)は Dell PowerEdge xx0x および xx1x システムでサポートされています。

### 概要

本章では、BMC/iDRAC と DRAC のリモートアクセス機能へのアクセスおよ び使用方法を説明します。

Dell システムベースボード管理コントローラ (BMC) /Integrated Dell Remote Access Controller (iDRAC) は、システムボード上のさまざまなセ ンサーと通信して重要なイベントをモニタし、一定のパラメータがプリセット しきい値を超えたときにアラートとログイベントを送信します。BMC/iDRAC は、業界標準の Intelligent Platform Management Interface (IPMI) 仕 様をサポートし、システムをリモートで設定、監視および復旧することができ ます。

DRAC は、Dell システムのリモート管理機能、クラッシュしたシステムのリカ バリ、電源制御機能などを提供するシステム管理ハードウェアおよびソフト ウェアソリューションです。

システムの baseboard management controller(BMC)/ Integrated Dell Remote Access Card (iDRAC) との通信によって、電圧、温度、およ びファン速度に関連したアラートやエラーを電子メールアラートとして送信さ れるように DRAC 4 および DRAC 5 を設定できます。DRAC は、システムク ラッシュの原因の診断を助けるために、イベントデータのログと最近のクラッ シュ画面(Microsoft Windows オペレーティングシステムが稼動するシステ ムのみで利用可)を記録します。

Remote Access Controller は、動作不能のシステムへのリモートアクセスを提 供するため、迅速なシステム起動と実行を実現できます。Remote Access Controller は、システムがダウンしたときにアラートを通知し、システムをリ モートで再起動できるようにします。さらに、Remote Access Controller はシ ステムクラッシュの原因をログに記録し、前回のクラッシュ画面を保存します。

Remote Access Controller へは Server Administrator ホームページからロ グインできるほか、対応ブラウザを使ってコントローラの IP アドレスに直接ア クセスすることもできます。

Remote Access Controller を使用する場合、ヘルプ をクリックすると、表示 中の特定のウィンドウについて詳しい説明が表示されます。Remote Access Controller のヘルプは、ユーザーの特権レベルと、Server Administrator が 管理下システムで検出する特定のハードウェアとソフトウェアのグループに基 づいて、アクセス可能なすべてのウィンドウで使用できます。

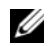

**メモ: BMC** の詳細については、『Dell OpenManage Baseboard Management Controller Utilities User's Guide』(Dell OpenManage Baseboard Management Controller ユーティリティユーザーズガイド)を参照してください。

**メモ:** DRAC 5 の使用方法については『Dell Remote Access Controller 5 User's Guide』(Dell Remote Access Controller 5 ユーザーズガイド)を参照してください。

メモ: iDRAC の設定と使用の詳細については、『Integrated Dell Remote Access Guide』(Dell Nerriote Access Controller チューッコスカイヤアを参照してくたらい<br>**メモ:**iDRAC の設定と使用の詳細については、『Integrated Dell Remote Access<br>Controller User's Guide』(Integrated Dell Remote Access Contoller ユーザーズ ガイド)を参照してください。

表 [5-1](#page-91-0) には、システムに Server Administrator がインストールされたとき に、GUI フィールド名と該当システムが一覧表示されます。

#### <span id="page-91-0"></span>表 5-1 以下の GUI フィールド名に対するシステムの可用性

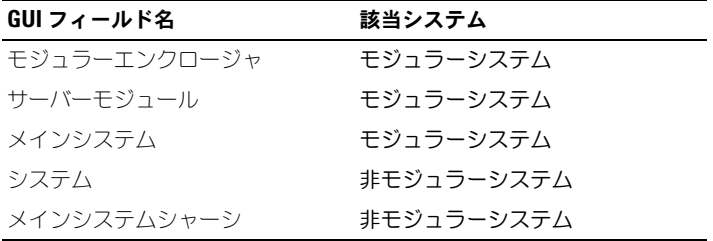

リモートアクセスデバイスのシステムサポートの詳細については、 **support.dell.com** にある、『Dell Systems Software Support Matrix』 (Dell システハソフトウェアサポートマトリックス) を参照してください。

Server Administrator では、イベントログ、電源制御、センサー状況情報へ のリモートの帯域内アクセスが可能で、BMC/iDRAC を設定する機能も提供し ます。BMC/iDRAC と DRAC を Server Administrator グラフィカルユー ザーインタフェースから管理するには、メインシステムシャーシ **/** メインシス テム グループのサブコンポーネントである リモートアクセス オブジェクトを クリックします。

次のタスクを実行できます。

- 基本情報の表示
- LAN 接続上のリモートアクセスデバイスの設定
- シリアルオーバー LAN 接続上のリモートアクセスデバイスの設定
- シリアルポート接続上のリモートアクセスデバイスの設定
- 追加のリモートアクセスデバイスプロパティの設定
- リモートアクセスデバイス上でのユーザーの設定 •
- プラットフォームイベントフィルタアラートの設定

システムでリモートアクセス機能を提供しているハードウェアに基づいて、 BMC/iDRAC または DRAC の情報を表示できます。

BMC/iDRAC と DRAC のレポートおよび設定は、omreport/omconfig chassis remoteaccess CLI コマンドを使って管理することもできます。

さらに Server Administrator Instrumentation Service を使用して、プラッ トフォームのイベントフィルタ(PEF)パラメータとアラートの宛先を管理で きます。

■ メモ: BMC データは、Dell PowerEdge x9xx システムのみで表示できます。

### 基本情報の表示

BMC/iDRAC、IPv4 アドレス、DRAC についての基本情報を表示できます。ま た、リモートアクセスコントローラの設定をデフォルト値に設定することもで きます。これには、次の操作を行います。

 $\mathbb{Z}^2$  メモ:BMC 設定をリセットするには、システム管理者特権でログインする必要が あります。

#### モジュラーエンクロージャ → システム **/** サーバーモジュール → メインシステ ムシャーシ **/** メインシステム → リモートアクセス とクリックします。

リモートアクセス ページには、システムの BMC に関する次の基本情報が表示 されます。

#### リモートアクセスデバイス

- デバイスの種類
- IPMI バージョン
- システム GUID
- アクティブ可能なセッション数
- 現在アクティブなセッション数
- LAN 有効
- SOL 有効
- MAC アドレス

#### **IPv4** アドレス

- IP アドレスソース
- IP アドレス
- IP サブネット
- IP ゲートウェイ

#### **IPv6** アドレス

- IP アドレスソース
- IPv6 アドレス 1
- デフォルトゲートウェイ
- IPv6 アドレス 2
- リンクのローカルアドレス
- DNS アドレスソース
- 優先 DNS サーバー
- 代替 DNS サーバー
- **ジェメモ:リモートアクセス** タブの 追加設定 で IPv4 と IPv6 アドレスプロパティを有 効にした場合にのみ、IPv4 と IPv6 を表示できます。

### リモートアクセスデバイスで LAN 接続を使用す るように設定する

LAN 接続を通して通信するリモートアクセスデバイスを設定するには、次の 操作を行います。

- 1 モジュラーエンクロージャ → システム **/** サーバーモジュール → メインシ ステムシャーシ **/** メインシステム → リモートアクセス とクリックします。
- 2 設定 タブをクリックします。
- 3 **LAN** をクリックします。

**LAN** 設定 ウィンドウが表示されます。

**◎ メモ:**マザーボード上の LAN がネットワークアダプタのアドインカードと チーム構成されている場合、BMC/iDRAC 管理トラフィックは正しく機能し ません。

- 4 次の NIC 設定詳細を設定します。
	- NIC を有効にする(このオプションは DRAC がインストールされてい る Dell PowerEdge x9xx システムで使用可能です。NIC のチーム構成 にこのオプションを選択します。Dell PowerEdge x9xx システムで は、追加冗長性用に NIC をチーム構成できます。)
- メモ: DRACI には統合 10BASE-T/100BASE-T Ethernet NIC があり、TCP/IP をサポートしています。NIC には、192.168.20.1 のデフォルトアドレスと 192.168.20.1 のデフォルトゲートウェイが設定されています。
- メモ:DRAC が同一ネットワーク上の別の NIC と同じ IP アドレスに設定さ れていると、IP アドレスの競合が発生します。DRAC は、IP アドレスが DRAC で変更されるまで、ネットワーク コマンドへの応答を中止します。 DRAC は、その他の NIC の IP アドレスを変更して IP アドレスの競合が解決 されても、リセットする必要があります。
- メモ:DRAC の IP アドレスを変更すると、DRAC がリセットされます。 SNMP が DRAC が初期化される前に DRAC をポーリングすると、初期化され るまで正しい温度が送信されないため、温度警告がログ記録されます。
- NIC の選択

#### メモ:**NIC** の選択は、モジュラーシステムでは設定できません。

- **メモ: NIC の選択** オプションは yx1x またはそれ以前のシステムでのみ使用 できます。
- プライマリーネットワークおよびフェイルオーバーネットワークのオプ ション

vx2x システムでは、リモート管理 (iDRAC7) NIC 用の プライマリー ネットワーク オプションは LOM1、LOM2、LOM3、LOM4、および 専用となっています。フェイルオーバーネットワーク オプションは、 LOM1、LOM2、LOM3、LOM4、すべての LOM、およびなしとなっ ています。

専用のオプションは iDRAC7 エンタープライズの有効なライセンスが ある場合のみ使用できます。

**《イメモ:LOM** の数はシステムまたはハードウェアの構成によって異なります。

- IPMI オーバー LAN を有効にする
- IP アドレスソース
- IP アドレス
- サブネットマスク
- ゲートウェイアドレス
- チャネル権限レベルの制限
- 新しい暗号化キー(このオプションは Dell PowerEdge x9xx システム で使用可能です。)
- 5 次の VLAN 設定詳細を設定します。

■ メモ:VLAN 設定は iDRAC のシステムには該当しません。

- VLAN ID 有効
- $-$  VI AN ID
- 優先度
- 6 次の IPv4 プロパティを設定します。
	- IP アドレスソース
	- IP アドレス
	- サブネットマスク
	- ゲートウェイアドレス
- 7 次の IPv6 プロパティを設定します。
	- IP アドレスソース
	- IP アドレス
	- プレフィックス長
	- デフォルトゲートウェイ
	- DNS アドレスソース
	- 優先 DNS サーバー
	- 代替 DNS サーバー

8 変更の適用 をクリックします。

### リモートアクセスデバイスでシリアルポート接 続を使用するように設定する

シリアルポート接続を介した通信に BMC を設定するには、次の操作を行います。

- 1 モジュラーエンクロージャ → システム **/** サーバーモジュール → メインシ ステムシャーシ **/** メインシステム → リモートアクセス とクリックします。
- 2 設定 タブをクリックします。
- 3 シリアルポート をクリックします。 シリアルポート設定 ウィンドウが表示されます。
- 4 次の詳細を設定します。
	- 接続モード設定
	- ボーレート
	- フロー制御
	- チャネル権限レベルの制限
- 5 変更の適用 をクリックします。
- 6 ターミナルモード設定 をクリックします。 ターミナルモード設定 ウィンドウでは、シリアルポートのターミナルモー ド設定を指定できます。

**メモ: 追加設定** で IPv4 と IPv6 アドレスプロパティを有効にした場合にのみ IPv4 と IPv6 アドレスの詳細を設定できます。

ターミナルモードは、Intelligent Platform Interface Management (IPMI)のメッセージをシリアルポートから ASCII 文字で出力するために使 用します。ターミナルモードは、限られたいくつかのテキストコマンドにも 対応して、テキストベースのレガシー環境をサポートしています。この環境 は、単純なターミナルやターミナルエミュレータを使用できるように設計さ れています。

- 7 既存のターミナルとの互換性を強化するには、次のカスタマイズを指定し ます。
	- ライン編集
	- 削除制御
	- エコー制御
	- ハンドシェイク制御
	- 新しいラインシーケンス
	- 新しいラインシーケンスの入力
- 8 変更の適用 をクリックします。
- 9 リアルポート設定ウィンドウに戻る をクリックすると、シリアルポート設 定 ウィンドウに戻ります。

### リモートアクセスデバイスでシリアルオーバー LAN 接続を使用するように設定する

シリアルオーバー LAN (SOL)接続を介して通信用に BMC/iDRAC を設定す るには、次の操作を行います。

- 1 モジュラーエンクロージャ → システム **/** サーバーモジュール → メインシ ステムシャーシ **/** メインシステム → リモートアクセス とクリックします。
- 2 設定 タブをクリックします。
- 3 シリアルオーバー **LAN** をクリックします。 シリアルオーバー **LAN** 設定 ウィンドウが表示されます。
- 4 次の詳細を設定します。
	- シリアルオーバー LAN を有効にする
	- ボーレート
	- 必要とされる最小特権
- 5 変更の適用 をクリックします。
- 6 詳細設定 をクリックすると、BMC をさらに細かく設定できます。
- 7 シリアルオーバー **LAN** 詳細設定 ウィンドウ では、次の情報の設定が可能 です。
	- 文字累積間隔
	- 文字送信しきい値
- 8 変更の適用 をクリックします。
- 9 シリアルオーバー LAN 設定に戻る **をクリックすると、シリアルオーバー LAN** 設定 ウィンドウに戻ります。

### iDRAC の追加設定

追加設定 タブを使って IPv4 と IPv6 プロパティを設定するには、次の操作を行 います。

- 1 モジュラーエンクロージャ → システム **/** サーバーモジュール → メインシス テムシャーシ **/** メインシステム → リモートアクセス とクリックします。
- 2 設定 タブをクリックします。
- 3 追加設定 をクリックします。
- 4 IPv4 と IPv6 のプロパティを 有効 または 無効 に設定します。
- 5 変更の適用 をクリックします。

ライセンス管理についての詳細は、**support.dell.com** で『Dell License Manager User's Guide』(Dell License Manager ユーザーズガイド)を参 照してください。

### リモートアクセスデバイスユーザーの設定

リモートアクセスページを使ってリモートアクセスデバイスコーザーの設定を するには、次の操作を行います。

- 1 モジュラーエンクロージャ → システム **/** サーバーモジュール → メインシ ステムシャーシ **/** メインシステム → リモートアクセス とクリックします。
- 2 ユーザー タブをクリックします。 リモートアクセスユーザー ウィンドウには、BMC/iDRAC ユーザーとして 設定できるユーザーについての情報が表示されます。
- 3 ユーザー **ID** をクリックすると、新規または既存の BMC/iDRAC ユーザー を設定できます。

リモートアクセスユーザー設定 ウィンドウでは、特定の BMC/iDRAC ユー ザーを設定できます。

- 4 次の一般情報を指定します。
	- コーザーを有効にする を選択すると、ユーザーが有効になります。
	- コーザー名 フィールドにユーザーの名前を入力します。
	- **パスワードの変更** チェックボックスを選択します。
	- 新しいパスワード フィールドに新しいパスワードを入力します。
	- パスワードの確認 フィールドに新しいパスワードを再入力します。
- 5 次のユーザー特権を指定します。
	- 最大 LAN ユーザー特権レベル制限を選択します。
	- 許可する最大シリアルポートユーザー特権を選択します。
	- Dell PowerEdge x9xx システムでは、シリアルオーバー **LAN** を有効 にする を選択してシリアルオーバー LAN を有効にします。
- 6 DRAC/iDRAC ユーザー特権のユーザーグループを指定します。
- 7 変更の適用 をクリックして変更を保存します。
- 8 リモートアクセスユーザーウィンドウ に戻る をクリックすると、リモート アクセスユーザー ウィンドウに戻ります。
	- **シンモ: DRAC** がインストールされている場合、6 つの追加ユーザーエントリ が設定可能です。これによりユーザー合計数は 16 になります。BMC/iDRAC および RAC ユーザーに対しても同じユーザー名およびパスワードの規定が適 用されます。DRAC/iDRAC6 がインストールされると、16 のユーザーエント リすべては DRAC に割り当てられます。

### プラットフォームのイベントフィルタアラート の設定

Server Administrator Instrumentation Service を使用してプラットフォー ハイベントフィルタ(PEF)のパラメータやアラートの宛先などの最も関連の ある BMC 機能を設定するには、次の操手順を行います

- 1 システム オブジェクトをクリックします。
- 2 アラート管理 タブをクリックします。
- 3 プラットフォームイベント をクリックします。

プラットフォームイベント ウィンドウでは、特定のプラットフォームイベ ントに個別の処置をとることができます。シャットダウン処置を行うイベン トを選択して、選択し処置のアラートを生成することができます。また、選 択した IP アドレスの宛先にアラートを送信することもできます。

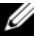

■ メモ:BMC PEF アラートを設定するには、システム管理者特権でログインす る必要があります。

■ メモ:プラットフォームのイベントフィルタアラートの有効化 設定では、 PEF アラートの生成を有効または無効にできます。個々のプラットフォーム イベントアラート設定とは関係なく設定できます。

■■ メモ:システム電源プローブ警告 と システム電源プローブエラー は、 Server Administrator を使用して設定できますが、PMBus サポートのない Dell PowerEdge システムではサポートされていません。

メモ:Dell PowerEdge 1900 システムでは、**PS/VRM/D2D** 警告、 **PS/VRM/D2D** エラー、および 電源装置がありません のプラットフォームイ ベントフィルタは、Sever Administrator で設定することができますが、実際 に使用することはできません。

4 シャットダウン処置を実行するか選択した処置のアラートを生成するプラッ トフォームイベントを選択し、**プラットフォームイベントの設定** をクリッ クします。

プラットフォームイベントの設定 ウィンドウでは、システムがプラット フォームイベントに反応してシャットダウンした場合の処置を指定でき ます。

- 5 次の処置の1つを選択します。
	- なし オペレーティングシステムがハングまたはクラッシュした場合に、何も しません。
	- システムの再起動 オペレーティングシステムをシャットダウン後、システムを起動し、 BIOS チェックを実行してオペレーティングシステムを再ロードします。
	- システムのパワーサイクル システムの電源を切り、一時停止後に電源を入れてシステムを再起動し ます。パワーサイクルは、ハードディスクドライブなどのシステムコン ポーネントを再初期化したいときなどに便利です。
	- システムの電源を切る システムの電源をオフにします。
	- 電力の低減 CPU をスロットルします。

注意:なしまたは電力の低減 以外のプラットフォームイベントシャットダウン処 置を選択した場合には、指定したイベントが発生するとシステムが強制的にシャッ トダウンします。このシャットダウンはファームウェアによって実行され、オペ レーティングシステムおよび実行中のアプリケーションをシャットダウンせずに行 われます。

- メモ:すべてのシステムで電力低減がサポートされているわけではありません。 電源装置監視機能および電源監視機能は、ホットスワップ対応冗長電源装置が 2 台 以上設置されているシステムでのみ使用できます。これらの機能は、電源管理用の 回路および冗長性のない電源装置が恒久的に設置されたシステムでは使用できませ  $h_{1}$ 
	- 6 送信するアラートの アラートの生成 チェックボックスを選択します。 ■ メモ: アラートを生成するには、 アラートの生成 と プラットフォームイベ
		- ントアラートの有効化 設定の両方を選択する必要があります。
	- 7 変更の適用 をクリックします。
	- 8 プラットフォームイベントページに戻る をクリックすると、プラット フォームのイベントフィルタ ウィンドウに戻ります。

#### プラットフォームイベントアラート送信先の設定

プラットフォームのイベントフィルタ ウィンドウでは、プラットフォームイベ ントのアラートを送信する宛先を選択することもできます。表示されている宛 先の数によっては、各宛先アドレスの IP アドレスを個別に設定することもでき ます。設定した各宛先 IP アドレスにプラットフォームイベントアラートが送 信されます。

1 プラットフォームのイベントフィルタ ウィンドウで、宛先の設定 をクリッ クします。

宛先の設定 ウィンドウに宛先の数が表示されます。

2 設定する宛先の番号をクリックします。

■ メモ:特定のシステムで設定できる宛先の数はシステムによって異なります。

- 3 送信先を有効にする チェックボックスを選択します。
- **4 宛先番号** をクリックして、その宛先の個々の IP アドレスを入力します。こ の IP アドレスは、プラットフォームイベントアラートが送信される IP アド レスです。
- 5 コミュニティ文字列 フィールドに、管理ステーションと管理下システムの 間で送信されるメッセージの認証にシステムパスワードとして使う値を入力 します。コミュニティ文字列(別名コミュニティ名)が管理ステーションと 管理下システム間の各パケットに送信されます。
- 6 変更の適用 をクリックします。
- 7 プラットフォームイベントページに戻る をクリックすると、プラット フォームのイベントフィルタ ウィンドウに戻ります。

# Server Administrator ログ

## 概要

Server Administrator を使用すると、ハードウェア、アラート、およびコマン ドなどのログを表示して管理できます。すべての ユーザーが Server Administrator ホームページまたはコマンドラインインタフェースからログに アクセスして、レポートを印刷できます。ログをクリアするにはシステム管理者 特権でログインし、ログを指定のサービス連絡先に電子メールで送信するにはシ ステム管理者特権またはパワーユーザー特権でログインする必要があります。 コマンドラインからのログの表示およびレポートの作成についての情報は、 **support.dell.com** で『Dell OpenManage Server Administrator Command Line Interface User's Guide』(Dell OpenManage Server Administrator コマンドラインインタフェースユーザーズガイド)を参照して ください。

Server Administrator ログを表示する場合、ヘルプ をクリックすると、表示中 の特定のウィンドウについての詳細を表示できます。Server Administrator ロ グ ヘルプは、ユーザー特権レベルと、Server Administrator が管理下システム 上で検出する特定のハードウェアおよびソフトウェア群に応じてアクセスできる すべてのウィンドウで利用できます。

### 組み込み機能

列見出しをクリックすると、列ごとに並べ替えられるか、列の並べ替えの方向 が変わります。さらに、各ログ ウィンドウには、システム管理とサポートに使 用できるいくつかのタスクボタンがあります。

### ログウィンドウタスクボタン •

- ログのコピーをデフォルトのプリンタに印刷するには、**印刷** をクリック します。
- 各データフィールドをカスタマイズ可能な区切り文字で区切った値を持つ ログデータが含まれたテキストファイルを指定の場所に保存するには、エ クスポート をクリックします。
- ログのコンテンツを添付に含む電子メールメッセージを作成するには、 雷 子メール をクリックします。
- ログからすべてのイベントを消去するには、ログのクリア をクリックし ます。
- ログのコンテンツを **.zip** ファイルに保存するには、名前を付けて保存 をク リックします。
- アクションウィンドウデータ領域にログのコンテンツを再度ロードするに は、更新 をクリックします。

タスクボタンの使用方法についての追加情報は、「[タスクボタン](#page-57-0)」を参照してく ださい。

## Server Administrator ログ

Server Administrator では次のログを提供しています。

- 「[ハードウェアログ](#page-103-1)」
- 「[アラートログ](#page-104-0)」
- 「[コマンドログ](#page-104-1)」

### <span id="page-103-1"></span><span id="page-103-0"></span>ハードウェアログ

ハードウェアコンポーネントに問題があると考えられる場合、ハードウェアロ グを使用します。Dell PowerEdge x9xx、および xx1x システムでは、ログ ファイルの容量が 100% に達するとハードウェアログ状態インジケータが重要 状態 (3) に変わります。システムによって、Embedded System Management (ESM) ログと System Event Log (SEL) の 2 種類の異なる ハードウェアログがあります。ESM ログと SEL はそれぞれ、システム管理ソ フトウェアにハードウェア 状態 メッセージを送ることができる一組の組み込み 命令です。ログに一覧表示された各コンポーネントには、名前の横にステータ ス インジケータアイコンがあります。緑のチェックマーク(■)は、コンポー ネントが正常であることを示します。感嘆符が入った黄色の三角形(A)は、 コンポーネントは危険(重要ではない)状態で、早急な対応が必要なことを示 します。赤い X マーク (3)は、コンポーネントが故障 (重要)状態にあり、 即座の対応が必要なことを示します。ブランクスペース( \*\*\*\*)は、コンポーネ ントの正常性が不明であることを示します。

ハードウェアログにアクセスするには、システム をクリックし、ログ タブをク リックしてから、ハードウェア をクリックします。

ESM および SEL ログには表示される情報は次のとおりです。

- イベントの重大度
- イベントがキャプチャされた日時
- イベントの説明

#### ハードウェアログの維持

ログファイルの容量が 80% に到達すると、Server Administrator ホーム ページにあるログ名の隣にある状態インジケータアイコンは、正常状態(\*) から非重要状態( ) に変わります。ハードウェアログは、容量が 80 % に達 したらクリアするようにしてください。ログの容量が 100 % に達してしまう と、最新のイベントはログから破棄されます。

ハードウェアログをクリアするには、ハードウェアログ ページで、ログのクリ ア リンクをクリックします。

#### <span id="page-104-0"></span>アラートログ

**シンモ:** アラートログで無効な XML データ (たとえば選択されたデータ用に生成さ れた XML データの形式が正しくない場合) が表示された場合、ログのクリア をク リックするとログ情報が再度表示されます。

アラートログを使用すると、さまざまなシステムイベントを監視できます。 Server Administrator では、センサーやその他の監視パラメータの状態変化 に応じてイベントが生成されます。アラートログに記録される各状態変更イベ ントは、特定のイベントソースカテゴリのイベント ID と呼ばれる固有の ID と、そのイベントについて説明したイベントメッセージから構成されています。 イベント ID とメッセージは、個々のイベントの重大度と原因を説明し、イベ ントの場所やモニタコンポーネントの以前の状態などの関連情報を提供します。 アラートログにアクセスするには**、システム** をクリックし**、ログ** タブをク

リックしてから、アラート をクリックします。

アラートログに表示される情報は次のとおりです。

- イベントの重大度
- イベント ID
- イベントがキャプチャされた日時
- イベントのカテゴリ
- イベントの説明

■ メモ:ログ履歴は、今後のトラブルシューティングや診断目的で必要になること があります。したがって、ログファイルを保存することをお勧めします。

アラートメッセージの詳細については、**support.dell.com** で、『Server Administrator Messages Reference Guide』(Server Administrator Messages リファレンスガイド)を参照してください。

### <span id="page-104-1"></span>コマンドログ

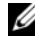

**シントモ:**コマンドログで無効な XML データ(たとえば選択されたデータ用に生成さ れた XML データの形式が正しくない場合)が表示された場合、 **ログのクリア** をク リックするとログ情報が再度表示されます。

Server Administrator ユーザーが発行したすべてのコマンドをモニタするに は、コマンドログを使用します。コマンドログは、ログイン、ログアウト、シ ステム管理ソフトウェアの初期化、システム管理ソフトウェアが始動した シャットダウンなどを追跡し、最後にログがクリアされた日時を記録します。 コマンドログファイルのサイズは、必要に応じて指定できます。

コマンドログにアクセスするには、システム をクリックし、ログ タブをク リックしてから、コマンド をクリックします。

コマンドログに表示される情報は次のとおりです。

- コマンドが起動された日時
- Server Administrator ホームページまたは CLI に現在ログインしている ユーザー
- コマンドと関連値の説明

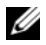

■ メモ:ログ履歴は、今後のトラブルシューティングや診断目的で必要になること があります。したがって、ログファイルを保存することをお勧めします。

# アラート処置の設定

### 対応 Red HatEnterprise Linux および SUSE Linux Enterprise Server オペレーティングシス テムが実行されるシステムにおけるアラート処 置の設定

イベントのアラート処置を設定する場合、サーバーでアラートを表示する処置 を指定できます。この処置を実行するため、Server Administrator は **/dev/console** にメッセージを送信します。Server Administrator で X Window System を実行している場合、デフォルトではメッセージは表示され ません。X Window System の実行中に Red Hat Enterprise Linux システム でアラートメッセージを参照するには、イベント発生前に **xconsole** または **xterm -C** を起動する必要があります。X Window System の実行中に SUSE Linux Enterprise Server システムでアラートメッセージを参照するには、イ ベント発生前に **xterm -C** を起動する必要があります。

イベントのアラート処置を設定する場合、メッセージをブロードキャスト する ように処置を指定できます。この処置を実行するために、Server Administrator はメッセージ権限が はい に設定された状態でログインしてい るユーザー全員にメッセージを送信する **wall** コマンドを実行します。Server Administrator で X Window System を実行している場合、デフォルトでは メッセージは表示されません。X Window System の実行中にブロードキャスト メッセージを表示するには、イベント発生前に **xterm** または **gnometerminal** などのターミナルを起動する必要があります。

イベントにアラート処置を設定する場合、アプリケーションを実行する ように 処置を指定できます。Server Administrator が実行できるアプリケーション には制限があります。正しく実行するために、次のガイドラインに従ってくだ さい。

- Server Administrator は X Window System ベースのアプリケーション を正しく実行できないため、この種類のアプリケーションは指定しないでく ださい。
- Server Administrator はコーザーからの入力を必要とするアプリケーショ ンを正しく実行できないため、ユーザーからの入力を必要とするアプリケー ションを指定しないでください。
- 出力やエラーメッセージが見えるように、アプリケーション指定時に、 **stdout** と **stderr** をファイルにリダイレクトしてください。
- アラートに対して複数のアプリケーション(またはコマンド)を実行する場 合、それを実行するスクリプトを作成し、その完全パスを アプリケーショ ンの絶対パス ボックスに入力してください。 例 1:

ps -ef >/tmp/psout.txt 2>&1

例 1 のコマンドは、**ps** のアプリケーションを実行し、**stdout** を **/tmp/psout.txt** ファイルにリダイレクトして、**stderr** を **stdout** と同 じファイルにリダイレクトします。

例 2:

mail -s "Server Alert" admin </tmp/alertmsg.txt >/tmp/mailout.txt 2>&1

例 2 のコマンドはメールアプリケーションを実行して、 **/tmp/alertmsg.txt** ファイルに含まれているメッセージを Red Hat Enterprise Linux ユーザーまたは SUSE Linux Enterprise Server ユー ザーまたはシステム管理者 に サーバーアラート という件名で送信します。 イベントが発生する前に、ユーザーはファイル **/tmp/alertmsg.txt** を作 成する必要があります。さらに **stdout** と **stderr** は、エラーが起きた場 合、**/tmp/mailout.txt** のファイルにリダイレクトされます。

### Microsoft Windows Server 2003 および Windows Server 2008 におけるアラート処置の 設定

アラート処置を指定するとき .cmd、.com、.bat、.exe ファイルをアラー ト処置として実行できますが、 Visual Basic スクリプトはアプリケーションの 実行機能によって自動的に解釈されません。

この問題を解決するには、まずコマンドプロセッサ cmd.exe を呼び出して、 スクリプトを起動します。たとえば、アプリケーションを実行するアラート処 置の値は次のようになります。

c:\winnt\system32\cmd.exe /c d:\example\example1.vbs

ここで、d:\example\example1.vbs はスクリプトファイルのフルパスです。
アプリケーションフィールドの絶対パス内ではインタラクティブアプリケー ション(グラフィカルユーザーインタフェースを持つアプリケーションまたは ユーザー入力を必要とするアプリケーション)のパスは設定しないでください。 一部のオペレーティングシステムではインタラクティブアプリケーションは予 想通りに動作しないことがあります。

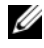

■ メモ:cmd.exe ファイルとスクリプトファイルは両方共、フルパスを指定してく ださい。

メモ:Microsoft Windows 2003 は vx2x システムではサポートされていません。

## Windows Server 2008 におけるアラート処置の 実行アプリケーションの設定

セキュリティ上の理由から、Microsoft Windows Server 2008 は対話型サー ビスを許可するように設定されていません。Microsoft Windows Server 2008 で対話型サービスとしてサービスがインストールされると、オペレー ティングシステムは、このことを知らせるエラーメッセージを Windows シス テムログに記録します。

Server Administrator を使用してイベントに対するアラート処置を設定する 際、同処置でアプリケーションを実行するように指定できます。アラート処置 の対話型アプリケーションを正常に実行させるようにするには、Dell Systems Management Server Administrator (DSM SA) Data Manager サービス が対話型サービスとして設定されている必要があります。対話型アプリケー ションの例としては、グラフィカルユーザーインタフェース(GUI)を含むア プリケーション、またはバッチファイルの pause コマンドのように、ユーザー の入力を求めるアプリケーションなどが挙げられます。

Microsoft Windows Server 2008 に Server Administrator がインストール されると、DSM SA Data Manager サービスは、非対話型のサービスとして インストールされます。これは、デフォルトにより、同サービスがデスクトッ プと対話できないように設定されていることを意味します。したがって、対話 型アプリケーションは、アラート処置に対して正常に実行されません。この状 況で、アラート処置に対してインタラクティブなアプリケーションが実行され ると、アプリケーションは一時停止の状態になり、ユーザーの入力を待つこと になります。アプリケーションインタフェース / プロンプトは非表示になって おり、Interactive Services Detection(対話型サービスの検出)サービスが 開始されても、その状態が続きます。 **タスクマネージャ** の **プロセス** タブでは、 対話型アプリケーションの各実行に対して、アプリケーションプロセスのエン トリが表示されます。

Microsoft Windows Server 2008 でアラート処置に対して対話型アプリケー ションを実行する必要がある場合、DSM SA Data Manager サービスをデス クトップとの対話を許可するように設定し、対話サービスを有効化する必要が あります。

デスクトップとの対話を許可するには、次の手順を実行します。

- 1 サービス制御 パネル で DSM SA Data Manager サービスを右クリック し、プロパティ を選択します。
- 2 ログオン タブで、デスクトップとの対話をサービスに許可 を選択し、**OK** をクリックします。
- 3 変更を適用するには、DSM SA Data Manager サービスを再起動します。
- 4 対話型サービス検出 が起動していることを確認します。

DSM SA Data Manager サービスがこの変更によって再起動されると、 Service Control Manager 次のメッセージをシステムログに記録します。

SM SA Data Manager サービスは、対話型サービスとしてマークされていま す。対話型サービス検出サービスを有効にすることによって、DSM SA Data Manager はアラート処置のために対話型アプリケーションを正しく実行でき るようになります。

これらの変更が適用されると、オペレーティングシステムにより、対話型サー ピスダイアログ検出 ダイアログボックスが表示され、対話型アプリケーション のインタフェース / プロンプトにアクセスできるようになります。

## <span id="page-109-0"></span>BMC/iDRAC プラットフォームイベントフィル タアラートメッセージ

次の表では、使用可能なすべてのプラットフォームイベントフィルタ(PEF) メッセージと各イベントの説明を示します。

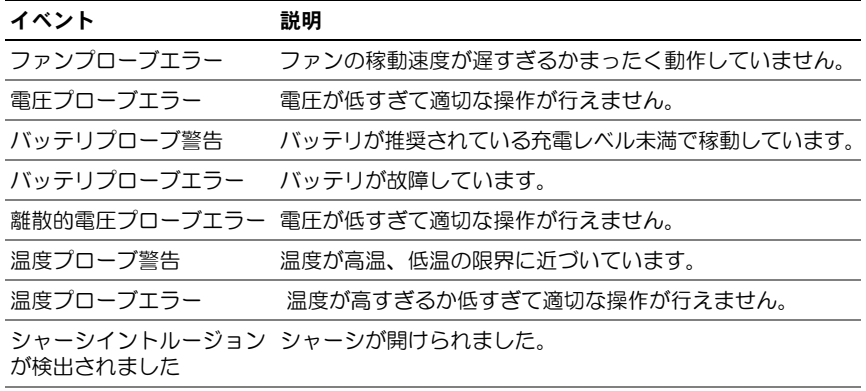

#### 表 7-1 PEF アラートイベント

冗長性(PS またはファン)ファンおよび / または電源装置の冗長性が少なくなりました。 が低下しています

#### 表 7-1 PEF アラートイベント (続き)

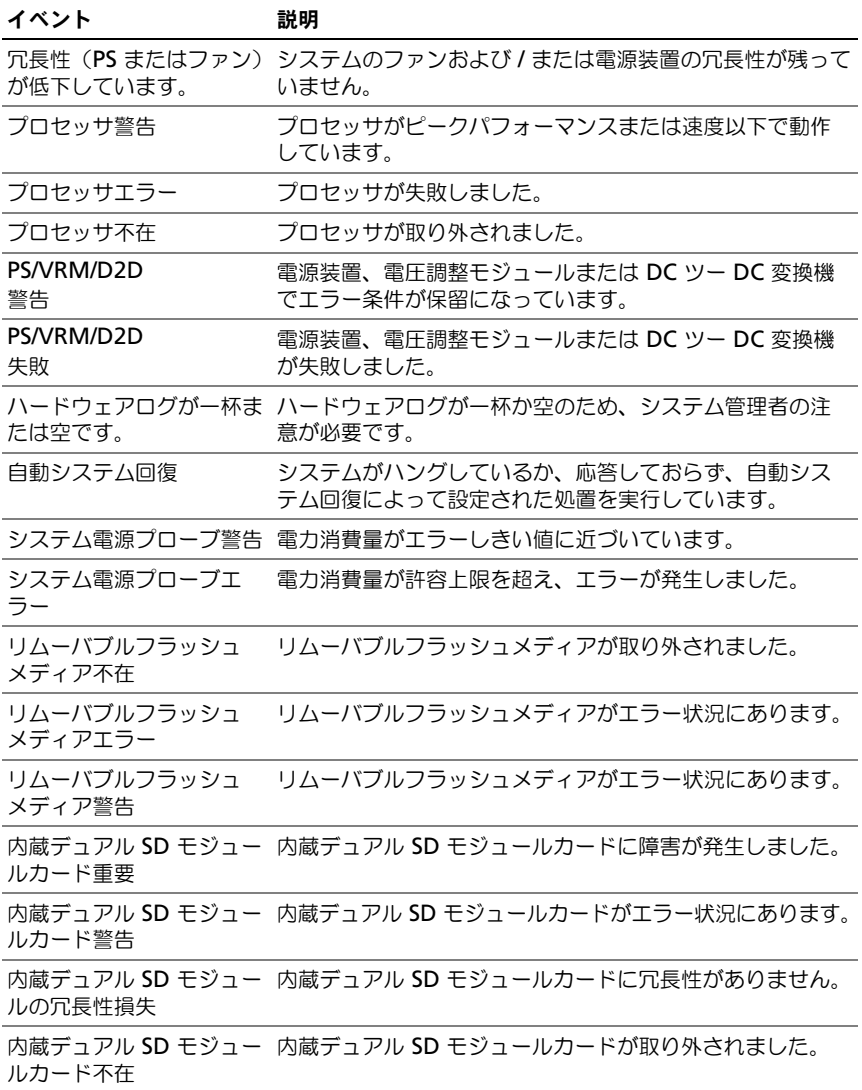

## 112 | アラート処置の設定

# トラブルシューティング

## 接続サービスエラー

Red Hat Enterprise Linux で SELinux が 強制 モードに設定されると、Dell Systems Management Server Administrator (DSM SA) の接続サービス の起動に失敗します。次のいずれかの操作を行って、このサービスを起動して ください。

- SELinux を 無効 モードまたは 許可 モードに設定する。
- SELinux **allow\_execstack** プロパティを **ON** 状態に変更する。次のコマ ンドを実行します。

setsebool allow execstack on

• DSM SA 接続サービスのセキュリティコンテキストを変更します。次のコ マンドを実行します。

chcon -t unconfined\_execmem\_t /opt/dell/srvadmin/sbin/dsm\_om\_connsvcd

## ログイン失敗のシナリオ

次のような場合に、管理下システムにログインできないことがあります。

- 無効 / 誤った IP アドレス を入力した。
- 誤った資格情報 (ユーザー名およびパスワード)を入力した。
- 管理下システムがオフ。 •
- 無効な IP アドレスまたは DNS エラーにより、管理下システムに到達でき ない。
- 管理下システムが信頼されていない証明書を持ち、ログインページで証明書 の警告を無視するが選択されていない。
- VMware ESX/ESXi システム上で Server Administrator サービスが有効 になっていない。VMware ESX/ESXi システム上で Server Administrator サービスを有効にする方法については、**support.dell.com/manuals** に ある『Dell OpenManage Server Administrator Installation Guide』 (Dell OpenManage Server Administrator インストールガイド)を参照 してください。
- VMware ESX/ESXi システム上で、SFCBD(small footprint CIM broker daemon)サービスが実行されていない。
- 管理下システム上で Web Server Management サービスが実行されてい ない。
- 証明書の警告を無視する チェックボックスが選択されていないにも関わら ず、ホスト名ではなく管理下システムの IP アドレスを入力する。
- 管理下システムにおいて、WinRM 認証機能(リモート有効化)が設定され ていない。本機能の詳細については、**support.dell.com/manuals** にあ る『Dell OpenManage Server Administrator Installation Guide』 (Dell OpenManage Server Administrator インストールガイド)を参照 してください。
- VMware ESX ESXi 4.1/5.0 オペレーティングシステムに接続中に認証エ ラーがある。次のような原因が考えられます。
	- サーバーにログインするときまたは Server Administrator にログイン 中に ロックダウン モードが有効になった。ロックダウン モードの詳細 については、VMware マニュアルを参照してください。
	- Server Administrator にログイン中にパスワードが変更された。
	- システム管理者権限なしで普通のユーザーとして Server Administrator にログインした。詳細については、VMware マニュア ルで役割の割り当てに関する説明を参照してください。

## <span id="page-113-0"></span>対応 Windows オペレーティングシステムで Server Administrator のインストールエラーを 修正する

再インストールを行い、Server Administrator のアンインストールを実行す るとインストールの不具合を修正できます。

再インストールを強制するには:

- 1 インストールされている Server Administrator のバージョンを特定し ます。
- 2 support.dell.com から、該当するバージョンのインストールパッケージを ダウンロードします。
- 3 **srvadmin\windows\SystemsManagement** ディレクトリから **SysMgmt.msi** を指定します。
- 4 コマンドプロンプトに次のコマンドを入力して、再インストールを強制し ます。

msiexec /i SysMgmt.msi REINSTALL=ALL REINSTALLMODE= vamus

5 カスタムセットアップ を選択し、インストールされていた機能をすべて選 択します。どの機能がインストールされているか定かでない場合は、すべて の機能を選択してからインストールを実行します。

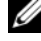

**■ メモ:Server Administrator** をデフォルトでないディレクトリにインストー ルルている場合は、必ず カスタムヤットアップ においてもこれを変更するよ うにしてください。

6 アプリケーションがインストールされた後、プログラムの追加と削除 を 使って Server Administrator をアンインストールことができます。

## OpenManage Server Administrator サービス

次の表には、システム管理情報を提供するために Server Administrator で使 用されるサービスとこれらのサービスの失敗による影響を示します。

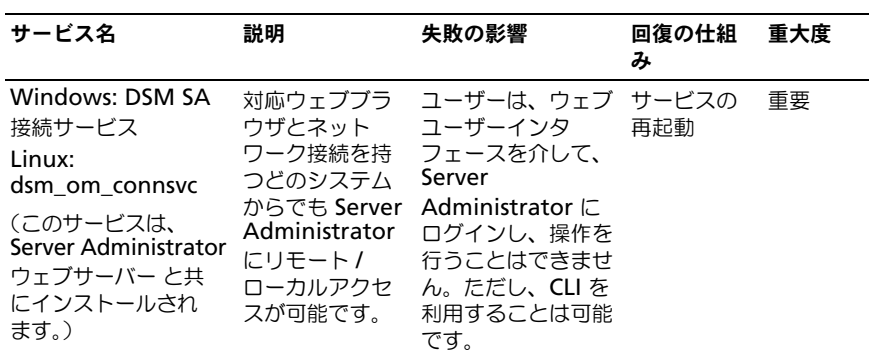

#### 表 A-1 OpenManage Server Administrator サービス

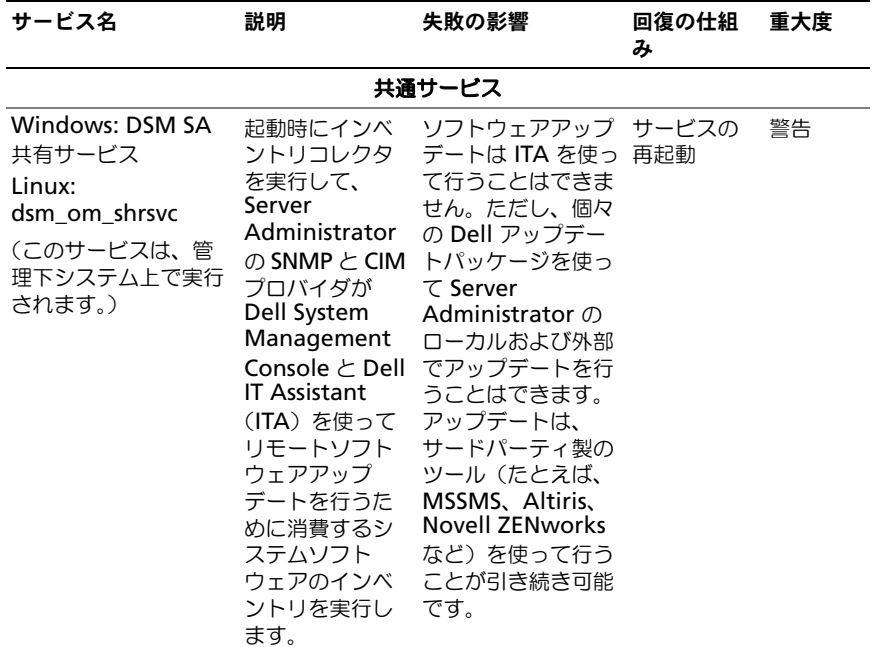

#### 表 A-1 OpenManage Server Administrator サービス (続き)

メモ:64 ビット Linux システムに 32 ビット互換性ライブラリがインストール されていない場合、共有サービスはインベントリコレクタの起動に失敗し、「イ ンベントリコレクタを実行するには libstdc++.so.5 が必要です」のエラー メッセージが表示されます。srvadmin-cm.rpm はインベントリコレクタ用のバ イナリコードを提供します。srvadmin-cm が依存する RPM のリストについて は、**support.dell.com/manuals** にある 『Dell OpenManage Server Administrator Installation Guide』(Dell OpenManage Server Administrator インストールガイド)を参照してください。

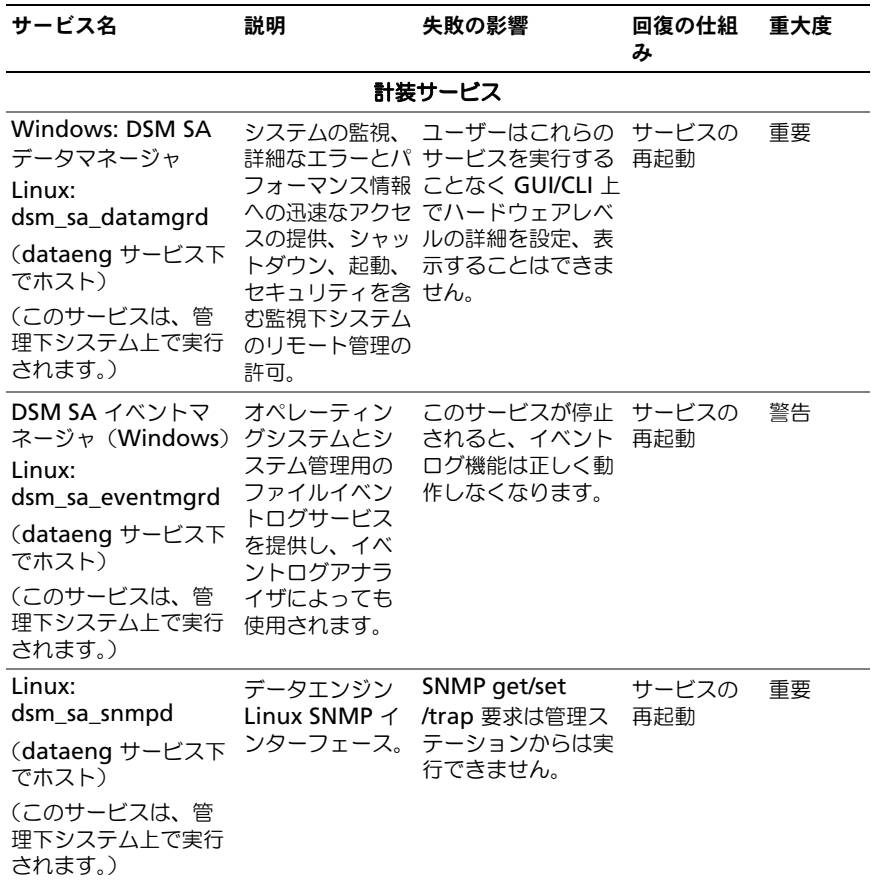

## 表 A-1 OpenManage Server Administrator サービス (続き)

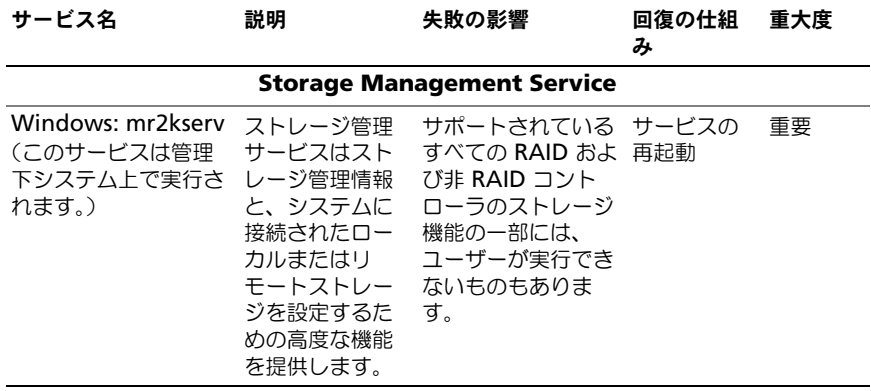

### 表 A-1 OpenManage Server Administrator サービス (続き)

## よくあるお問い合わせ(FAQ)

本項には、Dell OpenManage Server Administrator に関してよくあるお問 い合わせ(FAQ)を掲載しています。

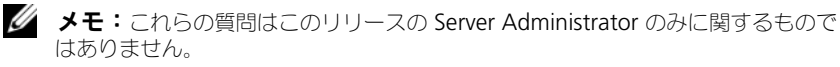

1 OpenManage Server Administrator から ESXi 4.x (4.0 U3) およ び **ESXi 5.x** ホスト再起動機能を実行すると失敗するのはなぜですか **?** 

この問題は VMware スタンドアロンライセンス(SAL)キーが理由で発生 します。詳細に関しては、**kb.vmware.com/kb/1026060** で技術情報文 書を参照してください。

#### 2 **VMware ESX 4.0 U3** および **ESX 4.1 U2** オペレーティングシステムを **Active Directory** ドメイン に追加した後に実行する必要のあるタスクは何 ですか?

VMware ESX 4.0 U3 および ESX 4.1 U2 オペレーティングシステムを Active Directory ドメインに追加した後、Active Directory ユーザーは次 の操作を行う必要があります。

- VMware ESX 4.0 U3 および ESX 4.1 U2 オペレーティングシステムの 使用中にサーバー管理者として Server Administrator にログインし、 DSM SA 接続サービスを再起動します。
- VMware ESX 4.0 U3 および ESX 4.1 U2 オペレーティングシステムの 使用中にリモート有効化エージェントとしてリモートノードにログイン します。sfcbd プロセスが新しいユーザーに権限を加えるまで約 5 分待 ちます。

#### 3 **Server Administrator** をインストールするために最小限必要な権限レ ベルは何ですか **?**

Server Administrator をインストールするには最小限、**システム管理者** の 権限レベルが必要です。パワーユーザーやユーザーは Server Administrator をインストールする権限を持ちません。

#### 4 **Server Administrator** をインストールするにはアップグレードパスが 必要ですか **?**

Server Administrator バージョン 4.3 のシステムでは、まずバージョン 6.x にアップグレードしてから、バージョン 7.x にアップグレードする必要 があります。バージョン 4.3 より古いバージョンのシステムでは、まずバー ジョン 4.3 にアップグレードしてから、バージョン 6.x にアップグレード し、次に 7.x にアップグレードする必要があります(x はアップグレードす る Server Administrator のバージョン番号)。

5 システムで使用可能な **Server Administrator** の最新バージョンを知 るにはどうしますか **?** 

**support.dell.com**→ **Enterprise IT**→ マニュアル → ソフトウェア → **Systems Management**→ **Dell OpenManage Server Administrator** にログインします。

最新ドキュメントバージョンは、利用可能な OpenManage Server Administrator のバージョンを反映しています。

#### 6 システムでどのバージョンの **Server Administrator** が実行されている か知るにはどうしますか **?**

Server Administrator にログインした後、プロパティ→概要にアクセス します。**Systems Management** 行にシステムにインストールされてい る Server Administrator のバージョンが表示されます。

### 7 **1311** 以外にユーザーが使用できるポートはありますか **?**

はい、任意の https ポートを設定できます。プリファレンス→一般設定→ **Web Server→ HTTPS ポート** と選択します。

デフォルトを使用 の代わりに 希望のポートの設定にラジオボタンを使用 を 選択します。

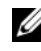

■ メモ:ポート番号を、無効な番号または使用中のポート番号に変更すると、 その他のアプリケーションまたはブラウザが Managed System の Server Administrator にアクセスできなくなる可能性があります。デフォルトポート<br>の一覧は、**support.dell.com/manuals** にある『Dell OpenManage<br>Installation and Security User's Guide』(Dell OpenManage インストールと の一覧は、**support.dell.com/manuals** にある『Dell OpenManage<br>Installation and Security User's Guide』(Dell OpenManage インストールと セキュリティユーザーズガイド)を参照してください。

#### 8 **Server Administrator** を **Fedora**、**College Linux**、 **Mint**、 **Ubuntu**、**Sabayon**、または **PClinux** にインストールできますか **?**

いいえ、Server Administrator はこれらのオペレーティングシステムをサ ポートしていません。

#### 9 **Server Administrator** に問題があった場合に電子メールを 送信できま すか **?**

いいえ、Server Administrator は問題があった場合に電子メールを送信す るようには設計されていません。

#### 10 **PowerEdge** システム上での **ITA** 検出、インベントリ、ソフトウェアアッ プデートを行うには **SNMP** が必要ですか **? CIM** だけで検出、インベント リ、アップデートできますか、それとも **SNMP** が必要ですか **?**

ITA が Linux システムと通信する場合:

検出、状態ポーリング、インベントリを行うには、Linux システム上に SNMP が必要です。

Dell ソフトウェアアップデートは、SSH セッションとセキュア FTP を介し て行われ、それぞれの動作にルートレベルの権限 / 資格情報が必要であり、 その処置を設定または要求するときにその提示を求められます。検出範囲か らの資格情報は引き継がれません。

ITA が Windows システムと通信する場合:

サーバー(Windows Server オペレーティングシステムが稼動するシステ ム)では、ITA による検出用に SNMP や CIM が設定されているとは限りま せん。インベントリには CIM が必要です。

Linux の場合と同様に、ソフトウェアのアップデートは検出、ポーリングお よび使用プロトコルとは無関係に行われます。

アップデートのスケジュール時または実行時に求められる管理者レベルの資 格情報を使って、ターゲットシステム上のドライブに管理者(ドライブ)共 有が確立され、他の場所(他のネットワーク共有など)からのファイルが ターゲットシステムにコピーされます。その後 WMI 関数が呼び出されてソ フトウェアアップデートが実行されます。

クライアント / ワークステーションには Server Administrator はインス トールされていないため、ターゲットで OpenManage クライアントの計 装を実行するときには CIM 検出が使用されます。

ネットワークプリンタやその他の多くのデバイスでは、デバイスとの通信 (主として検出)には いまだに SNMP 規格が使用されています。

EMC ストレージなどのデバイスでは専用プロトコルが使用されています。 この環境についての情報は、OpenManage マニュアルの使用ポートの表 を参照してください。

#### 11 **SNMP v3** をサポートする予定はありますか **?**

いいえ、SNMP v3 をサポートする予定はありません。

#### 12 ドメイン名に下線を含めると **Server Admin** へのログインに問題が生じ ますか **?**

はい、ドメイン名には下線は使用できません。その他の特殊文字(ハイフン 以外)もすべて無効です。英数字のみを使用してください。なお、大小文字 は区別されます。

#### 13 **Server Administrator** のログインページ上で「**Active Directory**」 を選択または選択解除することで、特権レベルにどのような影響がありま すか **?**

Active Directory チェックボックスを選択しない場合、Microsoft Active Directory で設定されたアクセス権限しか付与されません。Microsoft Active Directory の Dell 拡張スキーマソリューションを使用してログイン することはできなくなくなります。このソリューションは、Server Administrator へのアクセスを提供し、Active Directory ソフトウェアの 既存ユーザーに Server Administrator ユーザーおよび特権の追加 / 管理を 可能にします。詳細については、**support.dell.com/manuals** にある 『Dell OpenManage Server Administrator Installation Guide』(Dell OpenManage Server Administrator インストールガイド)の「Using Microsoft Active Directory」(Microsoft Active Directory の使用)を 参照してください。

#### 14 **Kerberos** 認証を行って **Web Server** からログインするときに必要な操 作は何ですか **?**

認証に関して、**/etc/pam.d/openwsman** と **/etc/pam.d/sfcb** ファイ ルの内容を以下で置き換える必要があります。

32 ビットの場合

auth required pam\_stack.so service=system-auth auth required /lib/security/pam\_nologin.so account required pam\_stack.so service=system-auth

#### 64 ビットの場合

auth required pam stack.so service=system-auth auth required /lib64/security/pam\_nologin.so account required pam\_stack.so service=system-auth

## 索引

## B

BIOS、管理 , [76](#page-75-0) BMC, [83](#page-82-0), [91](#page-90-0) アラートメッセージ , [110](#page-109-0) バージョン情報 , [91](#page-90-1) フィルタアラート , [99](#page-98-0) ユーザーの設定 , [98](#page-97-0) 基本的な詳細の表示 , [93](#page-92-0) 操作 , [91](#page-90-0) BMC、管理 , [83](#page-82-0)

## C

chassis, [73](#page-72-0)

## I

IP アドレスのバインド , [88](#page-87-0)

#### M

MIB, [32](#page-31-0)

## R

RAC ユーザー 既存のユーザーの設定 , [99](#page-98-0) RAC[、ネットワークプロパティ](#page-98-0), Red Hat Enterprise Linux, [32](#page-31-1) Red Hat Enterprise Linux、 アラート処置 , [114](#page-113-0)

## S

Server Administrator, [9](#page-8-0) セキュリティ , [19](#page-18-0) バージョン情報 , [9](#page-8-1) ユーザーの追加 , [23](#page-22-0) ユーザーを無効にする、 Windows, [27](#page-26-0) ログ , [103](#page-102-0)-[105](#page-104-0), [107](#page-106-0) 暗号化 , [22](#page-21-0) 使用 , [9](#page-8-2) 制御 , [65](#page-64-0) 認証 , [21](#page-20-0) Server Administrator、ホーム ページ プリファレンス , [59](#page-58-0) Server Administrator、ログ アウト , [45](#page-44-0) Server Administrator、 ログイン , [45](#page-44-0) Server Administrator、 使用 , [45](#page-44-1) Sever Administrator、CLI, [65](#page-64-0) Sever Administrator、ホーム ページ , [52](#page-51-0), [56](#page-55-0)-[58](#page-57-0) shutdown, [71](#page-70-0) SNMP エージェント設定 , [33](#page-32-0) SNMP set 操作、Red Hat Enterprise Linux, [34](#page-33-0)

索引 123

SNMP エージェントの設定 , [27](#page-26-0) Red Hat Enterprise Linux, [32](#page-31-2)-[34](#page-33-0) Windows, [29](#page-28-0)-[31](#page-30-0)

- **SNMP エージェント、設定 , [27](#page-26-0),<br>[29](#page-28-0)-[34](#page-33-0)**
- SNMP コミュニティ名、Red Hat Enterprise Linux, [33](#page-32-1)
- SNMP コミュニティ名、変更 , [30](#page-29-0)
- SNMP テーブル リファレンスガイドの内容 , [28](#page-27-0)
- SNMP トラップ、設定 Red Hat Enterprise Linux, [34](#page-33-1) Windows, [31](#page-30-0)
- SNMP を有効にする リモートホストによって , [29](#page-28-1)
- Storage Management Service バージョン情報 , [119](#page-118-0) system, [70](#page-69-0)

## W

Web サーバーシャットダウン , [71](#page-70-0)

## あ

アラート , [72](#page-71-0)-[80](#page-79-0), [82](#page-81-0)-[83](#page-82-1), [86](#page-85-0) アラート処置、 Red Hat Enterprise Linux, [114](#page-113-0) アラートメッセージ、 BMC, [110](#page-109-0) 暗号化 , [22](#page-21-0) Server Administrator, [22](#page-21-0)

- い
- インストール、サーバー , [10](#page-9-0) イントルージョン、管理 , [79](#page-78-0)

## え

エクスプレスサービスコード , [75](#page-74-0)

### お

オペレーティングシステム 基本情報 , [87](#page-86-0) 温度、管理 , [85](#page-84-0) オンラインヘルプ、使用 , [59](#page-58-1)

### か

下線[付きアイテム、ホームページ](#page-57-1),<br>**58** 管理 X.509 証明書 , [64](#page-63-0) アラート , [72](#page-71-0)-[80](#page-79-0), [82](#page-81-0)-[83](#page-82-1), [86](#page-85-0) イントルージョン , [79](#page-78-0) システム , [67](#page-66-0) ストレージ , [11](#page-10-0) ストレージ、拡張 , [88](#page-87-1)  $J$ ロセッサ, [83](#page-82-2) ポート , [81](#page-80-0) メモリデバイス , [79](#page-78-1) 温度 , [85](#page-84-0) 証明書、X.509, [64](#page-63-0), [88](#page-87-2) 電流 , [77](#page-76-0) 管理、Server Administrator, [19](#page-18-1) 管理情報ベース, [32](#page-31-0)

## け

計装 サーバー , [11](#page-10-2) 計装サービス, [67](#page-66-1) ゲージインジケータ、ホーム ページ , [58](#page-57-2)

### こ

コネクタ、管理,[85](#page-84-1) コマンドラインインタフェース (CLI), [65](#page-64-0)

## さ

サーバー インストール , [10](#page-9-0) ホームページ , [15](#page-14-0) ログ , [11](#page-10-1) 計装 , [11](#page-10-2) サーバー 機能、内蔵 インストール , [10](#page-9-0) ホームページ , [15](#page-14-0) ログ , [11](#page-10-1) 計装 , [11](#page-10-2) サーバー ストレージ管理 , [11](#page-10-0) サーバーの使用 , [9](#page-8-2) サーバープリファランス , [61](#page-60-0) サーバーポート , [61](#page-60-1) サービス、計装 , [67](#page-66-1) サーマルシャットダウン , [71](#page-70-0)

## し

システム 管理 , [68](#page-67-0)-[69](#page-68-0) システム、管理 , [67](#page-66-0) システムコンポーネント , [57](#page-56-0) システムシャーシ , [73](#page-72-0) システム ツリーオブジェクト , [56](#page-55-1), [68](#page-67-0)-[69](#page-68-0) シャーシ、イントルージョン , [79](#page-78-0) 証明書管理 X.509, [64](#page-63-0) 処置[ウィンドウ、ホームページ](#page-55-2) , 56 シングルサインオン , [49](#page-48-0) Windows, [50](#page-49-0)

## す

ステータスインジケータ、ホーム ページ , [57](#page-56-0) ストレージ , [88](#page-87-1) ストレージ、管理 , [87](#page-86-1) ストレージ管理サービス 拡張 , [88](#page-87-1) スロット、管理 , [85](#page-84-1)

## せ

セキュアポート , [61](#page-60-1) セキュリティ , [19](#page-18-0), [49](#page-48-0)-[50](#page-49-0), [61](#page-60-1) Server Administrator, [19](#page-18-2) アクセスコントロール , [19](#page-18-0) コーザー権限 [19](#page-18-2) セキュリティ、管理 , [19](#page-18-3)

セキュリティ管理 , [19](#page-18-2) セッション、Server Administrator, [45](#page-44-2) 設定、BMC フィルタアラート , [99](#page-98-0) 設定、BMC ユーザー, [98](#page-97-0) 設定、SNMP エージェント, [27](#page-26-1),<br>[29](#page-28-0)-[34](#page-33-0) 設定、ファイアウォール Red Hat Enterprise Linux, [41](#page-40-0) セットアップ、Server Administrator, [19](#page-18-1)

## と

特権、種類 Red Hat Enterprise Linux, [24](#page-23-0) 特権レベル、Server Administrator , [20](#page-19-0) ドキュメント、関連 , [15](#page-14-1)

## な

ナビゲーションバー、ホーム ページ , [56](#page-55-0)

## そ

ソケット、管理 , [85](#page-84-1) ソフトウェア , [87](#page-86-2) ソフトウェアの詳細、表示 , [87](#page-86-2)

## た

タスクボタン、ホームページ , [58](#page-57-0)

#### つ

ツリーオブジェクト、ホーム ページ , [69](#page-68-0)

## て

データ領域、ホームページ , [57](#page-56-1)-[58](#page-57-0) 電圧、管理 , [86](#page-85-1) 電流、管理 , [77](#page-76-0)

## に

認証 Red Hat Enterprise Linux, [21](#page-20-1) Server Administrator, [21](#page-20-0) Windows, [21](#page-20-2) シングルサインオン , [49](#page-48-0)-[50](#page-49-0)

## ね

ネットワーク、管理 , [80](#page-79-1) ネットワークプロパティ、  $RAC$ , [99](#page-98-0)

## は

バージョン情報 サーバー , [9](#page-8-1)

#### ひ

表示、BMC の基本的な詳細 , [9](#page-92-0)

## ふ

ファームウェア、管理 , [78](#page-77-0) ファイアウォール、Red Hat [Enterprise Linux](#page-40-0) 用の設定 , <sup>41</sup> ファン、管理 , [77](#page-76-1) ブラウザの設定、 Windows, [51](#page-50-0)-[52](#page-51-1) プリファランス、設定 , [61](#page-60-0) プロセッサ、管理 , [83](#page-82-2)

システムツリー , [56](#page-55-1) データ領域 [57](#page-56-1)-[58](#page-57-0) ナビゲーションバー , [56](#page-55-0) 処置ウィンドウ , [56](#page-55-2) ホー[ムページのプリファランス](#page-58-0) ,<br>59 ポート , [61](#page-60-1) ポート、管理 , [81](#page-80-0)

### ま

マスク不能割り込み , [75](#page-74-1)

#### へ

ヘルプ、使用 , [59](#page-58-1)

### ほ

ホームページ ゲージインジケータ , [58](#page-57-2) コンポーネント , [56](#page-55-0)-[58](#page-57-0) サーバー , [15](#page-14-0) システム ツリーオブジェクト , [69](#page-68-0) ステータスインジケータ , [57](#page-56-0) タスクボタン , [58](#page-57-0) プリファランス , [59](#page-58-0) 下線付きアイテム , [58](#page-57-1) ホームページ、Server Administrator, [52](#page-51-0) ホームページ、管理 Server Administrator、 プリファランス , [89](#page-88-0) Web サーバー , [88](#page-87-3) ユーザー設定 , [88](#page-87-4) 一般設定 , [88](#page-87-5) 設定オプション, [88](#page-87-1) ホームページのコンポーネント

## め

メモリデバイス、管理 , [79](#page-78-1)

## ゆ

ユーザー 作成、Red Hat Enterprise Linux, [23](#page-22-1)-[24](#page-23-0) 追加 , [23](#page-22-0) 無効にする、 Windows, [27](#page-26-0) ユーザー権限 セキュリティ , [19](#page-18-2) 作成、Red [Hat Enterprise](#page-23-0)  Linux, 24 ユーザー権限、割り当て , [22](#page-21-1) ユーザーの作成、Red Hat Enterprise Linux, [23](#page-22-1)-[24](#page-23-0) ユーザープリファランス , [61](#page-60-0) ユーザーを無効にする、 Windows, [27](#page-26-0)

## り

リモートアクセス , [11](#page-10-3) サーバー , [11](#page-10-3) リモートアクセスコントローラ、 管理 , [83](#page-82-3) リモートシステムの管理 , [46](#page-45-0) リモートシャットダウン , [71](#page-70-0) リモートログイン , [46](#page-45-1)

## ろ

- ローカルログイン , [48](#page-47-0) ログ , [72](#page-71-1) アラートログ , [105](#page-104-0) コマンドログ, [105](#page-104-1) サーバー , [11](#page-10-1) バージョン情報 , [103](#page-102-0)-[104](#page-103-0), [107](#page-106-0) ハードウェアログ , [104](#page-103-1) 機能 , [103](#page-102-1) ログアウト、Server Administrator, [45](#page-44-0) ログイン、Server
	- Administrator, [45](#page-44-0)

## わ

割り当て、ユーザー権限 , [22](#page-21-1)